# ESTIMATING NATIONAL ADULT PREVALENCE OF **HIV−1** IN GENERALIZED EPIDEMICS

*Manual*

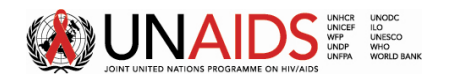

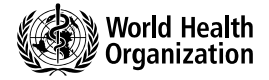

*2007* 

# TABLE OF CONTENTS

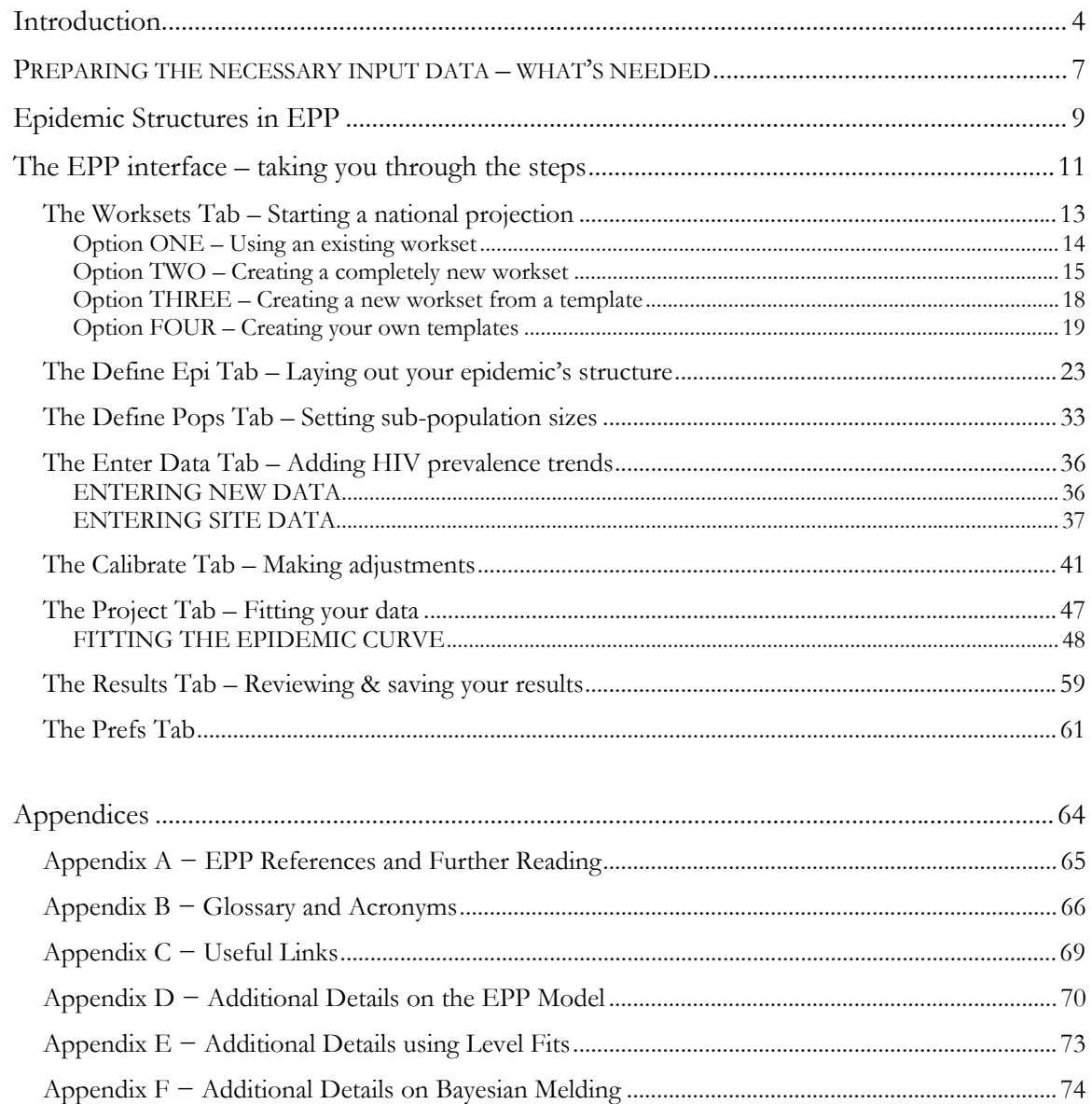

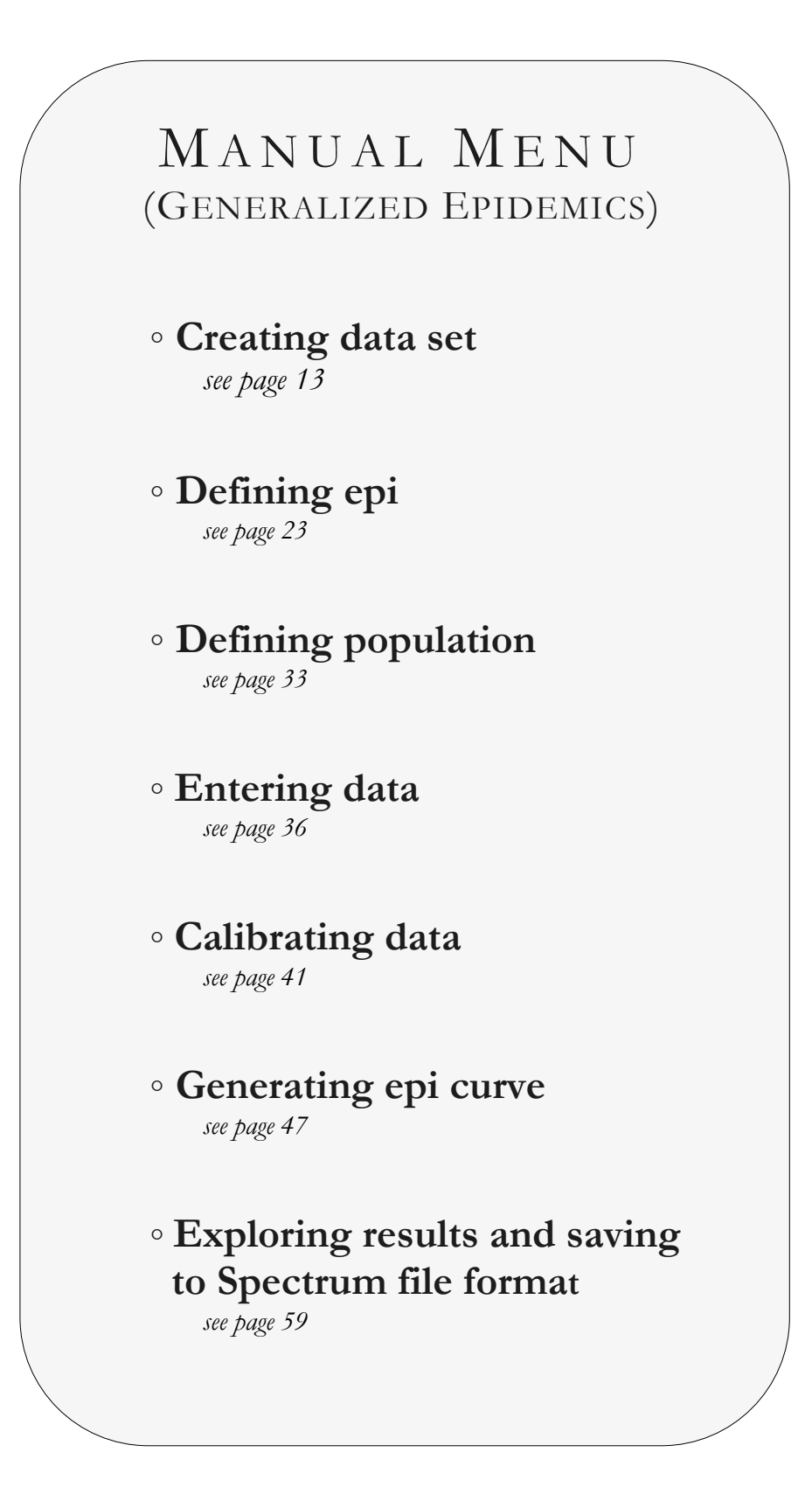

<span id="page-3-0"></span>**You are now ready to begin using EPP to generate HIV prevalence estimates for use in the Spectrum program.** 

# **Introduction**

#### **REMEMBER**

**The UNAIDS/WHO Estimation and Projection Package (EPP) uses available surveillance data to estimate the trends over time of adult prevalence of HIV-1 at the national level. EPP can be used for either concentrated or generalized epidemics, defined as follows:** 

## **[Generalized Epidemic](#page-65-0)**

- HIV is firmly established in the general population.
- Although sub-populations with higher risk may continue to contribute disproportionately to the spread of HIV, sexual networking in the general population is sufficient to sustain an epidemic independent of subpopulations at higher risk for infection.
- $\blacksquare$  HIV prevalence is consistently over 1% in pregnant women.

## **[Concentrated Epidemic](#page-65-0)**

- HIV has spread rapidly in at least one defined sub-population, but is not well-established in the general population. Most often more than one subpopulation with higher risk is affected.
- $\blacksquare$  HIV prevalence is consistently over 5% in at least one defined subpopulation. HIV prevalence is below 1% in pregnant women in urban areas.
- This epidemic state usually suggests active networks of risk exist within and between the sub-populations.

EPP estimates the trends over time of HIV prevalence by fitting an [epidemiological](#page-65-0)  [model t](#page-65-0)o the surveillance data provided by HIV sentinel surveillance systems.

In generalized heterosexual epidemics the normal way to divide the populations for modeling is by geographic subdivisions such as

- urban and rural regions,
- national subregions, e.g., provinces or states

N.B. National HIV epidemics are occasionally composed of multiple epidemics in different populations and different geographic areas. To reflect this, one of the fundamental principles underlying EPP is that epidemic curves can be developed separately for different populations and then combined to produce a single epidemic curve which estimates HIV prevalence at a national level. There is no limit to the number of sub-national epidemic curves you can create as long as sufficient data exists to fit a curve for each sub-population.

Separate estimates and time trends are developed for each of these geographic units, and they are then combined within EPP to produce a national estimate for HIV prevalence and its trends over time.

In developing the approach to be used in fitting, the UN Reference group on Estimates, Modelling and Projections (www.epidem.org) has determined that a model with four parameters is well suited to fitting HIV epidemic curves. The shape of the resulting epidemic curve and the influences of these four parameters are discussed in more detail in articles available at http://www.epidem.org/publications.htm

Briefly, the four parameters are**:** 

- $t_0$  The start year of the HIV/AIDS epidemic.
- r The force of infection. A large value of r will cause prevalence to increase rapidly while a small value will cause it to increase slowly.
- $f<sub>0</sub>$  The initial fraction of the adult population at risk of infection. The parameter determines the peak level of the epidemic curve.
- phi The behaviour adjustment parameter. This parameter determines how the proportion of new entrants in the adult population who are at risk of HIV infections changes over time. If phi is negative, people reduce their risk in response to the epidemic and the curve shows a sharper prevalence decline after the peak. If phi is zero, the proportion at risk remains constant and the prevalence declines after the peak as people die. If phi is positive, risk actually increases over time and prevalence falls less quickly or stabilizes at a high level.

In [low-level or concentrated](#page-65-0) epidemics (not discussed in this section), a fifth parameter, **d**, is included to account for the exit or turnover of people from the higher risk population groups.

#### **Some general observations about the two types of epidemics often discussed in HIV surveillance.**

In [generalized epidemics](#page-65-0), the prevalence among pregnant women is usually a fairly good indicator of prevalence in the total adult population. Prevalence is usually higher in urban areas than in rural areas. Therefore, most countries with generalized epidemics can be modeled as consisting of two distinct sub-populations (denoted in EPP by an icon of a rising  $\Box$  and falling prevalence curve) : an urban population and a rural population.

In [concentrated and low-level \(low prevalence\) epidemics](#page-65-0) HIV infection is primarily concentrated in certain sub-populations. In these countries prevalence among pregnant women is **not** a good indicator of total adult prevalence. Therefore, countries with concentrated epidemics are usually modeled by combining epidemic curves for several subpopulations.

The next sections explain how to prepare the input data, run the model, find an appropriate fit to your data, and save the resulting national time trends in HIV for a **generalized** epidemic.

# <span id="page-6-0"></span>**Preparing the necessary input data – what's needed**

### 1. **Demographic data about your country**

EPP has demographic information for most countries in the world, based on population estimates from the UN Population Division. These data are updated regularly by UNPOP. This version of EPP 2007 uses the 2004 Revision of World Population Prospects.

#### *However*

- You can examine the demographic information for your country in EPP and modify it as necessary.
- If there is no demographic information for your country, you can enter this data directly into EPP on the Define Pops tab or on the User Preferences tab.

#### 2. **Data about the HIV epidemic in your country**

For generalized heterosexual epidemics surveillance data from antenatal clinics (ANC) are most appropriate.

#### 3. **Data about the surveillance classifications within your country**

For generalized epidemics, surveillance sites are most often classified as urban or rural (with some countries adding a peri-urban category). In EPP the generalized epidemic template uses urban and rural, but you can create as many subdivisions as necessary for your own country. In some countries wide geographic variations in prevalence lead people to use provincial or state classifications for their surveillance. You will have to review your surveillance sites and their classifications to choose the most appropriate sub-divisions for your country.

#### 4. **Site specific HIV prevalence data and sample sizes**

EPP 2005 makes use of individual site data and sample sizes at each site for its fits when this is available. Thus you will need to use site specific data as well. HIV prevalence data by site and by year, with sample sizes, will be entered into EPP and used for developing the epidemic curves.

#### **WARNING**

**You will need to have population sizes for each of the surveillance classifications you are using.** 

5. **Population sizes for each surveillance classification you wish to use** 

Since good information is often lacking regarding the characteristics of surveillance sites you may find that some data needs to be re-classified. Where

possible, the classification of surveillance sites should match the census classifications. That is, sites in towns that are classified as urban by the census should be classified as urban in the EPP data file. This makes it possible for you to use national census or population projection data to estimate the populations in the different sub-divisions you use for the country, and also ensures that the urban and rural prevalence estimates are appropriate for the population Figures used in combining the urban and rural estimates into a national estimate.

The EPP model contains epidemiological parameters that describe the dynamics of HIV-1 infection. It is not appropriate for projecting HIV-2 prevalence. *Only surveillance data relating to HIV-1 should be used.* 

# <span id="page-8-0"></span>**Epidemic Structures in EPP**

EPP is generally used to estimate and project the national HIV/AIDS epidemic in a particular country. A national epidemic is often made up of many smaller epidemics among special populations or in different geographic areas. HIV will start spreading earlier in some groups or places than in others. The pace and ultimate magnitude of the epidemic will also differ by population sub-group (or sub-population) or geographic classification, e.g., by urban and rural. The overall national picture of the HIV epidemic with its sub-populations and sub-epidemics is known in EPP as the NATIONAL EPIDEMIC STRUCTURE.

Within the national epidemic structure, there are *TWO major divisions* used in EPP, geographic sub-epidemics and sub-populations. Sub-populations are the actual groups of people in which HIV spreads. They can be defined in a way which is appropriate for your country, e.g, people in urban areas and people in rural areas. Sub-epidemics are a way of combining these epidemics in specific sub-populations into larger geographic units. They are made up of HIV epidemics in one or more sub-populations that you wish to group together because they come from the same geographic area.

- Sub-epidemics should be viewed as FOLDERS which hold one or more subpopulations with HIV epidemics. Because they are made up of sub-populations, they do not have population data or characteristics themselves, but just use the HIV prevalence trends from the sub-populations of which they are composed. They are represented in the EPP interface by a GLOBE.
- Sub-populations should be viewed as FILES, which actually contain the data about demographics and HIV prevalence for a specific group of people. Therefore they do contain HIV trend data and population characteristics, along with a mathematical curve that fits through those HIV trends. In the EPP interface they are represented by a GRAPH icon, to indicate that they are associated with a real HIV prevalence curve.

Surveillance data are usually collected to monitor the status of the epidemic in different sub populations. The particular sub-populations  $\mathbf{F}$  selected for each country will depend on the surveillance data available.

Most commonly these sub-populations will include:

#### In **generalized epidemics**:

 $\triangleright$  people in urban and rural areas,

or

#### In **concentrated epidemics**:

- $\triangleright$  female sex workers, (SW)
- $\triangleright$  men who have sex with men (MSM),
- $\triangleright$  injecting drug users (IDU),
- > STI patients,
- $\triangleright$  TB patients,
- $\triangleright$  blood donors,
- $\triangleright$  migrants,
- $\triangleright$  military personnel,
- $\triangleright$  truck drivers and
- $\triangleright$  low risk men and women

EPP allows you to calculate the individual HIV epidemic curves for each important subpopulation and then combine these curves easily to form a national estimate of HIV prevalence trends.

More complicated epidemic structures can also be defined, but one of these two general types will be appropriate for most countries.

## **Understanding the EPP screens**

*All screens have a HELP button. Please use it to get more information about that part of the program.* 

*All screens have a COMMENT button. These buttons will open a text box that allows you to make a record of your data sources, the decisions you make, and other useful information along the way.* 

When you start EPP you should see a screen that looks like the one shown below in *Figure 1.*

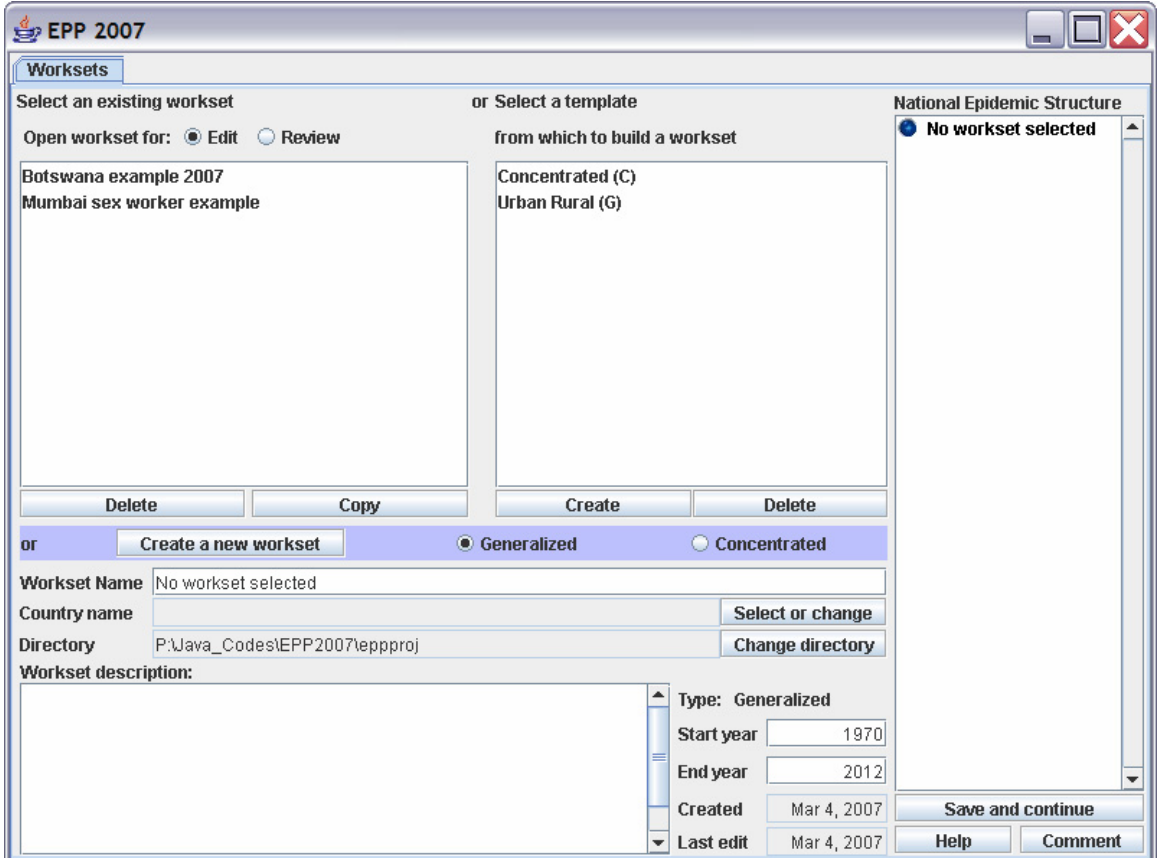

*Figure 1.* The EPP Workset tab

# <span id="page-10-0"></span>**The EPP interface – taking you through the steps**

Each of the key functions of the EPP program is kept on a separate "tab" to keep the interface clean and uncluttered. The tabs, which appear across the top of the screen after you select a workset are shown in *Figure* 2 below. The tabs are:

- 1. Workset
- 2. Define Epi
- 3. Define Pops
- 4. Enter Data
- 5. Calibrate
- 6. Project
- 7. Results
- 8. Audit, and
- 9. Prefs

The first 7 tabs correspond to the basic steps in creating a national estimate and projection:

- 1. Set up a file to contain your national epidemic (the workset in EPP)
- 2. Define what sub-populations and sub-epidemics are needed in your country
- 3. Provide the sizes and demographic characteristics of each key sub-population
- 4. Enter HIV prevalence data
- 5. Calibrate your projection to match HIV prevalence measured in large scale surveys
- 6. Fit the prevalence data and make a short-term projection
- 7. Explore your results and their implications

And the final (Prefs) is used to set various default values – this will be discussed in more detail later.

# **NOTE**

### **The tabs mentioned above ONLY appear AFTER you have selected a workset to use, and chosen to SAVE AND CONTINUE.**

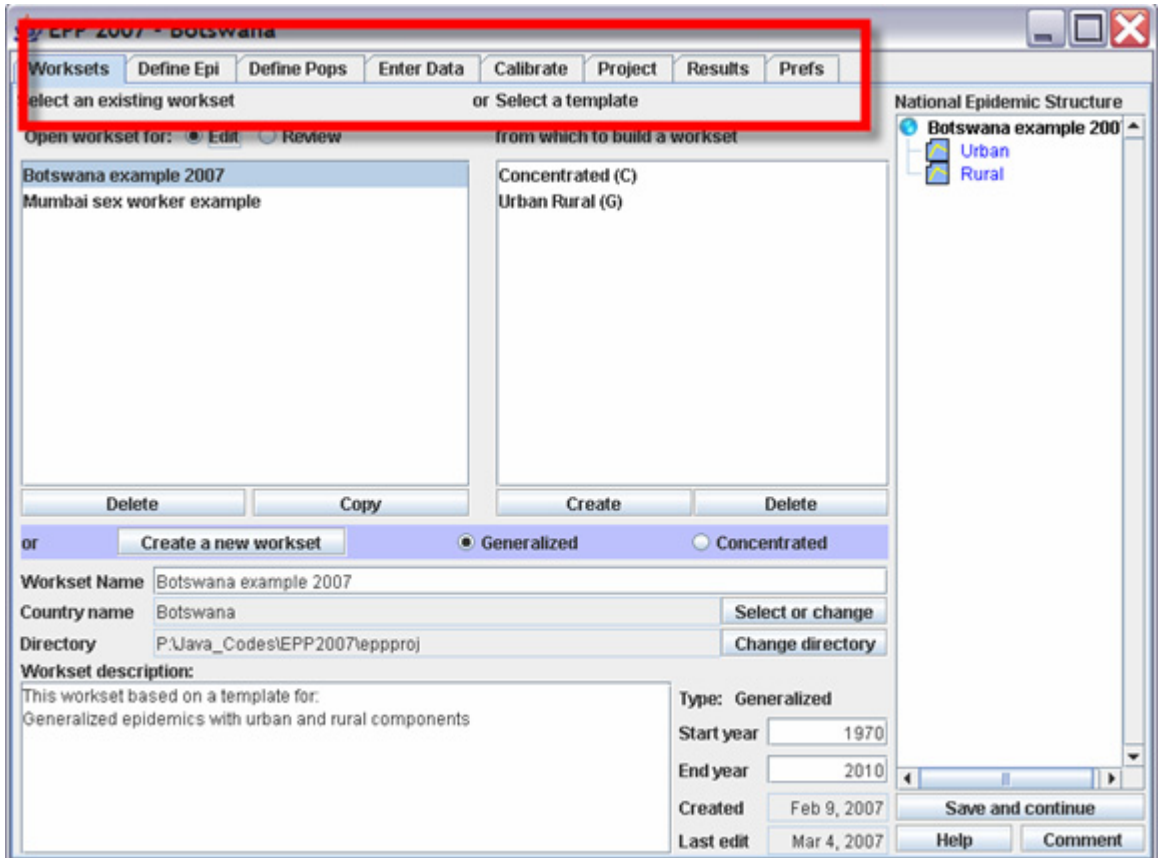

*Figure 2.* The other EPP tabs

The functions and behavior of each tab are described in more detail in the following pages. You create a projection and calculate the HIV prevalence estimates required by Spectrum by working through these tabs in order. Once you have entered the data required on each tab for a given sub-population you will hit "Save and Continue" and EPP will automatically move you to the next sub-population. Once you have entered data for all sub-populations, it will automatically move you to the next tab. Thus, the program helps to step you through the process of preparing estimates and projections.

# <span id="page-12-0"></span>**The Worksets Tab – Starting a national projection**

This is the opening panel when you first run the program and the starting point for all national projections of HIV. The *workset* is where EPP stores all the information about your national epidemic. Each workset represents one national epidemic and can contain multiple sub-epidemics and sub-populations and their associated data and model fits. The user can define as many worksets as desired - each is stored as a separate file on your hard drive and shows up as a separate entry in the list under "Select an existing workset" on the Worksets Tab. On the Worksets Tab you can either choose to use an existing workset or start a new one.

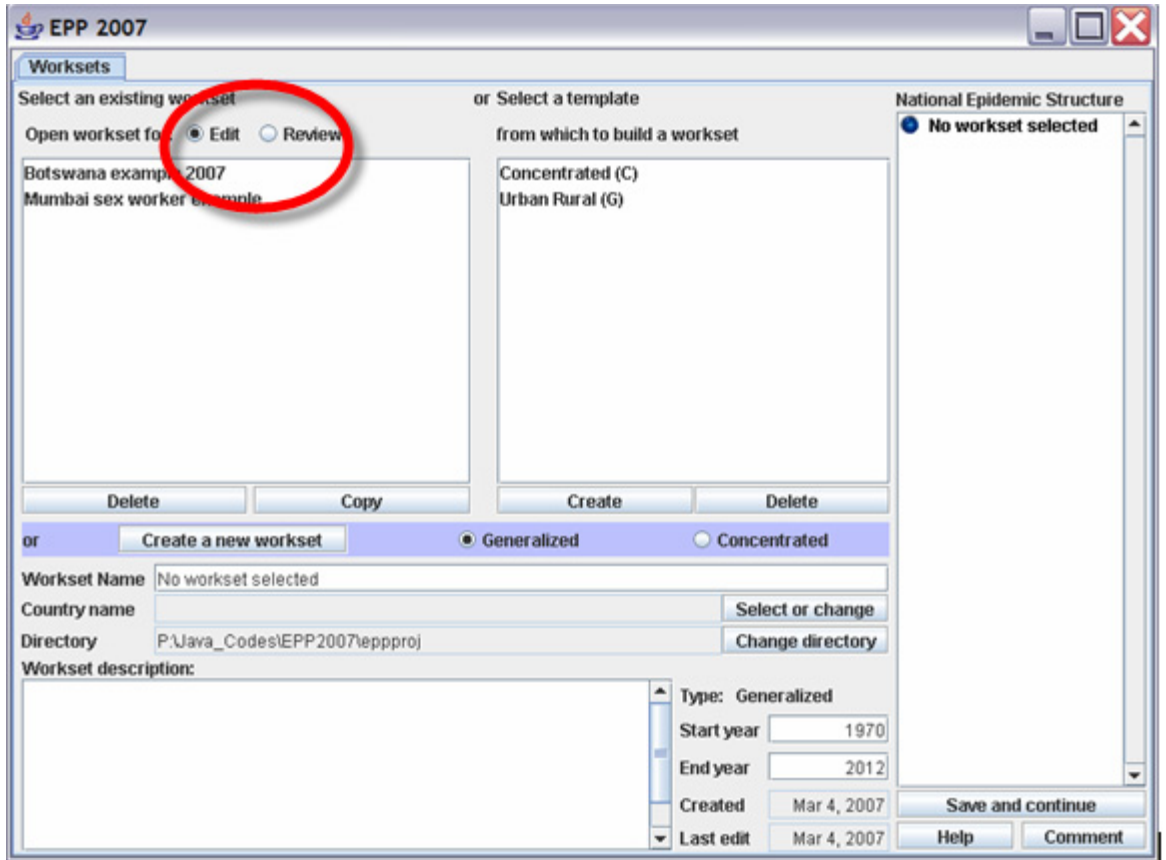

*Figure 3.* Edit and review options

<span id="page-13-0"></span>*In order to start with EPP, you must load or create a workset to contain your national epidemic. There are four ways to do this.* 

### **Option ONE – Using an existing workset**

- *Select an existing workset* by clicking on the workset name in the list of existing worksets.
- *Click "Save and continue"* to use this workset and move on to the next tab.

The list of existing worksets is found in the box on the upper left corner of the screen under the label "Select an existing workset". When you select a workset from the list, the relevant information for that workset (country name, start and end years, creation and last edit date) will appear in the bottom part of the window. The example of selecting an existing workset for Botswana appears below (*Figure 4*). The actual structure of the national epidemic will appear under "National Hpidemic Structure", which in this case consists of two sub-populations, "Urban" and "Rural". If you have entered data in this program before for the Botswana workset, this data will be loaded

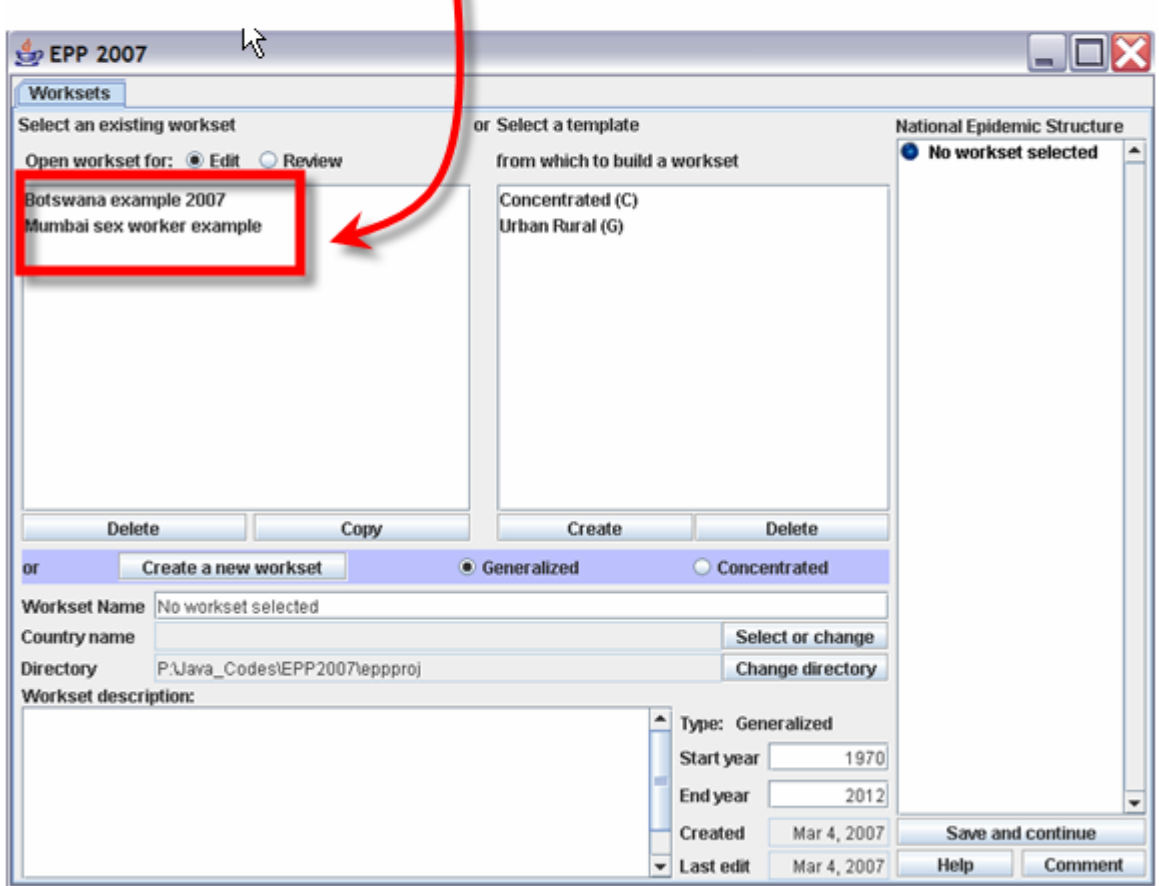

Figure 4. The existing workset list

If you have not entered any data before, the screen will appear as in next page (*Figure 5*). Notice that the workset list indicates that there are no files in the directory. To get started you will need to create a workset (Option TWO), select a template (Option THREE) or create a template (Option FOUR)

<span id="page-14-0"></span>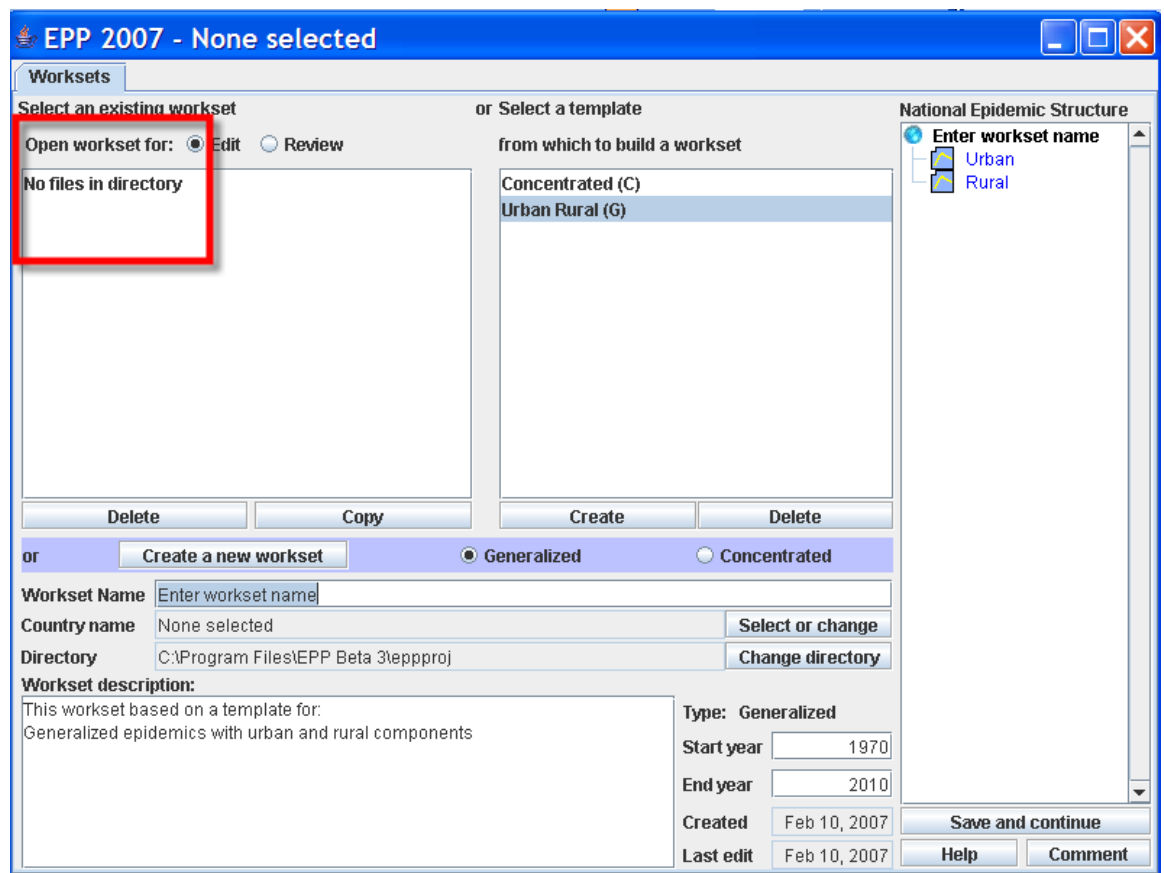

*Figure 5*. Starting with no worksets in the current directory

#### **Option TWO – Creating a completely new workset**

- *Create a new workset* by taking the following steps:
	- 1. *Select either a "Generalized" or a "Concentrated" epidemic* by clicking next to those words in the purple area in the middle of the page (this area is circled in *Figure 6*).
	- 2. *Click on the "Create a new workset" button* which will actually create the new workset. The arrow in Figure 6 shows you where this button is.
	- 3. *Enter a name for the workset* by typing in the area next to "Workset name" and then hitting <ENTER>, e.g., in *Figure 7* the name "Jamaica first try" has been typed in for the workset name.
	- 4. *Select a country for your workset* from the pop-up list which appears when you hit <ENTER> after typing the workset name or if you click on "Select or change" next to the country name.
	- 5. *Change the start year and end year of the projections* if desired by typing in new years next to "Start year" and "End year". Most users will not need to change the values provided here.

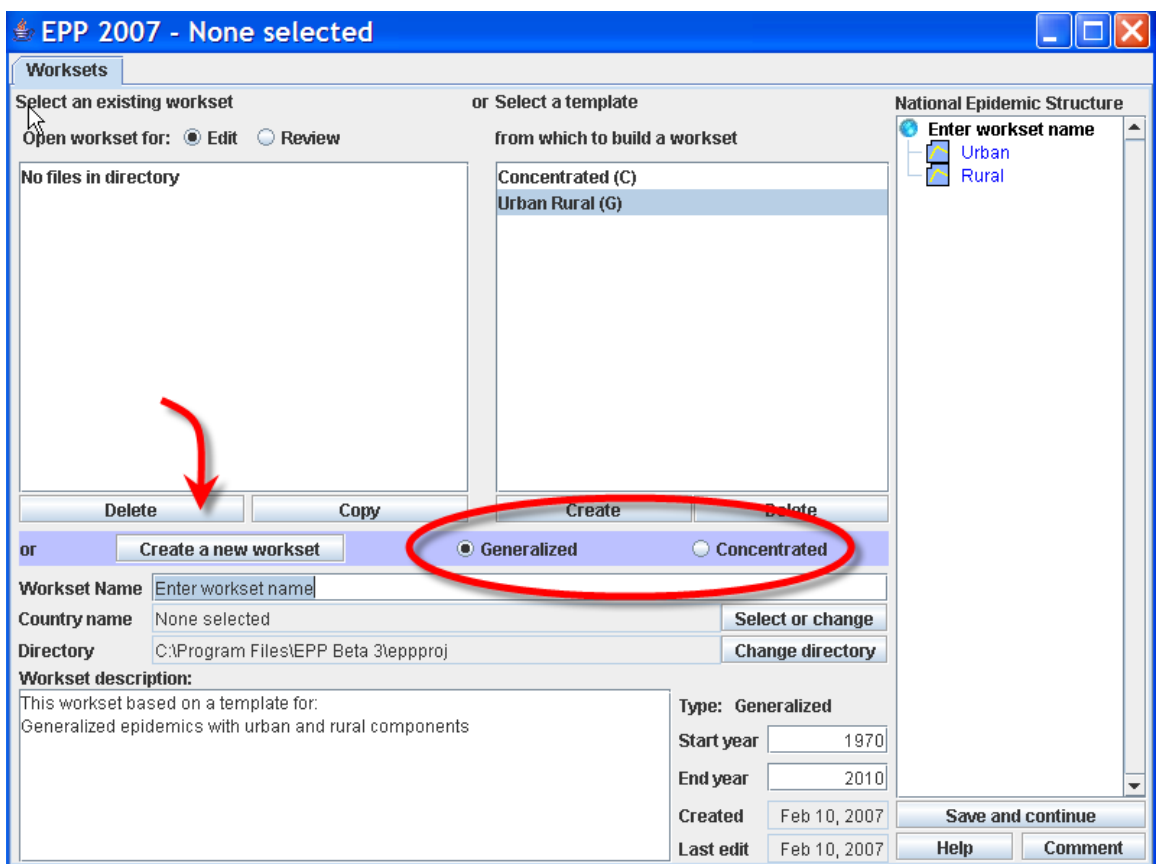

*Figure 6.* Creating a new workset

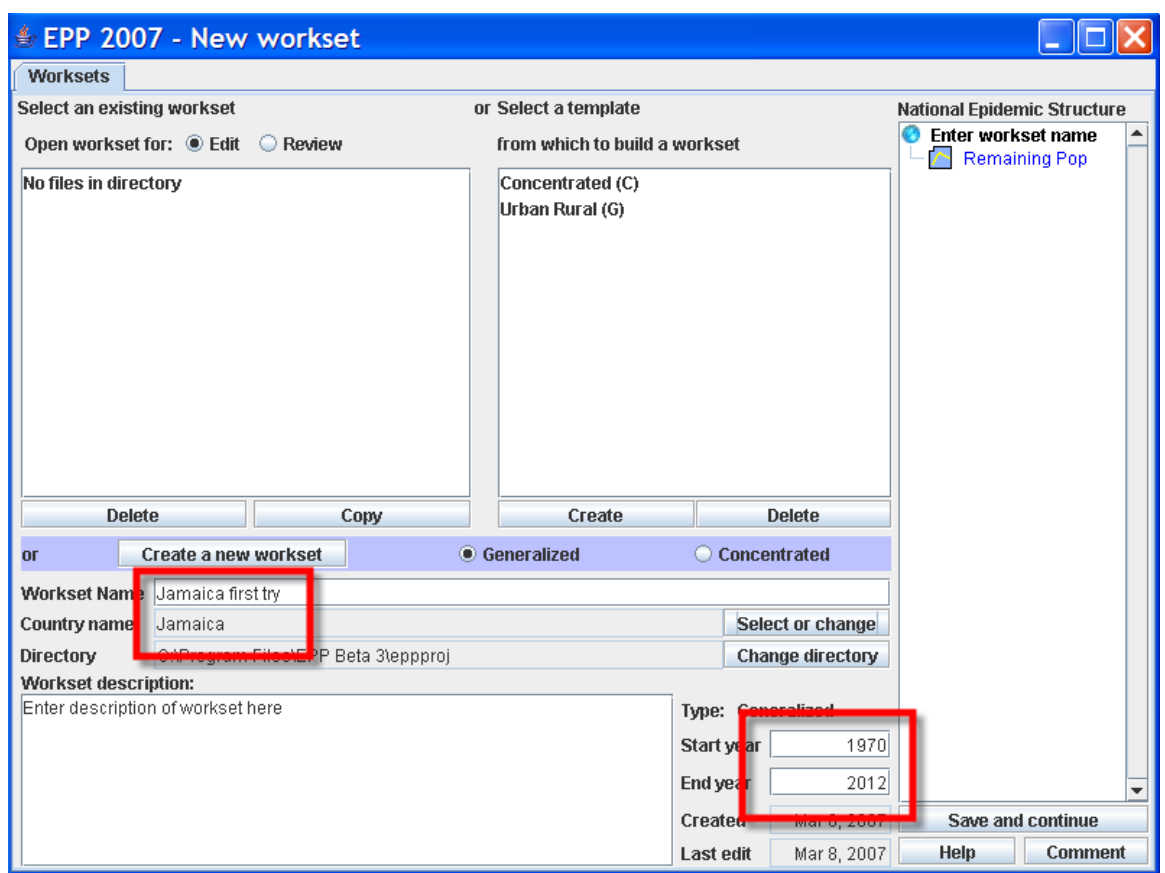

*Figure 7.*Naming your workset and choosing a country

- 6. *Enter a brief description of your workset* by typing into the "Workset description" area near the bottom of the page.
- 7. *Save your workset* by clicking on "Save and continue".

### **NOTE**

**Be sure to follow the steps in the order listed above. Decide if you wish to have a "Generalized" or "Concentrated" workset and select the correct type BEFORE clicking on "Create a new workset". This is necessary to ensure the workset you create is of the correct type.** 

When you have completed these steps, you will now automatically be taken to the Define Epi tab to provide details about the sub-populations involved in your epidemic.

*Figure 8* shows what the screen looks like after you have completed the first 6 steps above, but **before** you have hit "Save and continue". Notice in particular that you have a National Epidemic Structure, pointed to by the red arrow, consisting of one-subpopulation "Remaining Pop". EPP 2007 automatically adds this sub-population in to ensure that you remember to put your entire national population into one or more sub-populations. You will be able to add additional locally relevant sub-populations on the Define Epi tab.

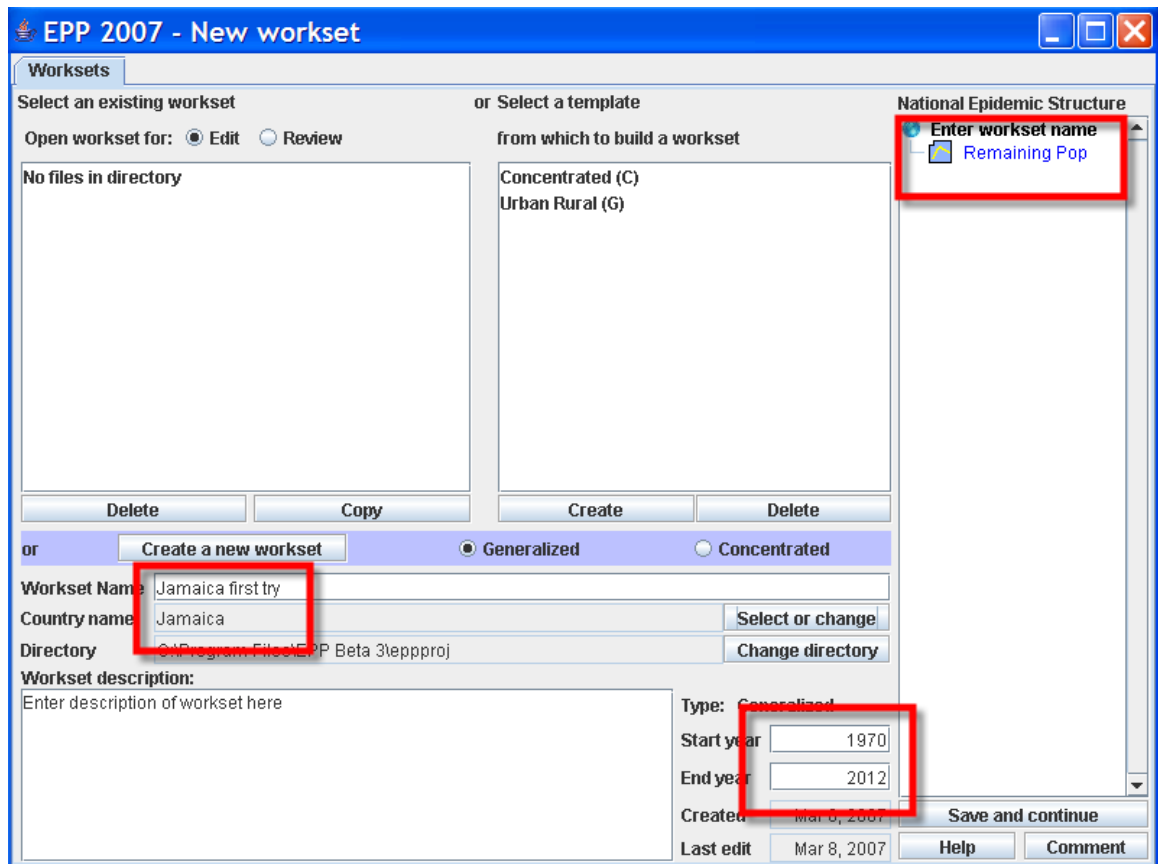

*Figure 8*. The default epidemic structure in new EPP worksets

# <span id="page-17-0"></span>**Option THREE – Creating a new workset from a template**

Often the decision is made to use a pre-defined form for an epidemic. For example in most Sub-Saharan African countries the epidemic is usually modeled with an urban sub-population and a rural subpopulation. EPP provides for this by providing two predefined forms of the epidemic in what are called **templates**:

- *Urban Rural (G).* This is an epidemic consisting of one urban sub-population and one rural sub-population. This is most appropriate in generalized epidemics where HIV prevalence in antenatal women is above one percent.
- *Concentrated (C)*. This is for an epidemic where HIV remains primarily focused in populations with greater risk for HIV: injecting drug users (IDUs), men who have sex with men (MSM), female sex workers and their clients (this is discussed in more detail in the manual for using EPP with concentrated and low-level epidemics).

If your epidemic fits one of these patterns, the easiest way to specify the sub-populations  $\mathbf{I}$  is to choose one of these templates in the template list in the red box in *Figure 9*. In this Figure the *Urban Rural (G)* template has been selected and you can see that the National Epidemic Structure consists of an  $\Box$  urban sub-population and a  $\Box$  rural sub-population.

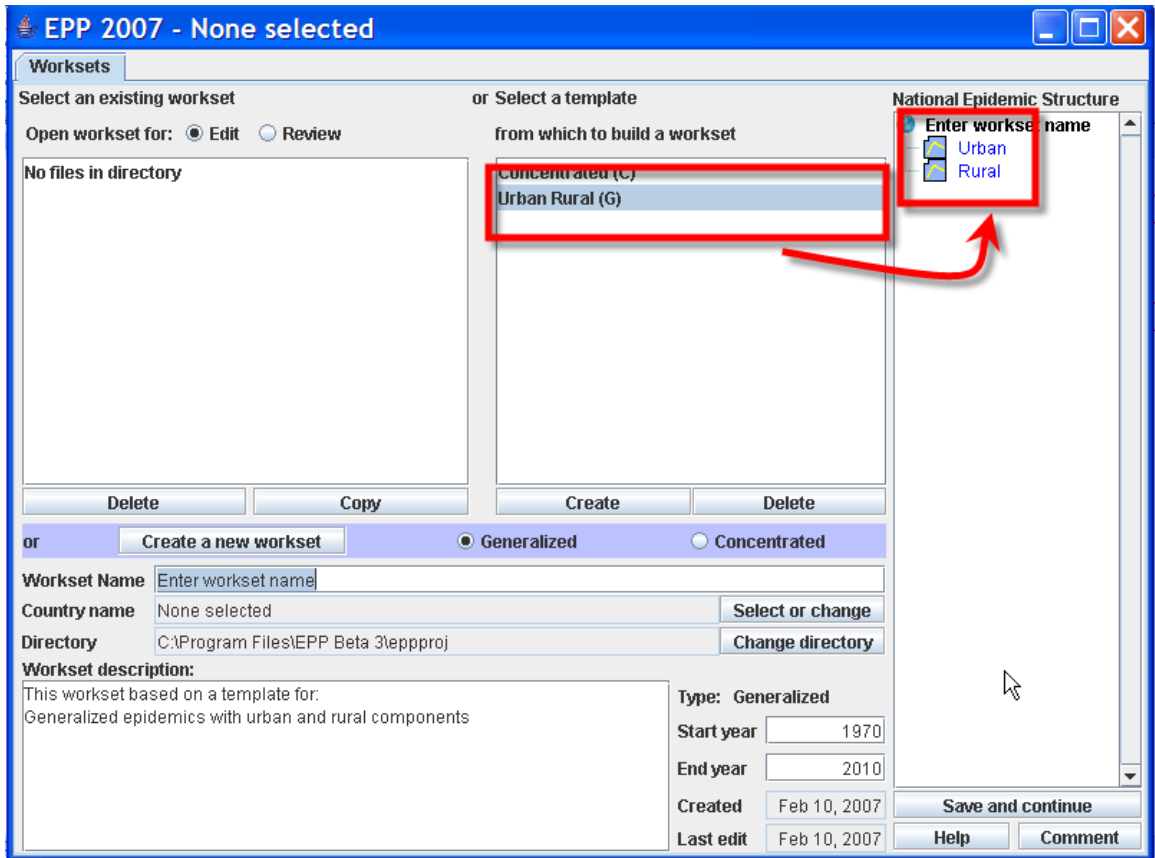

*Figure 9*. The EPP template list and the *Urban Rural (G)* template for generalized epidemics

<span id="page-18-0"></span>If one of these templates fits your needs, then creating a new workset is easy. The steps are:

- 1. *Select the template by clicking on its name in the* list underneath the words "Select a template".
- 2. *Enter a name for the workset* by typing in the area next to "Workset name" and then hitting <ENTER>.
- 3. *Select a country for your workset* from the pop-up list which appears when you hit <ENTER>.
- 4. *Change the start year and end year of the projections* if desired by typing in new years next to "Start year" and "End year". Most users will not need to change the values provided here.
- 5. *Enter a brief description of your workset* by typing into the "Workset description" area near the bottom of the page.
- 6. *Save your workset* by clicking on "Save and continue"

You will now be automatically taken to the Define Epi tab, and you can go to page 21 of this manual to continue with your projection. Should you have a generalized national epidemic that requires more than just urban and rural  $sub$  populations, you will be able to identify those additional sub-populations on the DEFINE EPI tab.

#### **FOR ADVANCED USERS**

#### **Option FOUR – Creating your own templates**

Occasionally you might want to create a new template that you will be able to use over and over. For, example, this might be the case if you have a split other than Urban/Rural that you would like to use repeatedly in several regions of the same country.

To create your own template, take the following steps:

- 1. Click on the "Create" button underneath the template list (this button is circled in *Figure 10*). This will bring up a window for "Creating a new template", which is shown in *Figure 11*.
- 2. Follow the steps outlined on this window:
	- a. *Enter a name for your template* and type <ENTER>
	- b. *Select either "Generalized" or "Concentrated"*.
	- c. *Decide if you want this template to apply to one specific country*. If you click "No" here, the template can be used to generate similar epidemics for any country.
	- d. *Build the epidemic using the instructions for the Define Epi tab* (see later in this document for the details of doing this)

- e. *Enter any comments you might have* by clicking on the "Comment" button and typing in your comments. These will appear in the description area when you use the template to create a new workset.
- f. *Click on "Save"* to save the template and return to the Workset tab. Your new template will now appear in the list of templates and is ready to be used as described above in Option THREE.

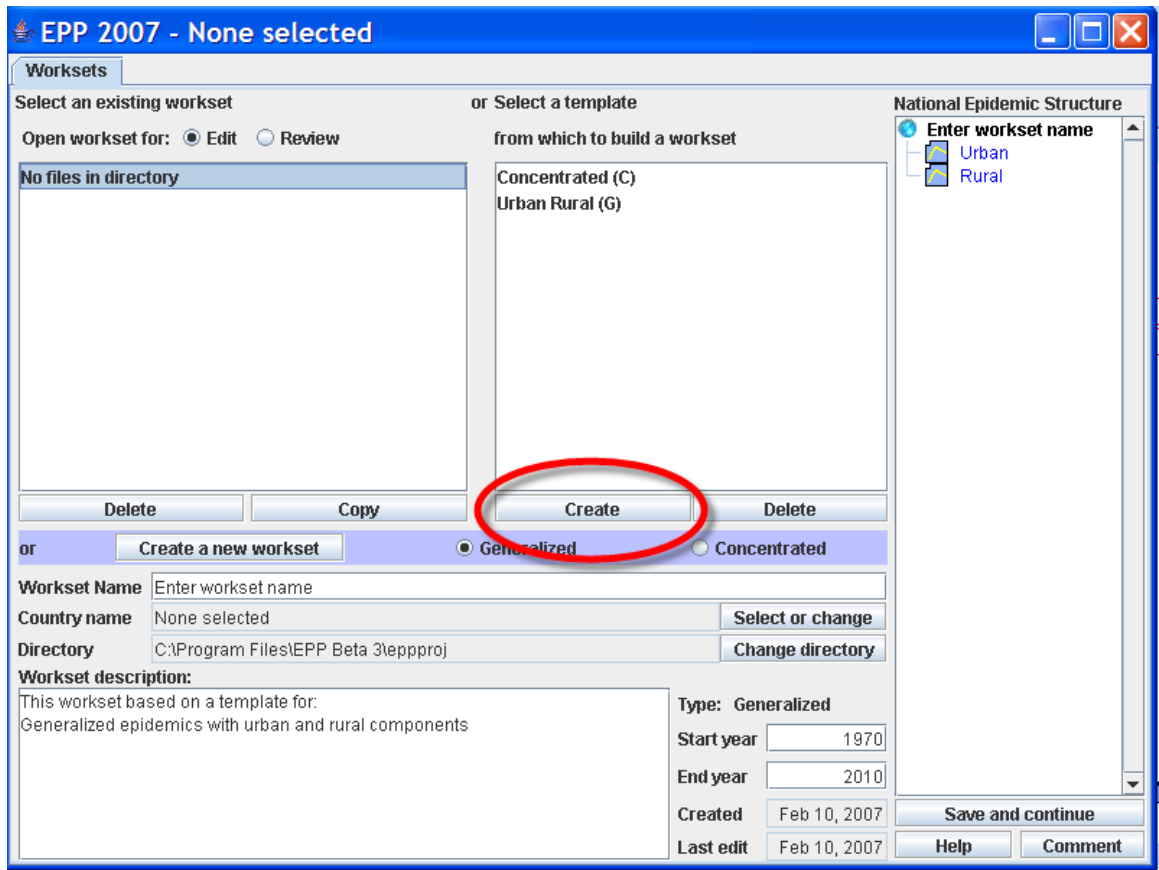

*Figure 10.* The button to start creating your own template

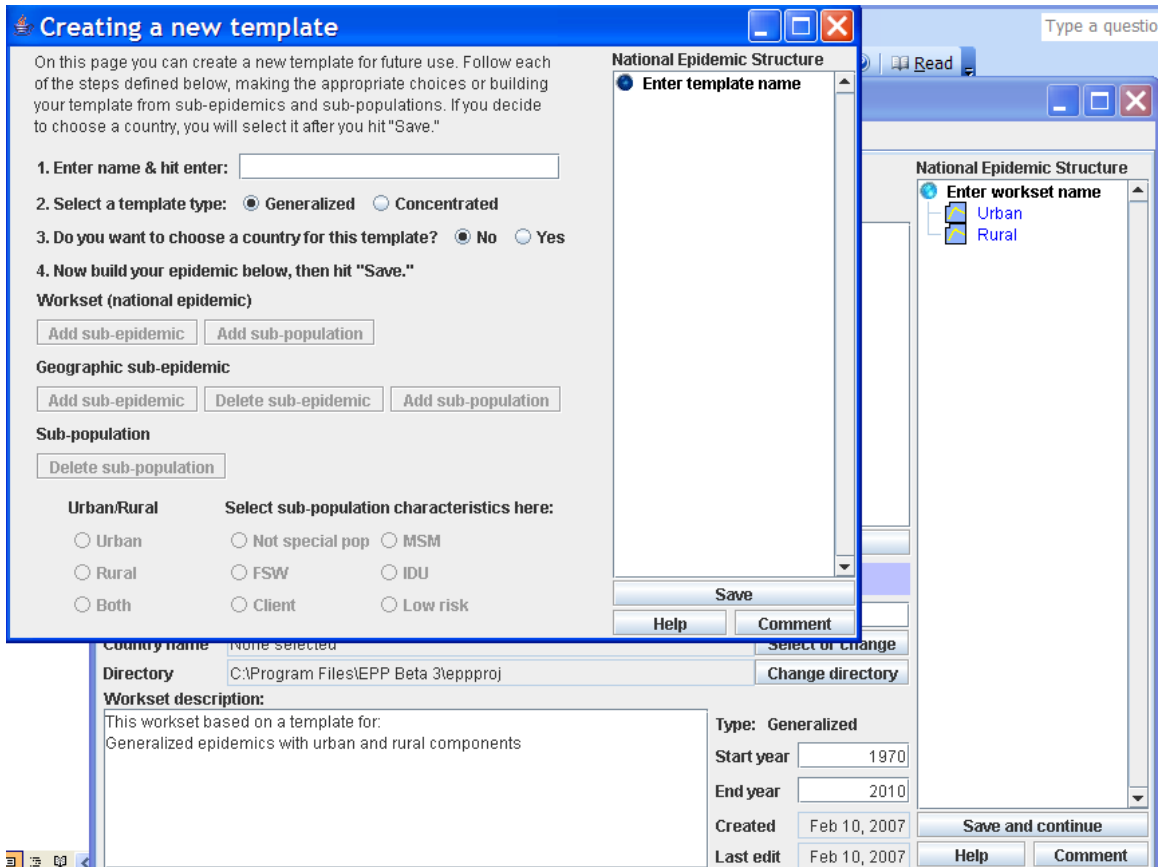

*Figure 11.* The window for template creation (instructions included)

For more information, click on the "Help" button which shows an example of building a new template.

#### **A few details about the entries on the Workset tab**

- 1. *Workset name.* The workset name can be any legitimate Windows filename. The workset files themselves are stored as <Workset name>.epr in the eppproj directory. YOU DECIDE THIS NAME. Typically it is the name of the country for which you are developing estimates.
- 2. *The Workset type*. You will also notice that the type of workset (generalized or concentrated) must also be chosen . This must be done BEFORE creating the Workset. ONCE THE WORKSET IS CREATED, THE TYPE CANNOT BE CHANGED. Selecting the proper one of these two choices is important for screens you will use later in the program. You will **not** be able to come back to this page to re-set this important component at any later point in the program.
- 3. *Country Name*  this is normally chosen from the United Nations list of existing countries when the projection is first created. After you type in a Workset name, press <ENTER>. A pop-up window will provide you with a list of countries from the United Nations Population Division. Choose the appropriate one for your estimates. If the country is not listed, choose "Country not listed" and you will be asked to enter a name for it. In this case, you will later need to provide the demographic parameters. For

countries in the list, UN Population Division has already provided the demographic data.

- 4. Directory this is where the workset files are stored on the computer. The default will be C:\Program Files\EPP 2007\eppproj after a normal install. The user can change this by hitting the "Change directory" button and moving to another directory.
- 5. *Description*  a text description of this projection. This is created when you create or edit the projection. This description can be of arbitrary length. If it is too large to fit in the space provided, scrollbars will automatically appear.
- 6. *Projection start year and projection end year* these are the years in which the calculation begins and ends. Note this is NOT necessarily the same as the year in which the HIV epidemic starts, but represents the years over which you are calculating populations and HIV spread. Normally you should start projections in 1980 and end them no later than 2012. The UNAIDS Reference Group strongly recommends against doing long term projections with EPP.
- 7. *Created*  date on which the workset file was first created
- 8. *Last edit*  date on which the workset file was last changed in any way. This can include editing projection information, adding or changing data, running a new fit, or changing any of the model results. Everytime you hit a "Save and continue", this information is updated.

# <span id="page-22-0"></span>**The Define Epi Tab – Laying out your epidemic's structure**

On the Define Epi tab (short for "Define Epidemic") you can make any changes to the country's epidemic structure that are desired. Recalling that any country's epidemic is made of up smaller epidemics in sub-populations, your goal on this page is to lay out all of the subpopulations that are contributing to the epidemic in a substantial way.

 **REMINDER** 

**The user must have appropriate data for these sub-populations, including the sizes of populations within these geographic divisions and HIV prevalence data over time for these geographic divisions. You should never add a sub-population for which you do not have both of these types of data.** 

For many countries with generalized epidemics, one urban and one rural sub-population are sufficient if the national epidemic is fairly similar in different parts of the country.

If you have chosen to build a generalized epidemic based on the Urban Rural (G) template, the screen will appear as in *Figure 12* when you first come onto this page.

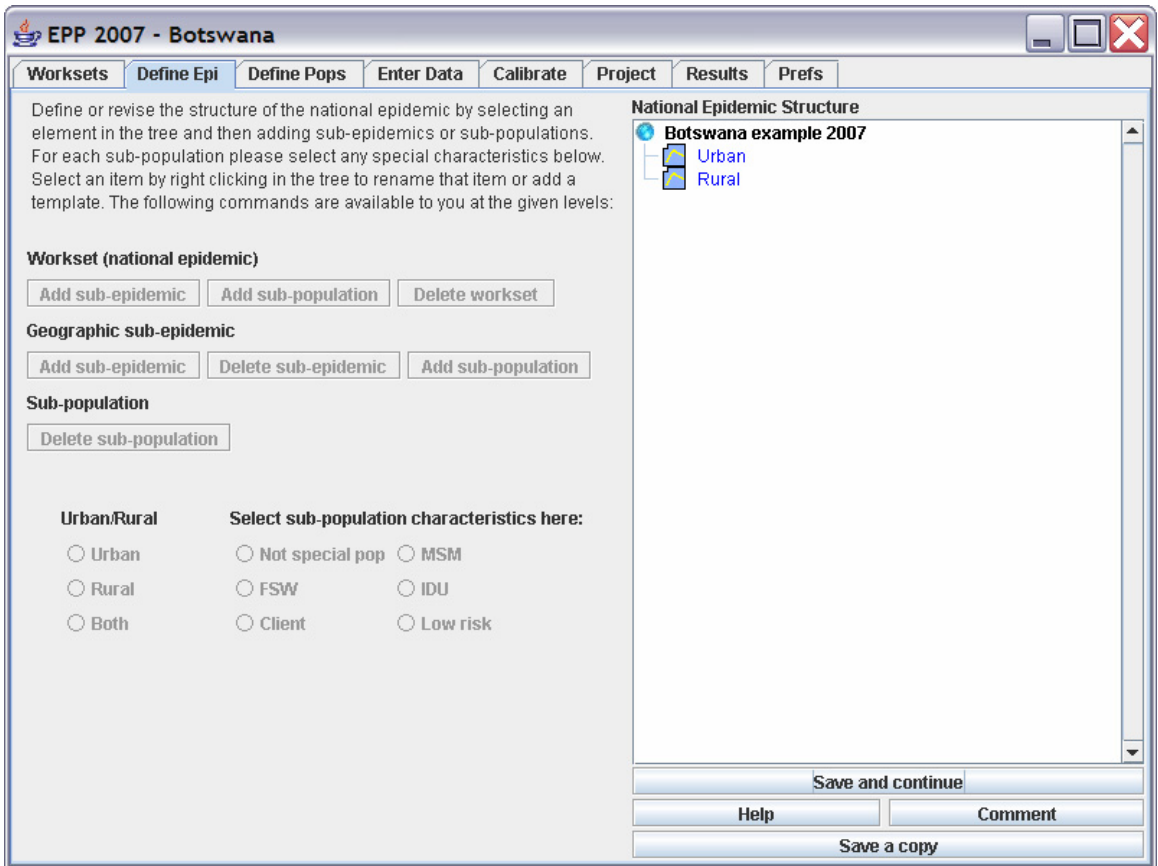

*Figure 12*. The epidemic structure of many generalized epidemics as seen on the Define Epi tab

This tab shows an epidemic structure in Botswana that is defined by one  $\Box$  Urban subpopulation and one  $\blacksquare$  Rural sub-population. The total size of these sub-populations must add up to the national total population. Similarly the national HIV epidemic will be the sum of the number of people living with HIV in urban areas and the number in rural areas.

If you have selected a previously prepared country file by choosing that country on the first tab of this program, or decided to create a new file from a template, then the epidemic structure should already be correct.

You can now click the "Save and continue" button to go to the Define Pops tab.

#### **NOTE**

**If you have created your own template or workset, the category "Remaining population" may appear. When you create your own new workset, by default the program will provide you with a sub-population in annumber 1 named 'Remaining Pop'.** You **can change this name by right clicking on Remaining Pop in the epidemic structure tree and choosing Rename.** 

#### **NOTE**

**At this point you may also wish to save a copy of the workset that you have developed. To do this, click on the 'Save a copy' button and provide a name for the copy of your workset. Should you have need to return to this stage of using EPP on this workset, you may access your work so far under the new name you supplied by going to the Workset tab and loading it from the workset list.** 

#### **FOR ADVANCED USERS**

In order to deal with the full complexity of different national epidemics, EPP has been designed to allow the user the flexibility to add as many sub-epidemics and sub-populations as necessary to reflect the current national situation. As mentioned earlier, EPP allows you to define sub-populations which are groups of people among whom HIV spreads, and sub-epidemics which are geographic collections of sub-populations which are related to each other. On the Projection tab, a separate epidemic curve or **projection** will be calculated for each sub-population by fitting the HIV prevalence trends in that sub-population. The curves from all the sub-populations making up a sub-epidemic will then be combined to calculate the total number of infections and HIV prevalence in the sub-epidemic.

The generalized epidemic template (*Urban Rural (G)*) has a single national "epidemic" composed of two sub-populations  $\Box$  (urban and rural ). However, if you wanted to make separate estimates for different regions of the country, each with data on urban and rural sub-populations  $\Box$ , you might create a structure like this:

- **East Region**
	- $\sum$  Urban
	- $\triangleright$  Rural
- **West Region**

- $\triangleright$  Urban
- ¾ Rural
- **North Region** 
	- ¾ Urban
	- $\triangleright$  Rural
- **South Region** 
	- $\triangleright$  Urban
	- $\triangleright$  Rural

The easiest way to do this is to start by creating a new workset without using templates. For example, let's assume on the Workset tab, we create a new workset for the country of Juminta, called "Regions of Juminta". After we create it and click on "Save and continue" on the Workset tab, we will be taken to the Define Epi tab, which will now appear as in *Figure 13*.

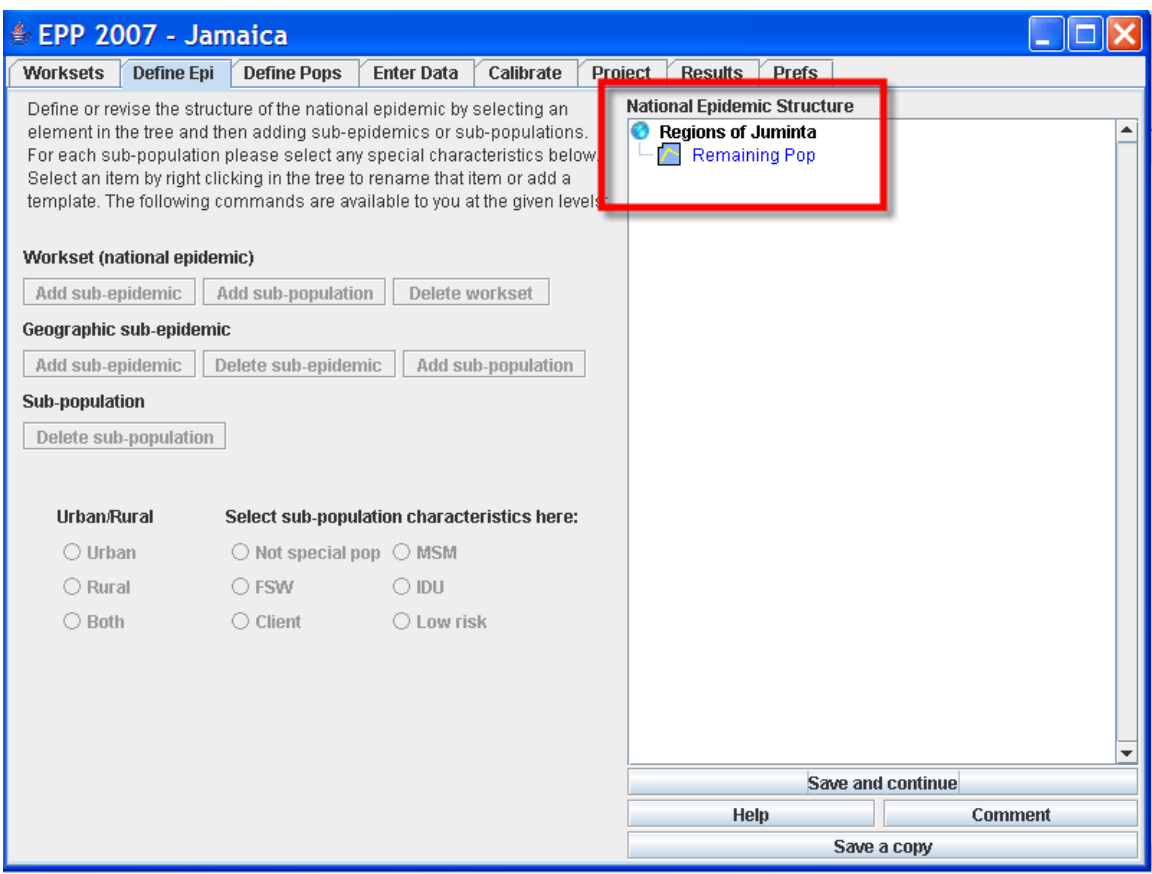

*Figure 13.* The Define Epi tab after creating a new workset

We can now modify this structure by adding and deleting sub-epidemics  $\bullet$  and sub-populations  $\Box$ . To add a sub-epidemic for the East region, take the following steps:

 *Click on the workset name* "Regions of Juminta" in the epidemic tree. The screen will now appear as in Figure 14. Notice that the workset is selected (as you can see by the background changing to light blue) and the buttons

under "Workset (national epidemic) are now activated.

- *Click on "Add sub-epidemic"*  this is the button pointed to by the arrow in *Figure 14*.
- *Type in the name of the desired region "East" and click "OK" see Figure 15 and Figure 16*

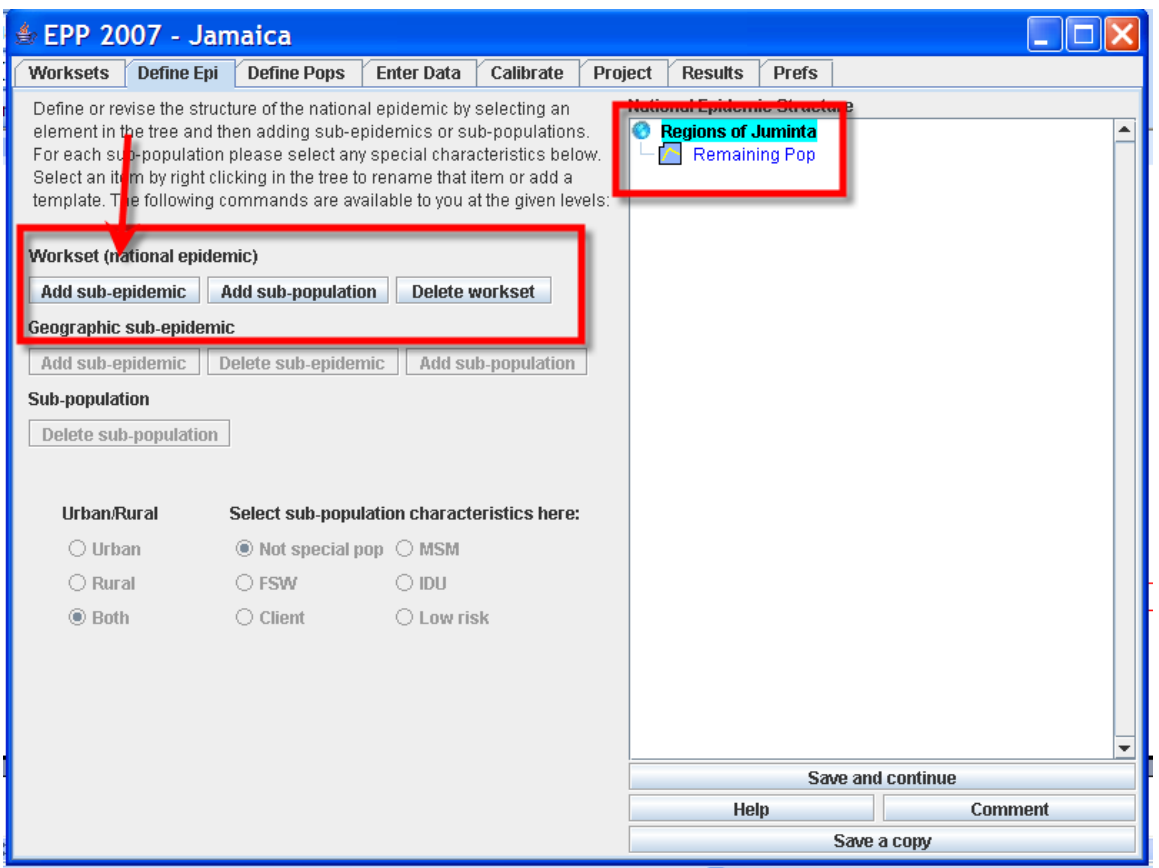

*Figure 14*. After selecting the workset in the National Epidemic Structure tree

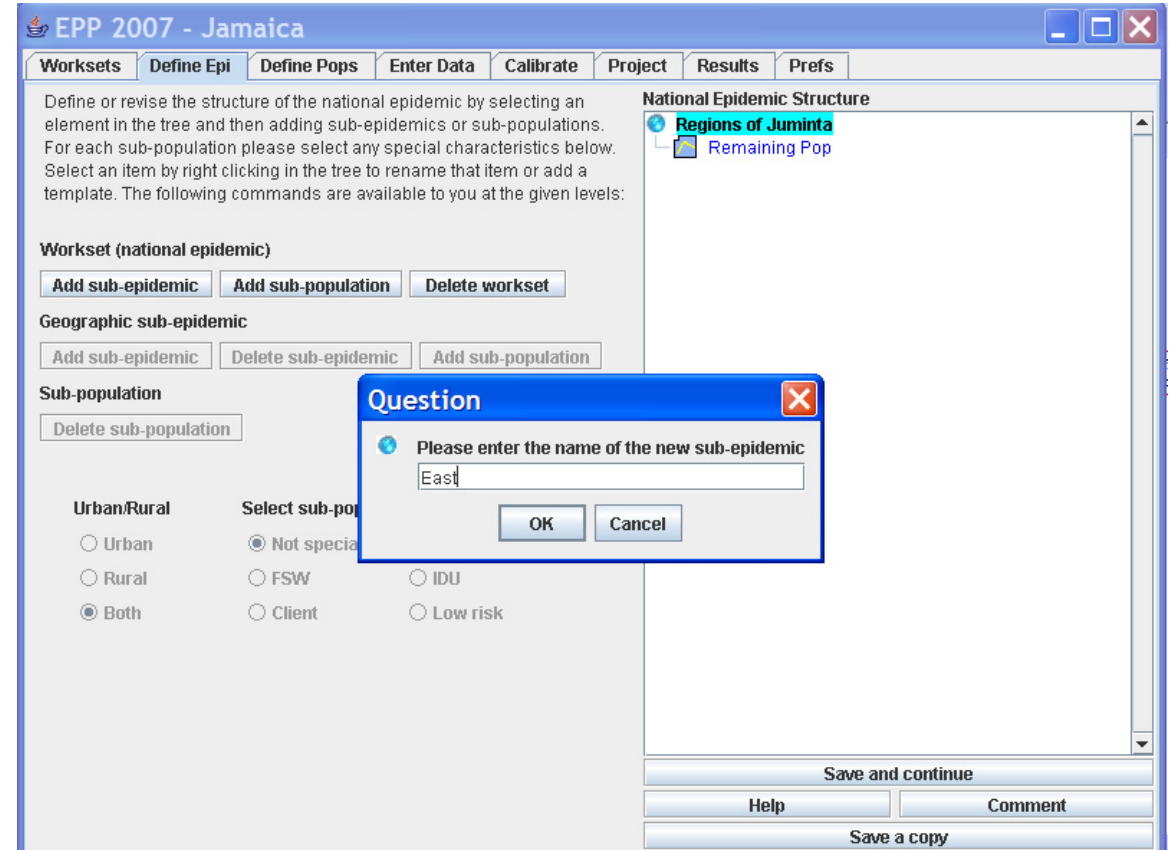

*Figure 15.* Adding EAST as sub-epidemic

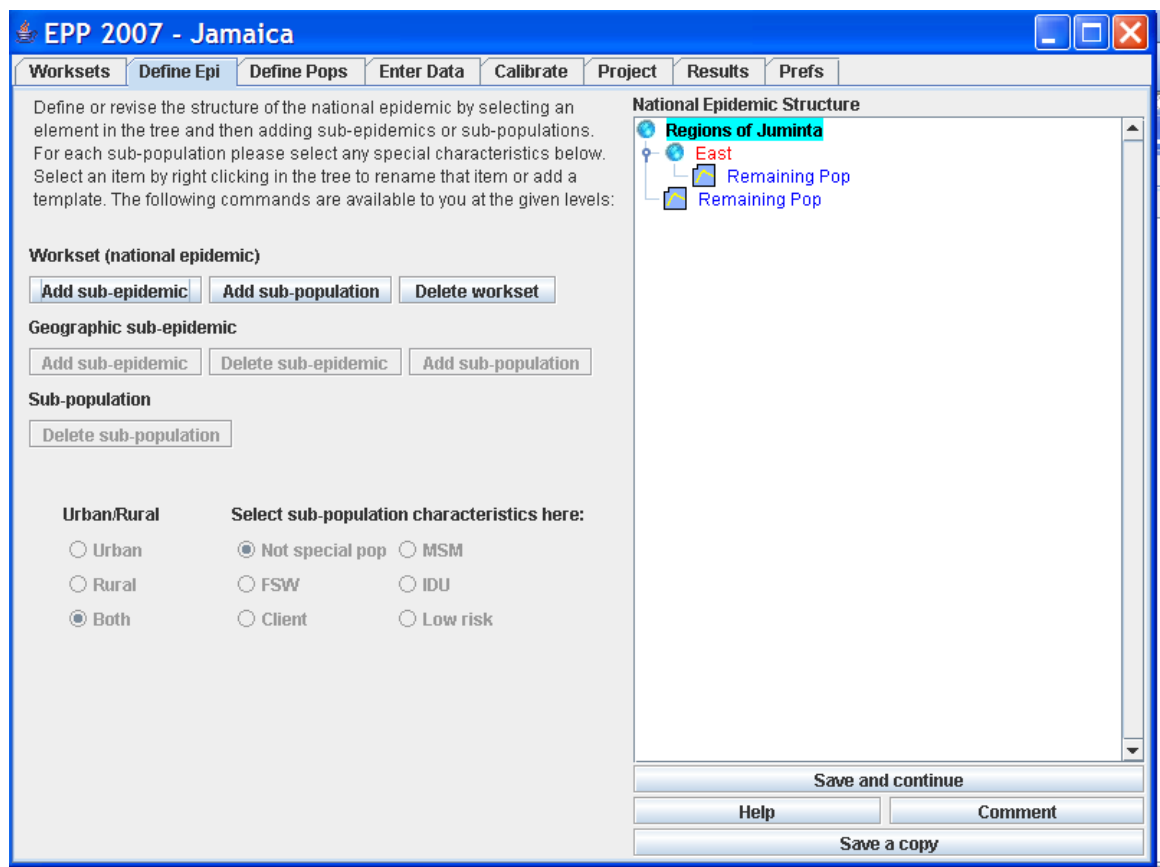

Figure 16. After adding the sub-epidemic in the "East"

To add the Urban and Rural sub-populations:

- *Click on "East" in the epidemic structure tree.*
- *Click on "Add sub-population"*
- *Type the name "Urban" and click "OK"*
- *Click on "Add sub-population" again*
- *Type the name "Rural" and click "OK".*

When you are done, your epidemic will now appear as in *Figure 17*. The final step then is to remove the Remaining Pop under "East". If you try to just remove it, you will be told you cannot delete Remaining Pop. So you must do 2 steps:

- *Select "Remaining Pop" in the epidemic structure tree.*
- *Right click and select "Rename". Give it any name, e.g., "a"*
- *Then click on "Delete sub-population".*

When you have completed this for both "Remaining Pops", your structure will look as in *Figure 17*. Now you could continue to do this three more times for each additional region ("West", "North", and "South"), but that's a lot of work. So there's an easier way!

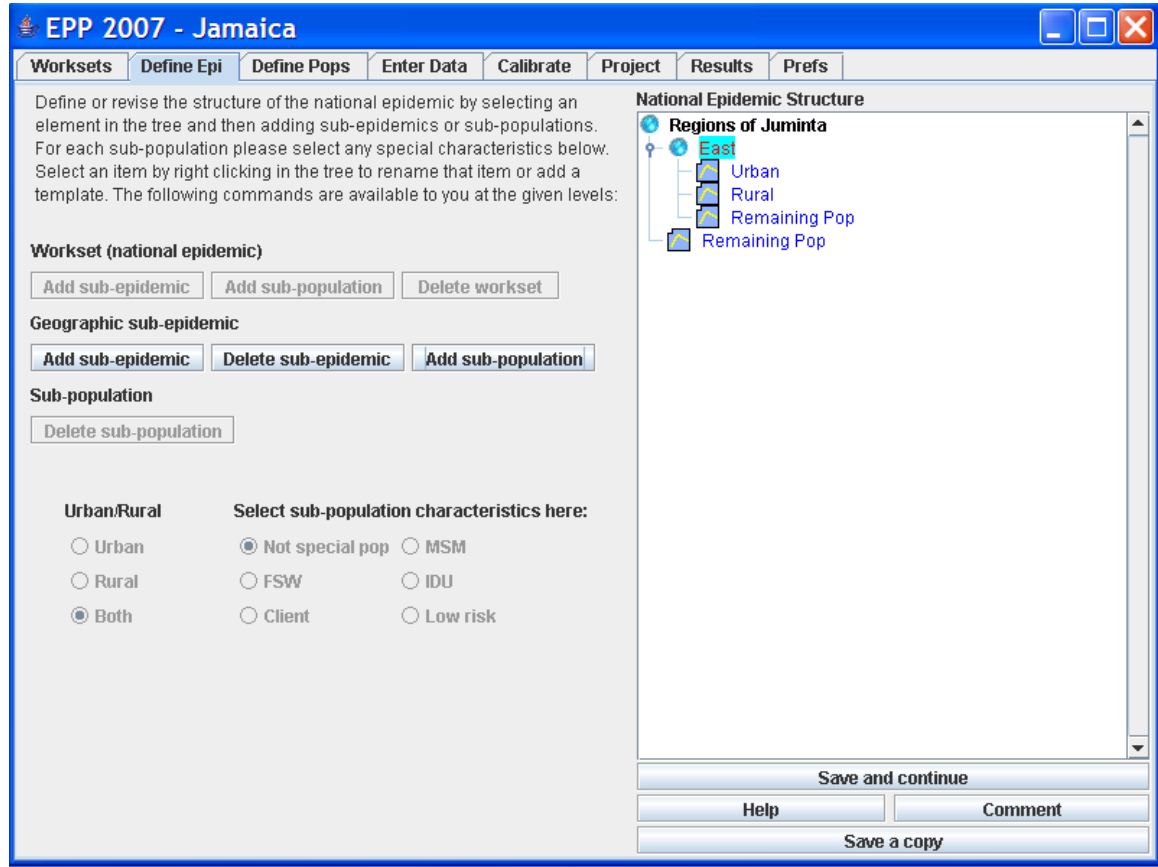

*Figure 17.* After adding Urban and Rural sub-populations to East.

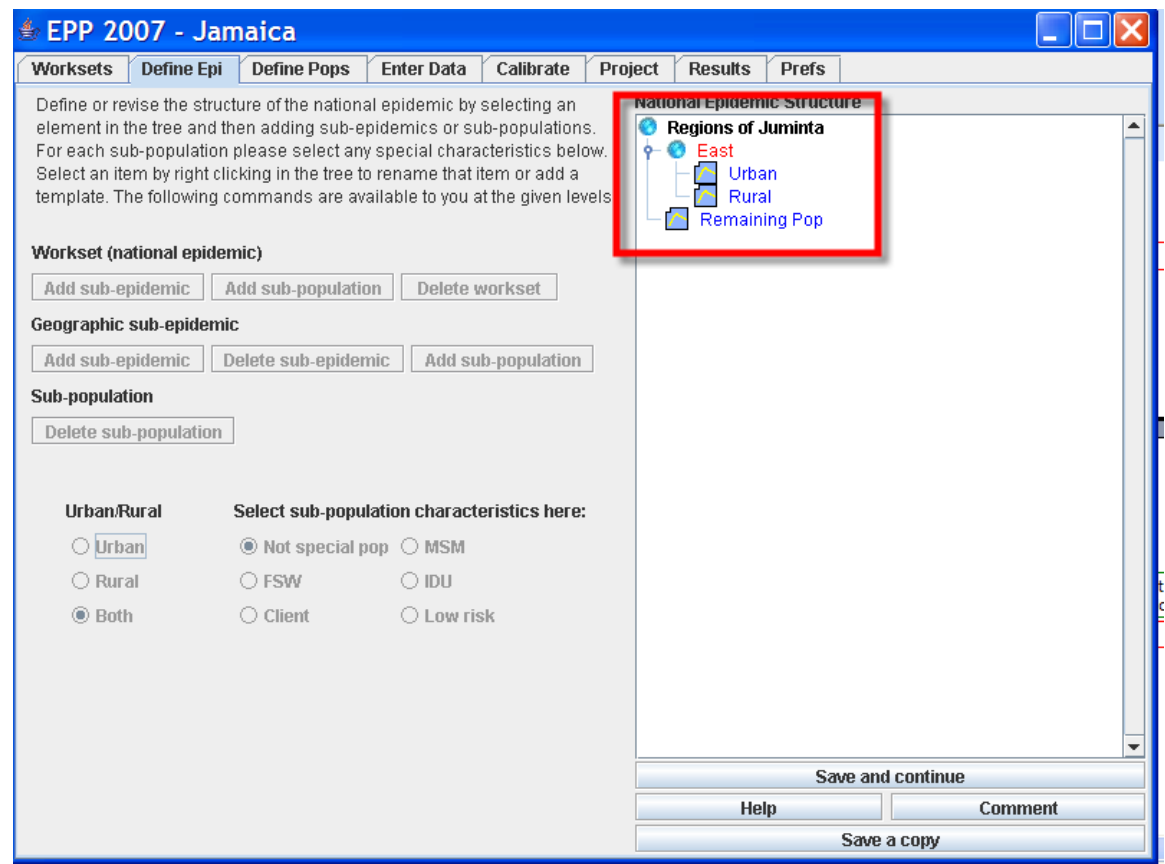

*Figure 18.* The finished "East" sub-epidemic

To add the other two regions, which are going to have Urban and Rural sub-populations as well:

- Click on the workset name in the epidemic structure tree.
- Right click and a menu will pop up (see *Figure 19*).
- Select the Urban Rural  $(G)$  template.
- Type in a name for the region, e.g., "North" and click OK.

The screen will now appear as in *Figure 20*. Repeat this process twice for the "West" and "South" regions and you will have created your national epidemic with four sub-epidemics  $\bullet$  (one for each region), each of which is composed of Urban and Rural sub-populations  $\Box$ .

#### **SHORTCUT**

You may create sub-epidemics with the full set of sub-populations in a template **by right clicking on the workset and choosing an existing template (e.g. Urban Rural**   $(G)$ ) containing the sub-populations  $\Box$  you desire.

#### **IMPORTANT REMINDER**

**You will need to know the size of the populations and have HIV prevalence data for each of the sub-populations you create. Keep this in mind as you add new subpopulations. Do not add regional sub-epidemics with sub-populations unless you have regional demographic data.** 

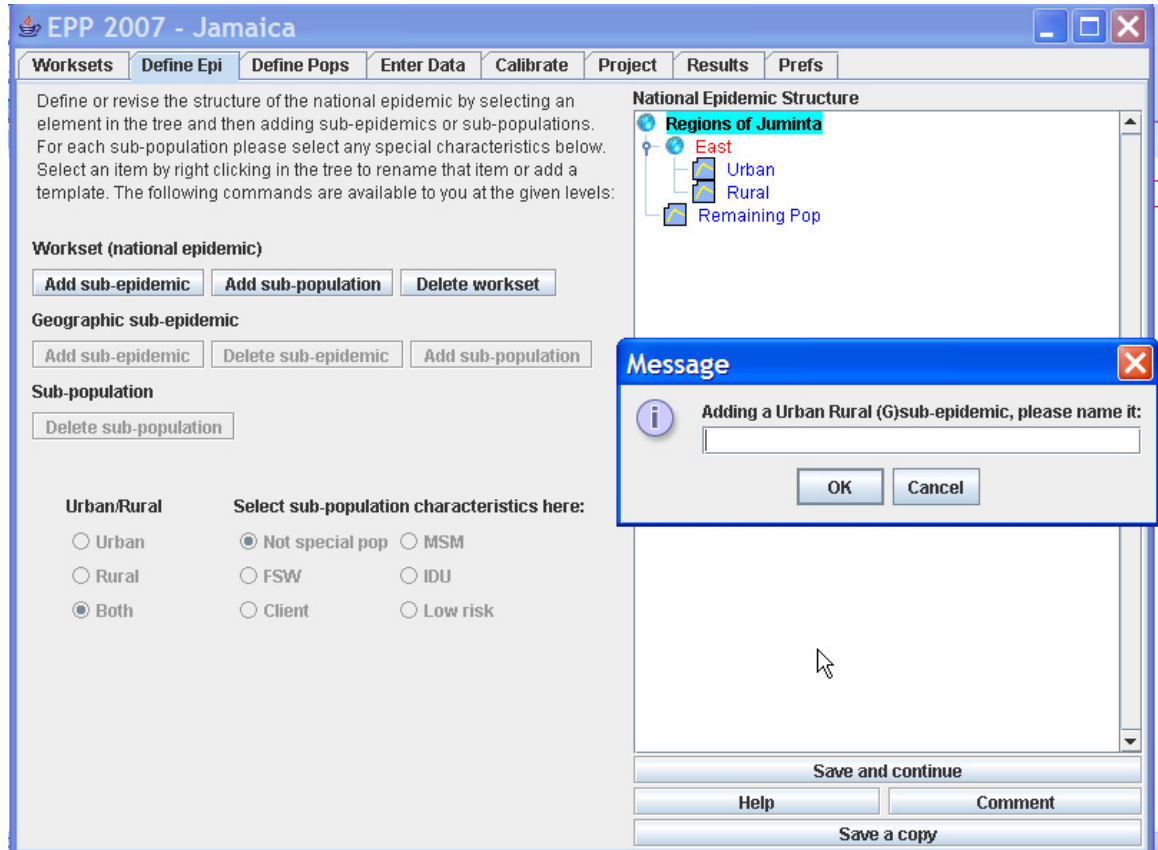

*Figure 19.* Right clicking on the workset brings up a list of templates

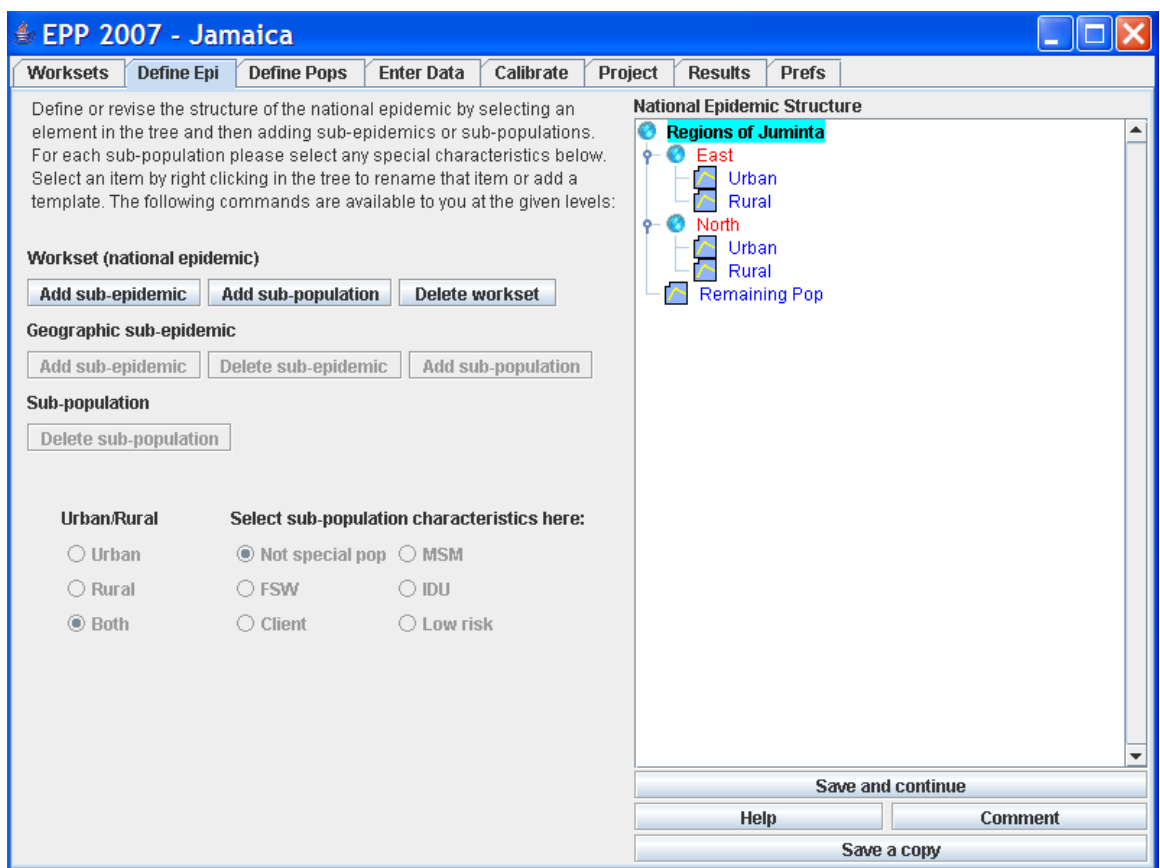

*Figure 20*. Selecting one of the templates and giving it a name, adds it as a subepidemic

# **The final step – defining sub-population characteristics**

Once you have built your epidemic structure you now have the opportunity to specify subpopulation characteristics. Note that characteristics only apply to sub-populations, NOT to sub-epidemics.

These characteristics include:

- Region of residence
	- $\triangleright$  Urban
	- $\triangleright$  Rural
	- $\triangleright$  Both (that is, both urban and rural are included)
- Special population groups (primarily used in concentrated epidemics)
	- $\triangleright$  Not a special population
	- ¾ Female sex workers (FSW)
	- $\triangleright$  Clients of sex workers (Client)
	- $\triangleright$  Men who have sex with men (MSM)
	- $\triangleright$  Injecting drug users (IDU)
	- $\triangleright$  Low risk men or women (Low risk)

These characteristics are used later in EPP for defining demographic characteristics of subpopulations, calibration and running checks on your assignments of population and HIV prevalence levels. For generalized epidemics, the important characteristics are the Urban/Rural/Both choices. Be sure to set them appropriately. On the Calibration tab, these will be used to adjust the overall prevalence in your country to match national survey data.

To highlight and set the characteristics for a specific sub-population:

- $\triangleright$  Select the sub-population in the epidemic structure tree, the buttons will now become visible as in *Figure 21*.
- $\triangleright$  Click on the characteristics you want for that sub-population
- $\triangleright$  Repeat until all sub-populations have the correct characteristics.

If you used one of the default templates to create your workset, these characteristics will already be set correctly. If you have created a new workset or a new template and have chosen to define the sub-populations yourself, you should choose the correct characteristics for each of your individual sub-populations. *For generalized epidemics, you will choose either* **urban, rural or both**, *along with* **Not special pop**.

Once you are satisfied with the epidemic structure, click the "Save and continue" button to advance to the Define Pops tab. Before you move on to the next screen, EPP will prompt you about whether you assigned characteristics. Click YES (if you have done so) and move on.

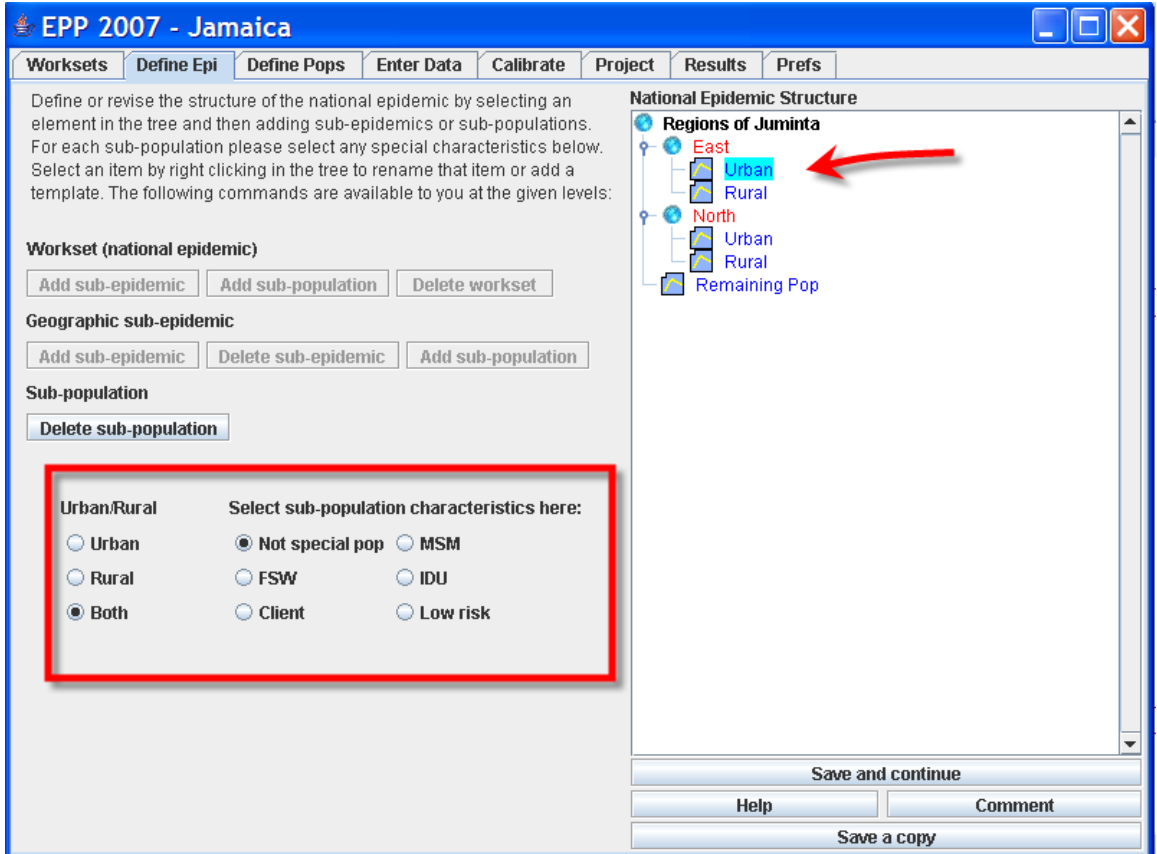

*Figure 21*. The sub-population characteristics which appear when you click on a sub-population in the epidemic structure tree

# <span id="page-32-0"></span>**The Define Pops Tab – Setting sub-population sizes**

After clicking on "Save and continue" on the Define Epi tab, you will move on to the Define Pops tab (shown in *Figure 22*). In this tab you provide demographic information about each of your sub-populations. On entering the tab, EPP will automatically move to the first sub population  $\Box$  in the epidemic structure. In *Figure 22*, it starts with Urban, which is highlighted in light blue.

If you are working with a country that was included in EPP's country list (from the United Nations Population Division) then you should only have to add sub-population  $\Box$  size data on this tab – all of the other demographic information will already be set for you. You will note that in this example, the National Population has already been set (1,841,120) along with birth rates, survival to 15, mortality and growth rate. The total national population has also been placed in the area "Population still to assign" because you have yet to add people to your Urban and Rural sub-populations. NOTE: All populations on this page are the total number of people ages 15 and older.

Notice that the Population 15 and over for the Urban sub-population, which is pointed to by the arrow in the Figure, is still zero. Your job on this page is to fill in this number for each sub-population  $\Box$  in your workset. The total population in all of your sub-populations should sum to the national population. The number remaining to assign is displayed in the "Population still to assign" box at the top of the page.

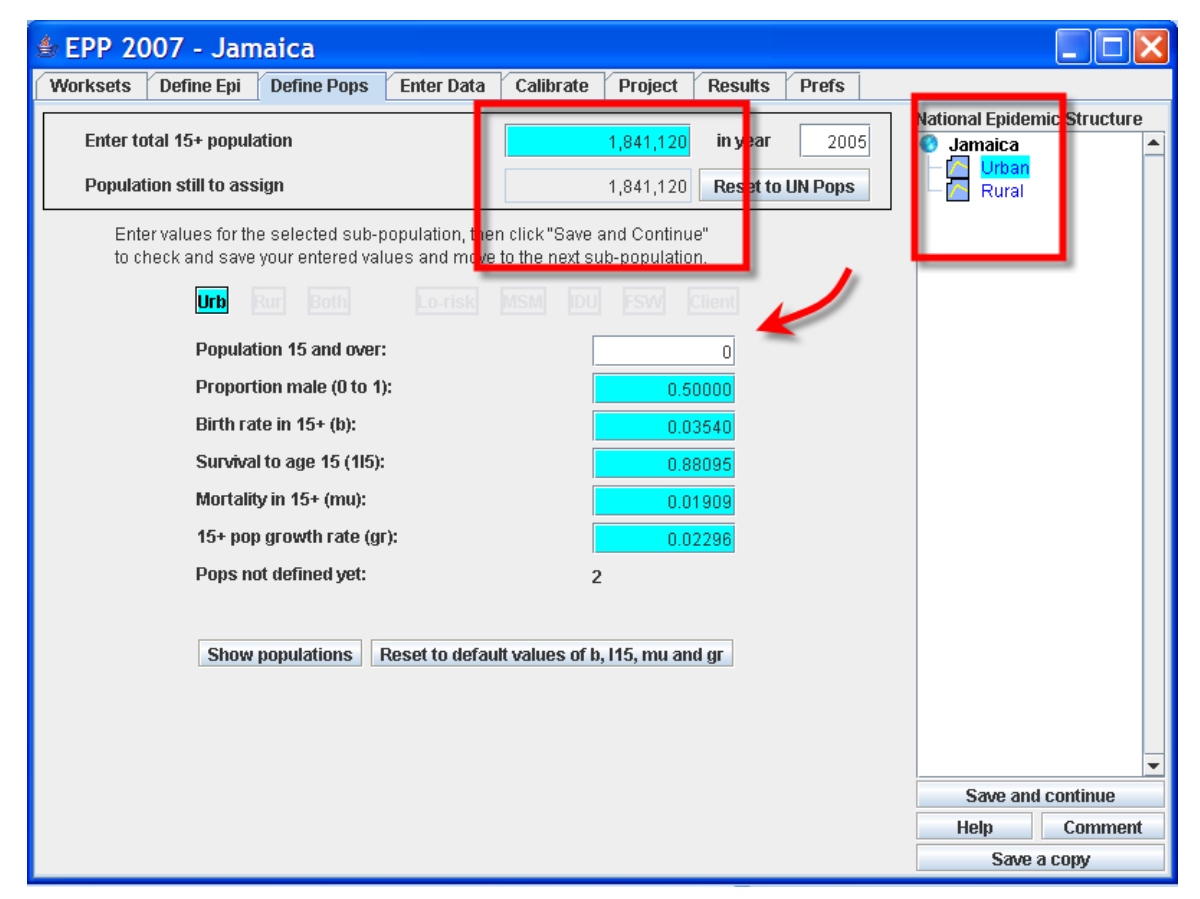

*Figure 21*. Your first visit to the Define Pops tab

To enter the population for the Urban region, just type the value in the box next to the arrow in the Figure and hit <ENTER>. For example, if we type 250,000 for the urban population, the screen will now look as in *Figure 22*. **Notice that the "Population still to assign" has been reduced to 1,591,120 which is the total national population of 1,841,120 minus the Urban population of 250,000. Now click on "Save and continue" to save the Urban population size and you will automatically be taken to the Rural sub-population. Enter 1,591,120 for the Rural sub-population size and click on "Save and continue" and you will be taken to the Enter Data tab.** 

If your population is not equally balanced between males and females, you should change the "Proportion male" below the sub-population size. If the sub-population is all male, this value should be 1.0. If it is all female, it should be 0.0. If you chose specific sub-population characteristics, e.g., female sex workers (FSW), that involve gender, this value will be changed accordingly by EPP.

#### **IMPORTANT REMINDER**

Always hit "Save and continue" after entering the sub-population size and other subpopulation demographic characteristics to move on to the next sub-population. Otherwise the data will not be saved and you will need to re-enter it.

Once you have finished entering data for every sub-population and the population still to assign has been reduced to zero, hitting "Save and continue" will move you on to the Enter Data page.

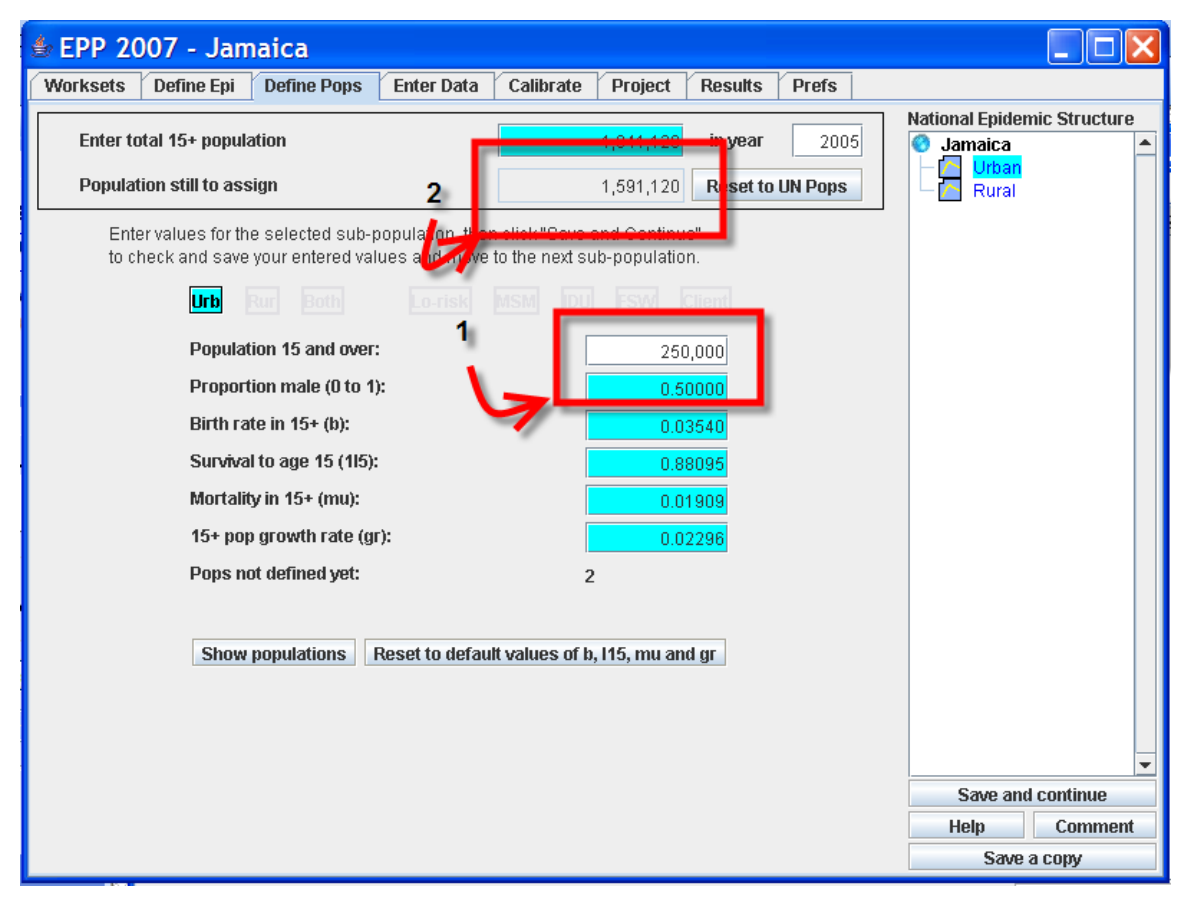

*Figure 22.* After adding in 250,000 urban residents

#### IF YOU ARE CREATING A NEW WORKSET OR USING DEMOGRAPHIC DATA NOT AVAILABLE THROUGH UN POP

*You will need to enter the following data on the Define Pops tab:* 

- **FOR THE WORKSET**  $\bullet$ 
	- $\triangleright$  Total population in the workset: This is the number of adults 15 and older in the national population in the year specified in the next box.
	- $\triangleright$  Year: The year for which the population size is provided. Generally this should be the latest year for which you have surveillance data or the current year.

## **FOR EACH SUBPOPULATION**

- ¾ Population 15 and over: The number of adults 15 years and older in the subpopulation.
- $\triangleright$  Proportion male: The percent of the sub-population that is male.
- $\triangleright$  Birth rate in 15+(b): The annual number of births divided by the sub-population 15 and older.
- $\triangleright$  Survival to age 15 (115): The proportion of births that survive to age 15 in that subpopulation.
- $\triangleright$  Mortalty in 15+ (mu): The proportion of the sub-population that dies each year from causes other than AIDS.
- $\geq 15+$  growth rate (gr): The annual growth rate of the sub-population.

When you finish entering the data for a sub-population click the "Save and continue" button to advance to the next population. Once you have defined all the populations, the "Save and continue" button will take you to the Enter Data tab.

# <span id="page-35-0"></span>**The Enter Data Tab – Adding HIV prevalence trends**

The Enter Data tab is the place to enter your HIV surveillance data. If you are using a preexisting workset the data may already be entered. In that case you can review the data for completeness. If it is complete you can advance to the Calibration tab by hitting "Save and continue" once for each sub-population, reviewing the next set of data and repeating this until you have reviewed all data. After the last sub-population, you will automatically be taken to the Projection tab.

If you are starting with no data, the screen will appear as in *Figure 23*.

| € EPP 2007 - Jamaica                                                                            |                          |              |                   |                          |           |         |                              |              |      |                                    |                   |   |
|-------------------------------------------------------------------------------------------------|--------------------------|--------------|-------------------|--------------------------|-----------|---------|------------------------------|--------------|------|------------------------------------|-------------------|---|
| <b>Worksets</b><br>Define Epi                                                                   | <b>Define Pops</b>       |              | <b>Enter Data</b> |                          | Calibrate | Project | <b>Results</b>               | <b>Prefs</b> |      |                                    |                   |   |
| Data in % (0.0 to 100) for:                                                                     | Urban                    |              |                   |                          |           |         |                              |              |      | <b>National Epidemic Structure</b> |                   |   |
| Year<br>ln                                                                                      | 1985                     | 1986         | 1987              | 1988                     | 1989      | 1990    | 1991                         | 1992         | 1993 | Ø<br>Jamaica<br>Urban              |                   | ۸ |
| <b>MEDIAN PREV</b>                                                                              |                          |              |                   |                          |           |         |                              |              |      | Rural                              |                   |   |
| <b>MEAN PREV</b>                                                                                |                          |              |                   |                          |           |         |                              |              |      |                                    |                   |   |
| Site 1 (%)<br>$\boldsymbol{\nu}$                                                                | $\overline{\phantom{a}}$ | ÷            | ٠                 | ÷                        | ÷         | ÷       | $\overline{\phantom{a}}$     | ٠            | ÷    |                                    |                   |   |
| (N)                                                                                             | $\overline{a}$           | i,           |                   | $\overline{\phantom{a}}$ | ÷         | ÷       | $\qquad \qquad \blacksquare$ | ×,           | ×,   |                                    |                   |   |
|                                                                                                 | $\blacktriangleleft$     | $\mathbb{I}$ |                   |                          |           |         |                              |              | Þ    |                                    |                   |   |
|                                                                                                 |                          |              |                   |                          |           |         |                              |              |      |                                    |                   |   |
|                                                                                                 |                          |              |                   |                          |           |         |                              |              |      |                                    |                   |   |
|                                                                                                 |                          |              |                   |                          |           |         |                              |              |      |                                    |                   |   |
|                                                                                                 |                          |              |                   |                          |           |         |                              |              |      |                                    |                   |   |
|                                                                                                 |                          |              |                   |                          |           |         |                              |              |      |                                    |                   |   |
|                                                                                                 |                          |              |                   |                          |           |         |                              |              |      |                                    |                   |   |
|                                                                                                 |                          |              |                   |                          |           |         |                              |              |      |                                    |                   |   |
|                                                                                                 |                          |              |                   |                          |           |         |                              |              |      |                                    |                   |   |
|                                                                                                 |                          |              |                   |                          |           |         |                              |              |      |                                    |                   |   |
|                                                                                                 |                          |              |                   |                          |           |         |                              |              |      |                                    |                   |   |
|                                                                                                 |                          |              |                   |                          |           |         |                              |              |      |                                    |                   |   |
|                                                                                                 |                          |              |                   |                          |           |         |                              |              |      |                                    |                   |   |
|                                                                                                 |                          |              |                   |                          |           |         |                              |              |      |                                    |                   |   |
|                                                                                                 |                          |              |                   |                          |           |         |                              |              |      |                                    |                   | ٠ |
|                                                                                                 |                          |              |                   |                          |           |         |                              |              |      |                                    | Save and continue |   |
| <b>Add sites</b><br><b>Undelete sites</b><br><b>Delete sites</b><br>Print                       |                          |              |                   |                          |           |         |                              |              | Help | <b>Comment</b>                     |                   |   |
| Sub-populations with no data: 2<br>$\odot$ Both<br>Display:<br>$\bigcirc$ % HIV<br>$\bigcirc$ N |                          |              |                   |                          |           |         |                              |              |      | Save a copy                        |                   |   |

*Figure 23*. The Enter Data tab before data is entered

# **ENTERING NEW DATA**

There is a separate data entry spreadsheet for each sub-population . In *Figure 23*, Urban is highlighted by clicking on that sub-population in the epidemic structure tree, and this spreadsheet is then the one for inputting data for Urban sites.

Surveillance data are entered in the alternating pairs of white or light blue cells of the spreadsheet. Each pair of lines refers to one surveillance site. In *Figure 23*, there is only one surveillance site. The first row for a given site is for the HIV prevalence, expressed in percent (that is, a number between 0 and 100). The second row for that site is for entering the sample size at that site for the given year. Use a separate pair of rows for each surveillance site, entering both the HIV prevalence and the sample size. If you do not have sample sizes, currently EPP defaults to a sample size of 300. You
may over-write this value by just doubleclicking in the sample size cell and typing over it. Setting a different default sample size will be discussed later in the Prefs tab section.

You can add new sites by clicking the "Add sites" button. You will be asked how many sites you wish to add and when you click "OK" that number of sites will be added to the table.

Because EPP 2007 uses a *maximum likelihood* approach and has added levels for estimating the best fit to your prevalence data, sites have become much more important in the analysis. Thus, if you have site specific data, you should always enter it in on this page. In maximum likelihood estimations, sample sizes serve as weights in the calculations. For more information see Appendix F or link to **BGIM**: Maximum Likelihood Estimation Primer

## **Because in EPP you may be calculating what are known as LEVEL fits, (see appendix E for more detail on level fits) all data points from one site must be input on ONE line.**

Data may be copied/pasted from an Excel spreadsheet. In order to do this, you may need to turn off the N (sample size) option on this sheet. This is done by choosing '%HIV' in the Display portion of this page.

 **NOTE** 

**The program defaults to BOTH. See the Help page (push the "Help" button on the Enter Data tab) for more information on this.** 

## **ENTERING SITE DATA**

The steps in entering data for a site are as follows:

- 1. **Enter the site name** in the **first** column by clicking on the box and typing the name of your site. This is important if you want to come back and review your data for correctness later on.
- 2. **Decide if you want to include this site in the fits by setting the checkbox in the second column.** There may be situation where you wish to remove a site from the fit because you think its data may be incorrect or you want to see how much that site is influencing the national fit. To remove a site from the fitting, just double-click on the checkbox and that site will not be included in fitting. The data will still be there, but it will just not be used in the fitting procedure. If a site is de-selected, double-clicking on the checkbox will include it in the fits once again.
- 3. **Enter your HIV prevalence data.** For each site, enter the HIV prevalence data for all years in which data was collected. If a year is missing, that's no problem, just leave the cell blank.

4. **Enter your sample sizes for each year.** If you do not know the sample size, the EPP default sample size will be used. However, sample sizes do affect the fitting procedure, so include them if you have them.

**Note that a prevalence estimate of 12% should be entered as 12, not as 0.12.** 

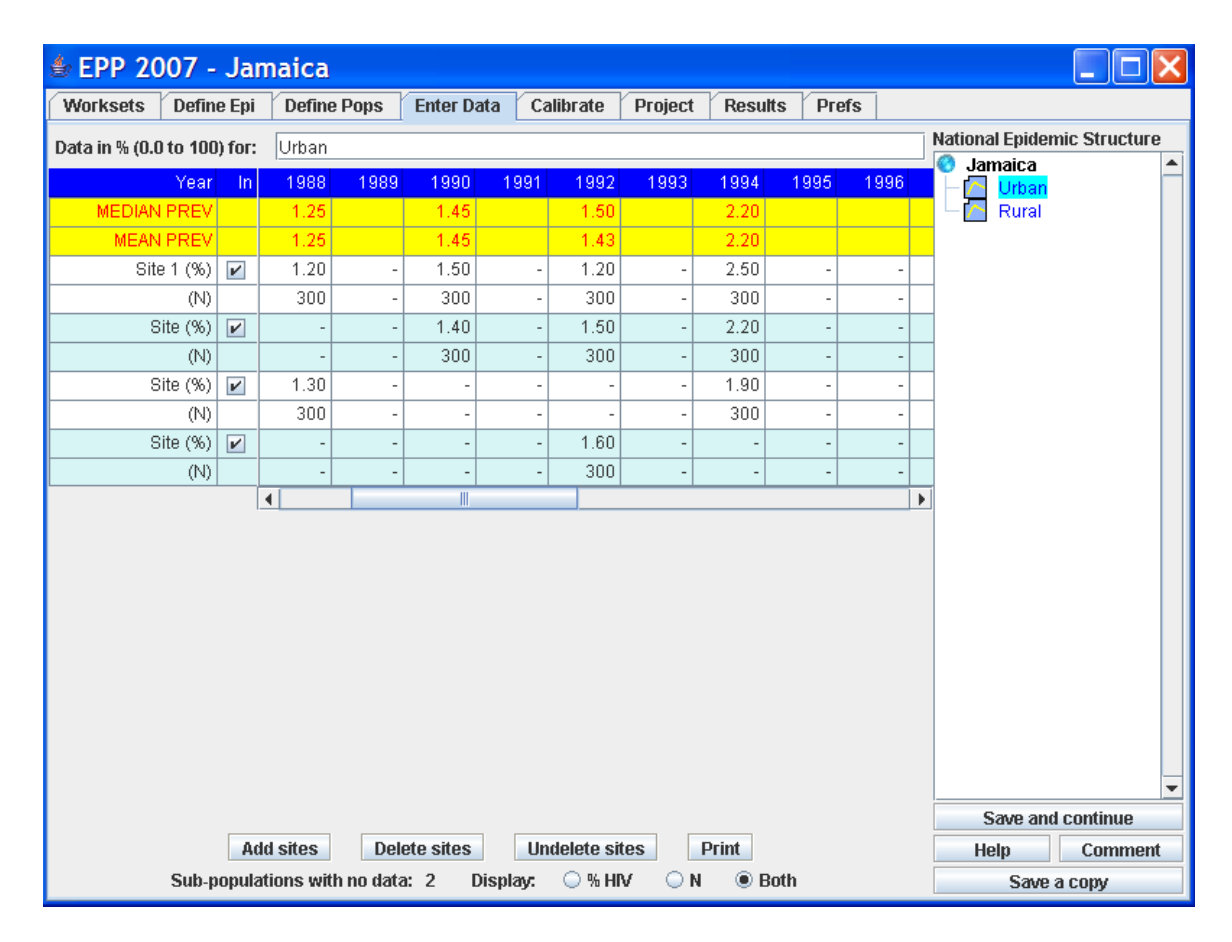

After entering data for a number of sites the screen might look something like above:

| <b>Worksets</b>             | Define Epi              | <b>Define Pops</b>       |          | <b>Enter Data</b>   |                          | Calibrate             | Project | <b>Results</b> | Prefs |       |                      |                                    |                          |                       |
|-----------------------------|-------------------------|--------------------------|----------|---------------------|--------------------------|-----------------------|---------|----------------|-------|-------|----------------------|------------------------------------|--------------------------|-----------------------|
| Data in % (0.0 to 100) for: |                         | Urban                    |          |                     |                          |                       |         |                |       |       |                      | <b>National Epidemic Structure</b> |                          |                       |
| Year                        | In                      | 1985                     | 1986     | 1987                | 1988                     | 1989                  | 1990    | 1991           | 1992  | 1993  |                      | <b>Jrban</b>                       | ● Botswana example 200 ^ |                       |
| <b>MEDIAN PREV</b>          |                         |                          |          |                     |                          |                       | 6.00    | 8.00           | 19.30 | 26.75 |                      | Rural<br>œ                         |                          |                       |
| <b>MEAN PREV</b>            |                         |                          |          |                     |                          |                       | 6.00    | 8.00           | 19.30 | 26.75 |                      |                                    |                          |                       |
| Site 1 (%)                  | $\overline{\mathbf{r}}$ | $\scriptstyle\rm{m}$     | ٠        | ä                   | $\cdot$                  | ٠                     | ٠       | 8.00           | 23.70 | 34.30 |                      |                                    |                          |                       |
| (N)                         |                         | $\overline{\phantom{a}}$ |          | ٠                   | ٠                        |                       |         | 300            | 300   | 300   |                      |                                    |                          |                       |
| Site $(\%)$                 | $\overline{r}$          | ×                        |          |                     | ×                        |                       | 0.00    |                | 100   | 0.000 |                      |                                    |                          |                       |
| (N)                         |                         | $\frac{1}{2}$            |          |                     | $\overline{\phantom{a}}$ |                       | 300     |                | 300   | 300   |                      |                                    |                          |                       |
| $Site$ $(%)$                | $\overline{\mathbf{r}}$ | $\,$                     | $\alpha$ | ×                   | $\pi$                    |                       |         |                |       |       |                      |                                    |                          |                       |
| (N)                         |                         | ×,                       |          | ٠                   | $\bar{a}$                |                       |         |                |       |       |                      |                                    |                          |                       |
|                             |                         | $\overline{\phantom{a}}$ | п        |                     |                          |                       |         |                |       |       | Þ                    |                                    |                          |                       |
|                             |                         |                          |          |                     |                          |                       |         |                |       |       |                      |                                    |                          |                       |
|                             |                         |                          |          |                     |                          |                       |         |                |       |       |                      |                                    |                          |                       |
|                             |                         |                          |          |                     |                          |                       |         |                |       |       | $\blacktriangleleft$ |                                    | ш<br>Save and continue   | $\blacktriangleright$ |
|                             |                         | <b>Add sites</b>         |          | <b>Delete sites</b> |                          | <b>Undelete sites</b> |         | Print          |       |       |                      | Help                               | Comment                  |                       |

*Figure 24*. After entering a few year's worth of data with the default sample size

The rows that are highlighted in yellow contain the *annual medians* and *means* for all sites entered for that year. If you hit <ENTER> or <TAB> each time you enter a value, these medians and means values are automatically updated by the spreadsheet each time a value is entered into a cells.

The color-coding of cells on this page is as follows:

- Yellow cells are calculated by the program from the data you enter.
- Light blue or white cells (alternating for multiple sites)– are user-entered data. In this case this includes both site names and actual prevalence data values.

When you first open this page, the program provides you with TWO white rows (one for prevalence data and one for sample size). Should you have other data from other sites, you should click on the 'Add sites' button at the bottom of the screen and add the appropriate number.

Once you have entered all the HIV surveillance data and sample sizes for one sub-population, click the "Save and continue " button to save the data and advance to the next (if applicable) sub-population  $\blacksquare$ . When you are finished entering data for all sub-populations, click 'Save and continue' button and the program will advance you to the Projection tab.

Ideally you should have data for all sub-populations  $\Box$  in the workset. If you do not you may still continue, however, EPP will prompt you with a screen which appears as below (*Figure 25*) and you will be unable to do fits for the sub-populations with missing data.

*• Estimating national adult prevalence of HIV-1 in generalized epidemics •*

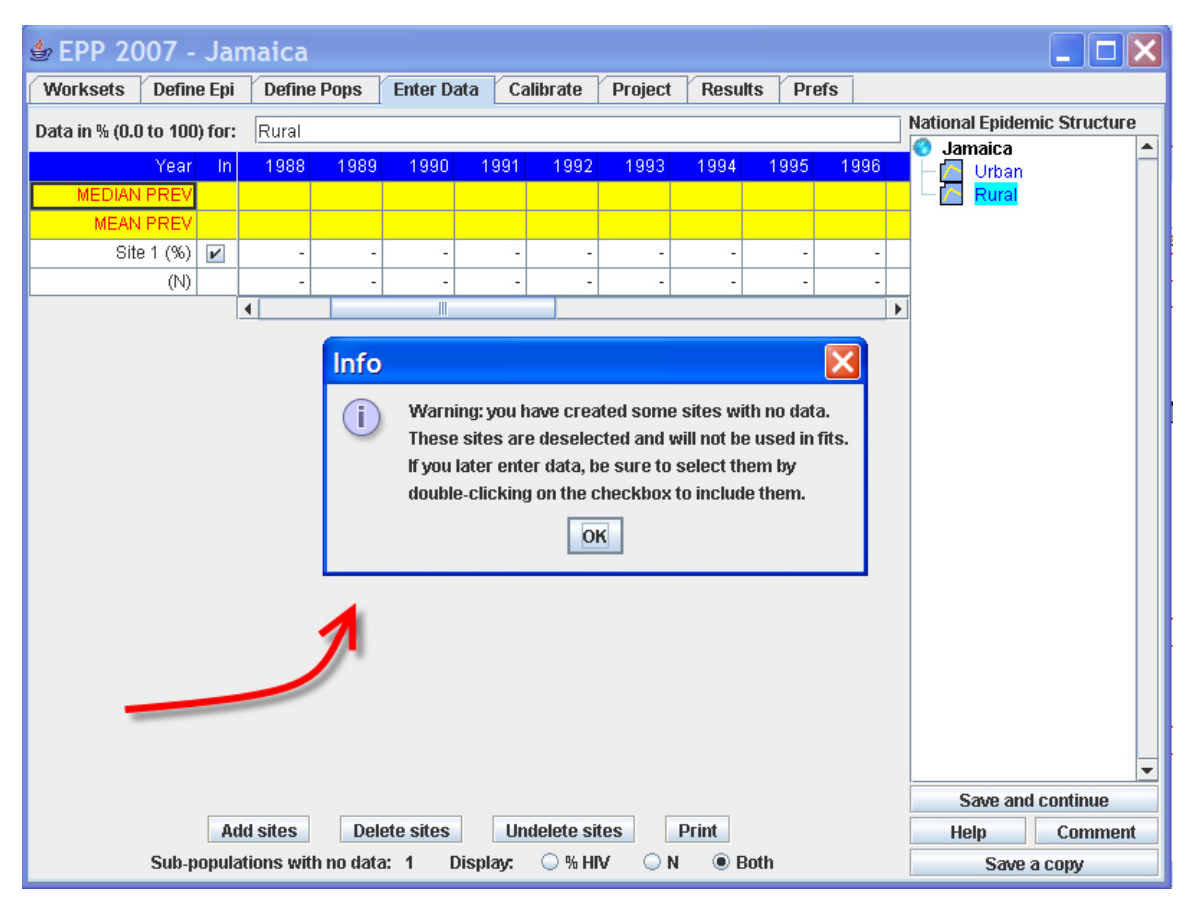

*Figure 25*. The warning that appears if you do not have data for all sub-populations on the Enter Data tab

# **The Calibrate Tab – Making adjustments**

**In most generalized epidemics, the prevalence trends are based on data from pregnant women. While this is believed to be a proxy for prevalence in the general population, it may overestimate or underestimate prevalence depending on where the surveillance sites are actually located. If they are mostly in urban areas, as early sites often were, they are likely to overestimate national prevalence. Even "rural" sites are often peri-urban and are rarely placed in the most remote areas where a large portion of the population lives. With increasing frequency in the last few years, additional data about HIV prevalence are being collected in countries that may need to be considered before finalizing national EPP projections. These additional sources may be national surveys, regional surveys, or other sources of information on prevalence in the population at large that may be used to adjust the level of the curve fit to surveillance trend data.** 

On the Calibration tab EPP 2007 allows you to make adjustments based on these additional data sources. In generalized epidemics, there are four options:

- Make no adjustments.
- Adjust the urban and rural prevalence on a national scale to specified levels.
- Adjust all urban and rural prevalences in the country up or down by a scale factor.
- Adjust each sub-population's fit to the data individually.

The first option is the simplest. If you have NO ADDITIONAL SOURCES OF DATA, select the option at the bottom of the Calibration tab, as shown in *Figure 26*. This will allow you to use your projections exactly as they appeared on the Projection tab. Then just hit "Save and continue" to move on and examine your national epidemic on the Results tab.

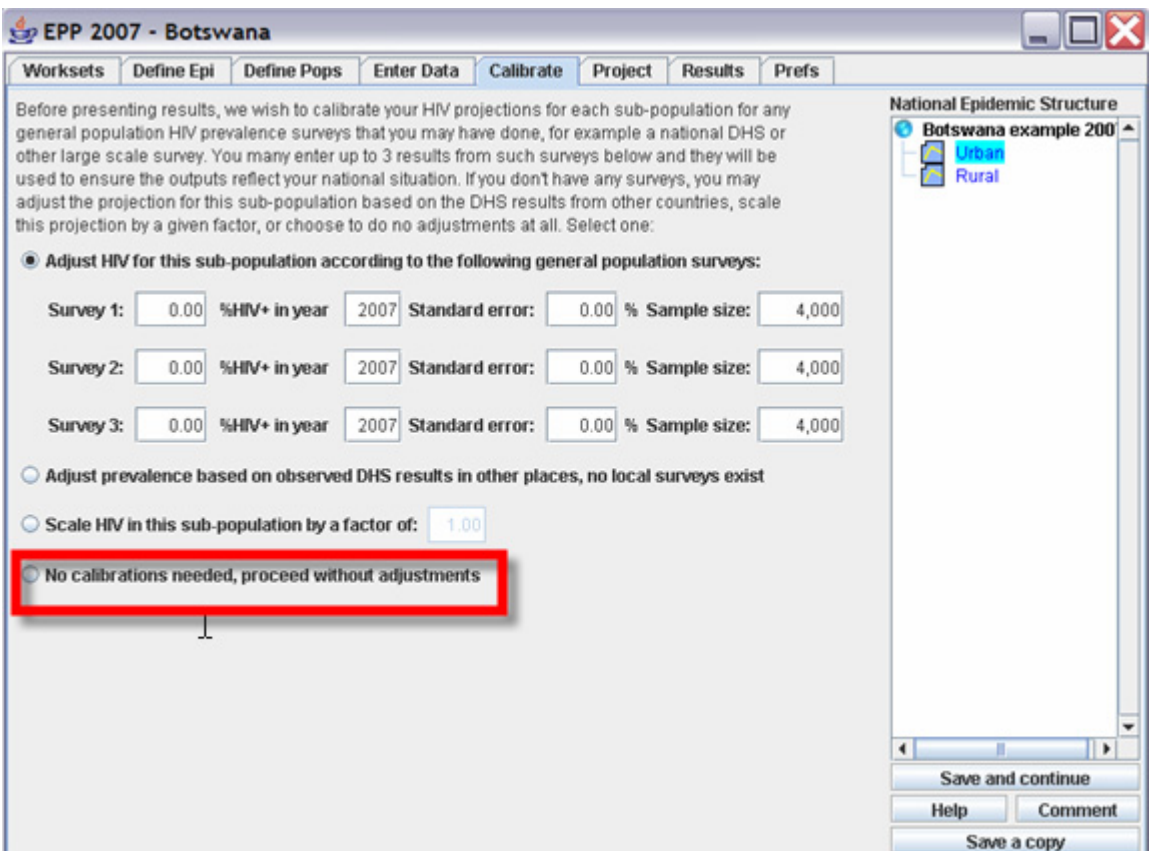

*Figure 26*. The simplest choice, don't make any adjustments

## **IF YOU HAVE ADDITIONAL INFORMATION ABOUT HIV PREVALENCE IN YOUR COUNTRY IN A GENERALIZED EPIDEMIC**:

If you HAVE ADDITIONAL SOURCES OF PREVALENCE INFORMATION, e.g., representative national surveys, you may want to adjust your results before continuing analysis. This will produce estimates that better represent your national situation.

## **FOR GENERALIZED EPIDEMICS (URBAN/RURAL)**

■ The first option on the Calibration tab (*Figure 27*) is to apply *global scaling* to the prevalence curves so that the findings of national prevalence surveys are taken into account. To use this option, you must have national prevalence values, standard errors, and sample sizes for the different surveys. These data might come from national population based surveys, such as the Demographic Household Surveys (DHS).

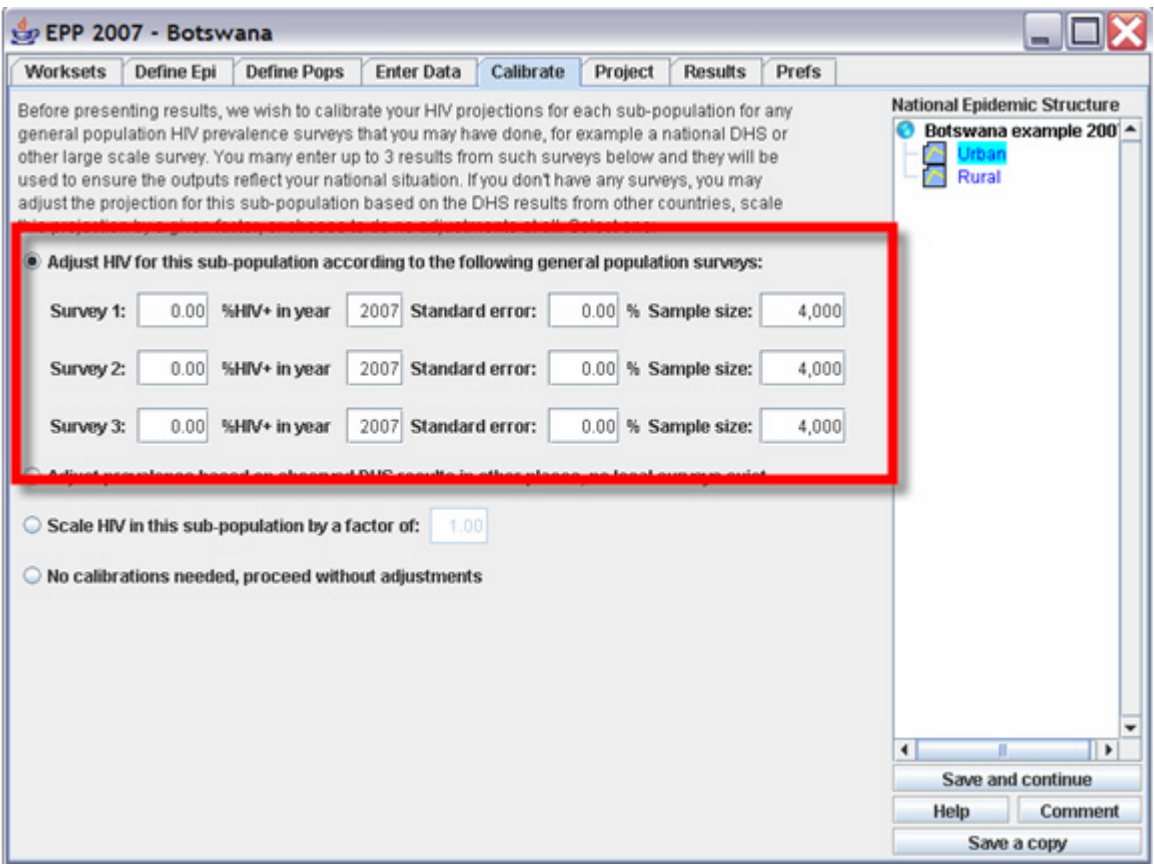

*Figure 27*. Scaling your national epidemic to match measured urban and rural prevalence levels using results from multiple national surveys.

### **CAUTION**

**These surveys may have their own biases associated with the results, for example, large non-response biases. In that case, the results from the survey must be adjusted to account for that bias. For more information on making such adjustments, see the UNAIDS document "Guidelines for measuring national HIV prevalence in population based surveys".** 

 The second option (*Figure 28*) allows you to scale all the curves by adjusting the data using a internally applied scaling ratio derived from analysis of relationships between national surveys and ANC prevalence values. This calibration assumes that there is a need for adjustment, but that it is a country specific adjustment. The value used for this calibration is internally provided for by EPP 2007. This is the recommended method if sufficient data does not exist to perform the calibration mentioned above.

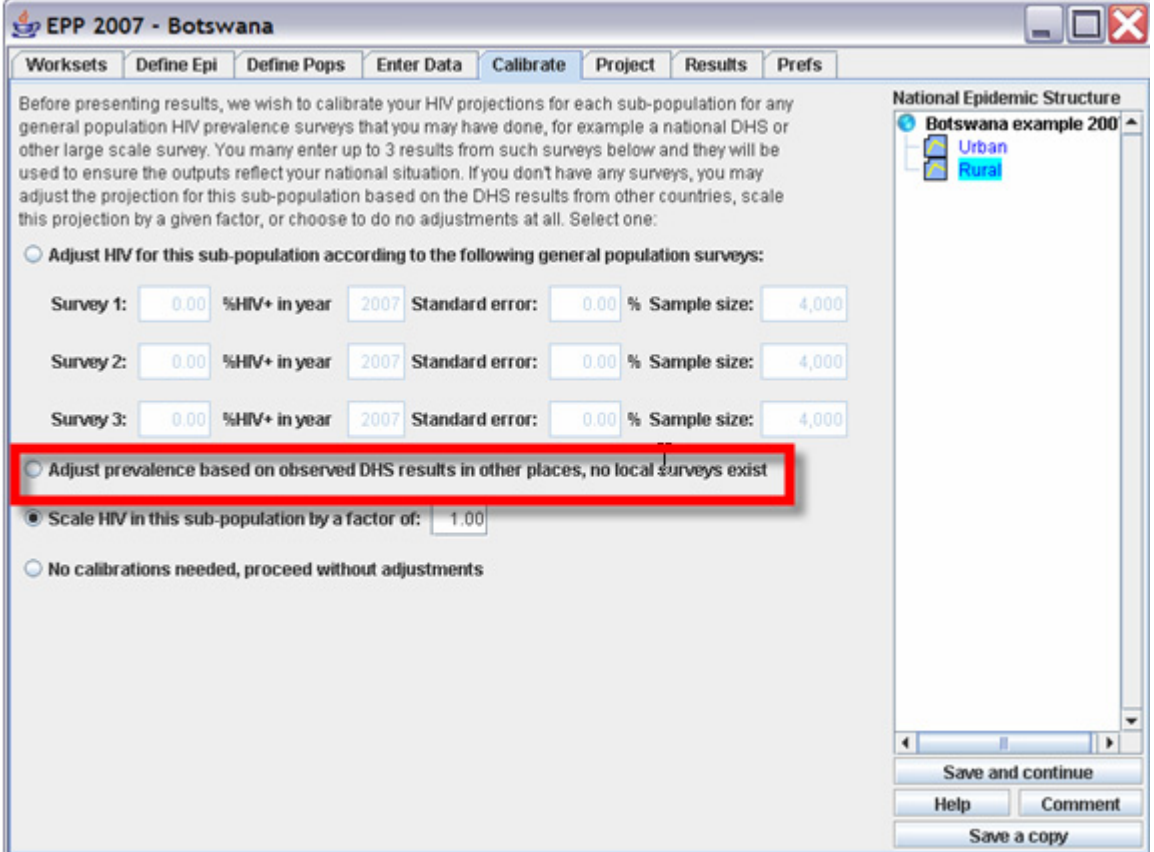

*Figure 28.* Apply scaling based on surveys from other similar countries

 A third option (*Figure 29*) allows you to scale all the curves by adjusting the data using a fixed scaling ratio. For example, some countries know that "rural" sites overestimate the true prevalence in rural areas by 20%. Thus they might want to adjust their rural ANC data by a factor of 0.8. This value is derived by assuming that ANC data underepresents rural prevalence by 20%. Subtracting that 20% (or 0.2) from 100% (1.0) yields 0.8. **This value is a recommended default for most countries with generalized epidemics**.

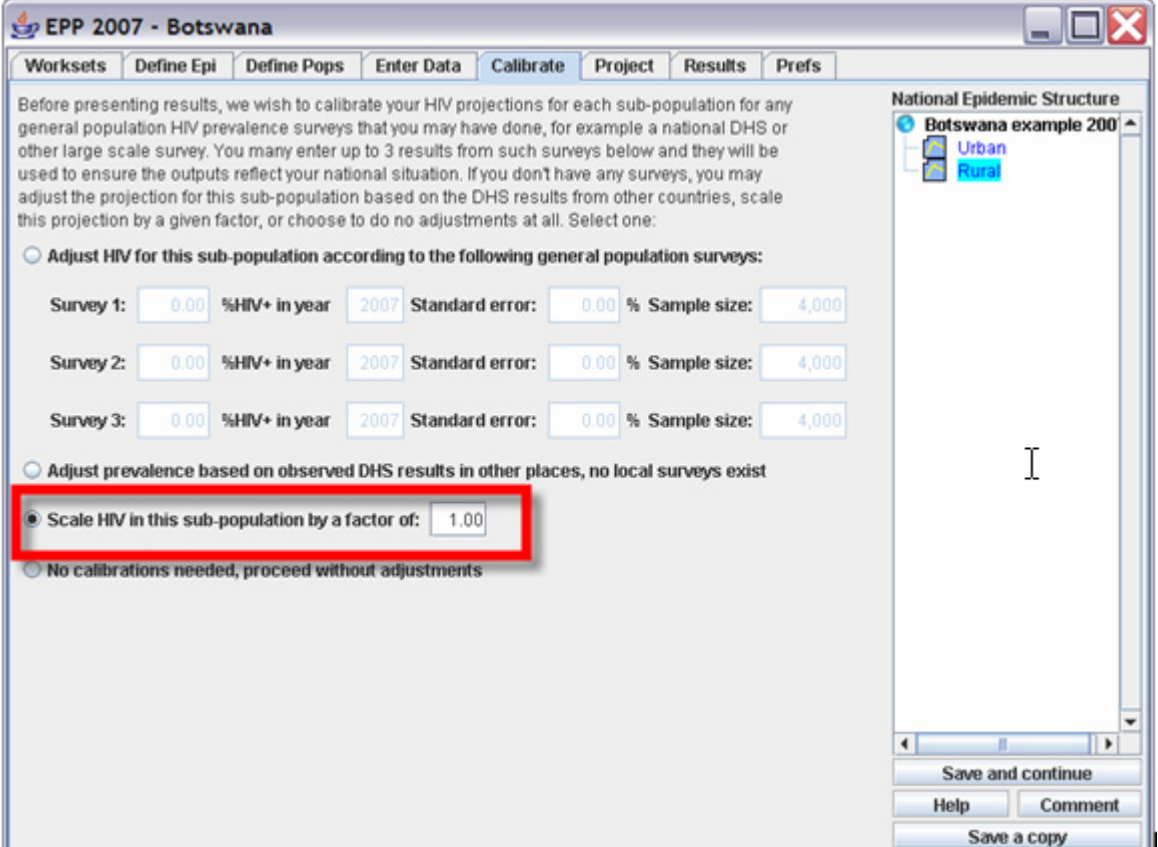

*Figure 29.* Scaling by a fixed factor

 Another option most commonly used in low level and concentrated epidemics allows you to apply the adjustment to each data fit individually. It is discussed in the companion manual for using EPP2007 in low level and concentrated epidemics. Brifely, however, using this option presumes that you have a great deal of data about the epidemic in your country and that the data that you entered on the 'Enter Data' tab requires this adjustment. Choosing "Adjust scaling of HIV to each sub-population individually" allows you to access the sub-population list in the window below. For each of the sub-epidemics in the window you then choose one of the options to the right of the window, and then select "Set scaling for sub-population". If you do NOT select "Set scaling for sub-population", your decision will not be recorded.

A fourth option (*Figure 30*) exists for "no calibration needed"

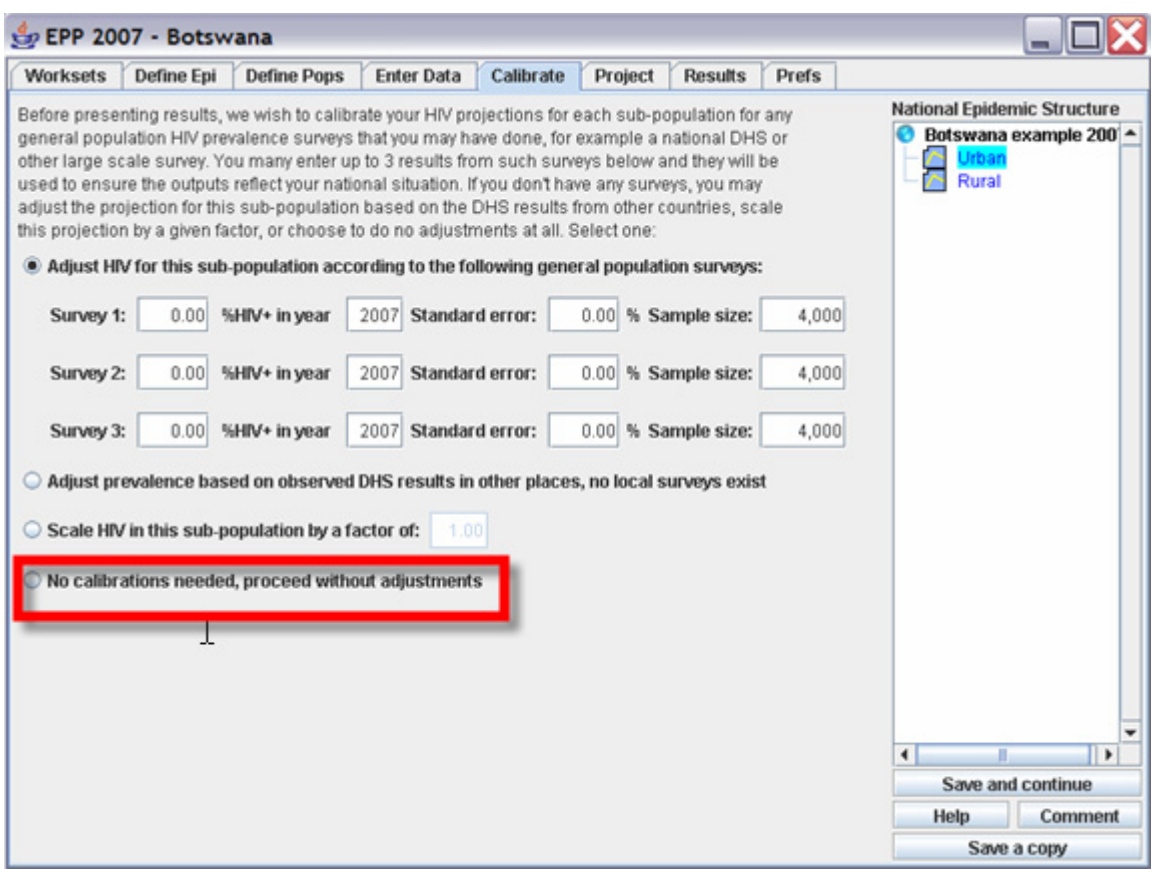

Figure 30. No calibration needed.

• Once you have made your decision on how to calibrate your data by making one of the above four choices, click "Save and continue" and you'll be taken to the Results tab.

# **The Project Tab – Fitting your data**

The Projection Tab is used to fit epidemic curves to your sub-population's surveillance data. When you first come here from the Enter Data Tab, it appears as in *Figure 31* below.

On this tab, you begin the process of fitting the adult HIV epidemic curve using the four parameters of the UNAIDS Reference Group model. This allows EPP to develop trends for HIV prevalence and HIV incidence in the sub-populations that compose your national epidemic . Later in the process, these individual curves will be combined to give similar prevalence and incidence trends and estimates on a national level.

**The estimates produced by EPP are to be exported to Spectrum and used to develop further estimates of the impact of the HIV epidemic in your country. You should use the actual prevalence and incidence values resulting from Spectrum for your national estimates as Spectrum uses a more correct demographic model than EPP.** 

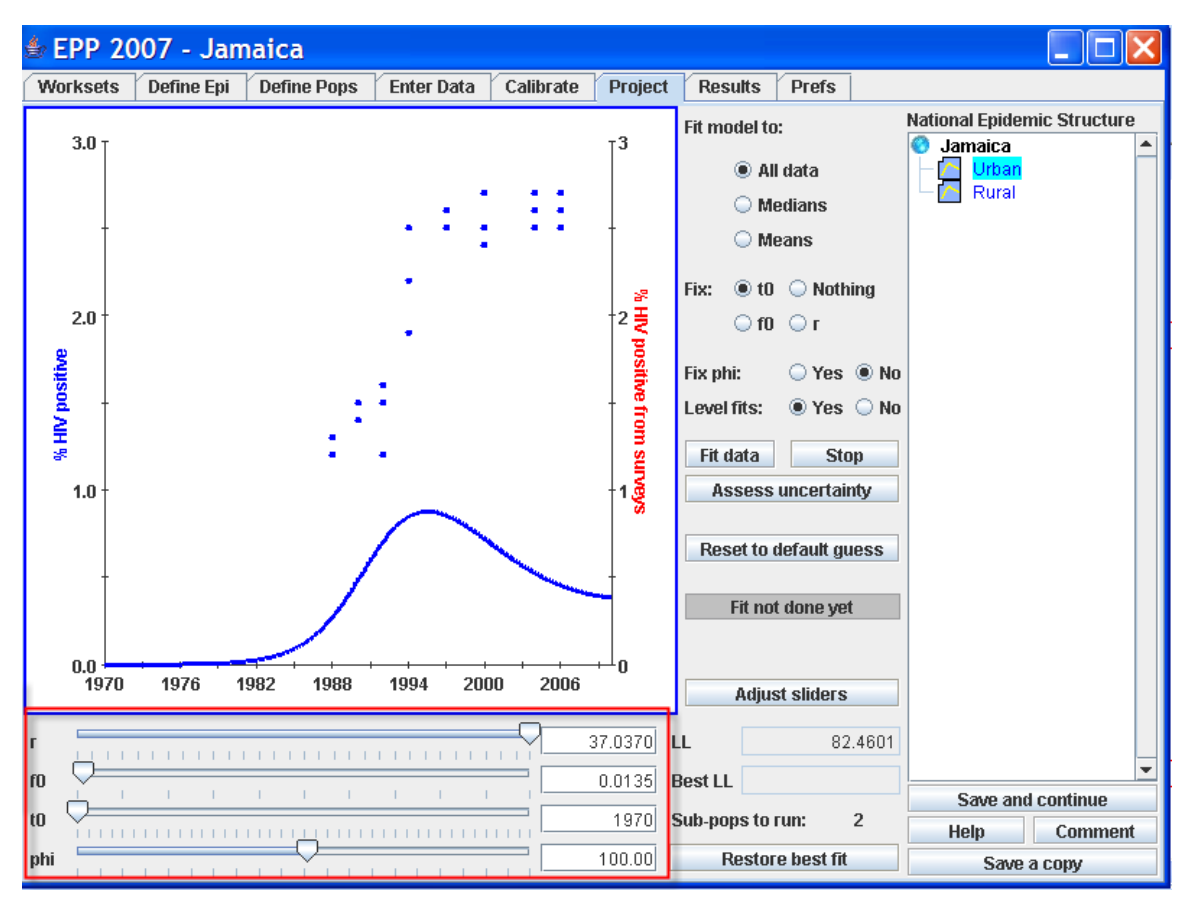

*Figure 31.* The Projection tab after entering HIV prevalence data, but before fitting

## **Some basic components of this page and their function**

**The fitting parameters** are shown in the red box in *Figure 31*. When you arrive at this page, the four parameters for model fitting (see arrow) will already have some initial guesses set. These are initial values that have been found to give reasonable fits in many situations. The four parameters, contained in the red box in *Figure 31*, are r, f0, t0 and phi. These were described earlier in this document. The "Help" button

on this tab also has some graphs illustrating the impact of each of these parameters if you would like more information about their effects.

**At this stage, the graph** contains one line and the data points (or means and medians, if that is what you are fitting) for the sub-population highlighted in light blue in the epidemic structure tree. The blue line is clearly labeled in the axes of the graph and represents is the HIV prevalence (percent of the sub-population living with HIV in the year on the x-axis).

**Sliders for interactive fitting**. The area below the curve has 'sliders'. These allow the user to interactively change the parameters and see the effects of making those changes in the graph. To adjust a slider, just click on the marker on the line and move it to the right or left. As you move it, the values of that parameter will change. This will be reflected in the text box showing the value of that parameter to the right of the sliders, and it will be reflected in the graph.

**The log likelihood and best fit log likelihood**. To the right of the parameters there are two fields labeled "LL" and "Best LL". EPP 2007 uses a maximum likelihood fitting approach. EPP 2007 fits your data by iteratively changing the parameters and calculating the log likelihood, readjusting the parameters and recalculating the log likelihood, and continuing with this process until it finds the maximum value of the likelihood. This corresponds to the smallest possible value of LL.

Thus, the log likelihood is really a measure of how good your fit is and your objective is to minimize it – that is, make it as small as possible. EPP automatically fits and finds what it believes to be the set of parameters making LL as small as possible. However, many different solutions are possible and by changing the parameters yourself or starting from a different initial guess you may be able to achieve a lower log likelihood than the best fit that results from the initial guess. However, usually the initial attempt is pretty good and you'll have to try a bit to bring it down further.

## **FITTING THE EPIDEMIC CURVE**

There are three options for fitting the epidemic curve in EPP 2007. Deciding which option to use will typically be data driven, though most users will choose to calculate the confidence bounds around the curve fit. These options are somewhat hierarchical in their use, meaning that the simplest method is used when limited data is available (i.e., there is only data from one site), and the most sophisticated method is used when the most data and information about that data is available and confidence bounds are wanted. In the event that a country a) does not want confidence bounds around the curve and b) has data that suggests conducting a "level fit", that option still exists in EPP 2007.

- 1. Data is available for one site—page 49
- 2. Data is available for multiple sites, manual manipulation of model parameters—page 50
- 3. Data is available for multiple sites, use of Bayesian statistics to determine best fir for model parameters—page 53

### *When data is only available for one site:*

Between the graph and the National Epidemic Structure panel is an area that controls the fitting of the model. Before leaving this page you will need to fit an epidemic curve to each of the sub-populations  $\blacksquare$  shown in the epidemic structure. To fit the curve, follow these steps:

- 1 **Decide what to fit to by clicking an option under "Fit model to:".** You can fit the curve to all the surveillance data points or to just the median or mean for each year. **Usually you will use all the data, and this is the default of the program.** You might want to use the median or mean if you have some data points that appear to be extraneous outliers. You might also want to try the mean or median if you have so many points that it is hard to see the trend in the data.
- 2 **Decide what will be kept fixed when fitting, by selecting one of the**  *radio buttons next to "Fix"*. This gives the program guidance on what parameters you would like to be adjusted in fitting the curve. Fixing t0, the time at the start of the epidemic, is most common, though occasionally you will also decide to fix some of the other parameters ahead of time. Most of the time, you will choose to fix t0, simply because you have a good idea when the epidemic really started in your country**. Fixing t0 is the default option.**

### **RECOMMENDATION**

### **For your FIRST FIT, it is recommended that you fix t0 and phi. This provides the quickest fit.**

In the most general use of the model, you will search for the best values for all four parameters: to, r, f0 and phi by selecting "Fix nothing". However, this can be very time consuming and you generally know the start year of the epidemic. This is often estimated as two years before the first AIDS case report or as the first year with non-zero prevalence in ANC reports. If you do know the start year of the epidemic then it is best to select the option to "Fix t0." This will allow you to find the best fitting HIV prevalence curve more quickly.

### **FOR ADVANCED USERS**

You can also fix r or f0 and have the model fit the other parameters. You might do this if you were fitting several similar epidemics and wanted them to all use the same values of r or f0. You can also choose to "Fix nothing" but the model may take a long time to find the best fit.

3. **Decide if you want to fix phi.** You should generally select the option to "Fix phi" initially. This will allow you to fit the model first with the default assumption that prevalence is not declining, which is generally the case with national epidemics. If you have selected the YES option for "*Fix phi"*then you should make sure that phi is set to a large value, such as 100. Currently, EPP defaults to this value. Later you can adjust phi and refit to see whether a curve

with declining prevalence provides a better description.

#### **RECOMMENDATION**

## **DO NOT PLAY WITH 'SLIDERS' UNTIL AFTER A FIRST CURVE IS FIT WITH A FIXED t0 AND phi!!**

*When data exists for many sites over time* 

- **4. Decide whether to use level fits**. Next, you must make a decision about 'Level fits'. Level fits help to adjust the curve to deal with expansion of the surveillance system to include lower prevalence sites. This is described in more detail in the help on this tab. If you decide to do a level fit, EPP will first run a non-level fit to set the initial guess for the parameters to be used in the level fit.
- **5. Fit the model by clicking on the "Fit data" button.** The program will now search for the best fitting curve for the surveillance data, displaying intermediate steps in the graph as it proceeds. When it is done, the result will be shown in the blue line in the graph and the best fit parameters will be in the parameter text fields in the red box in *Figure 32*.

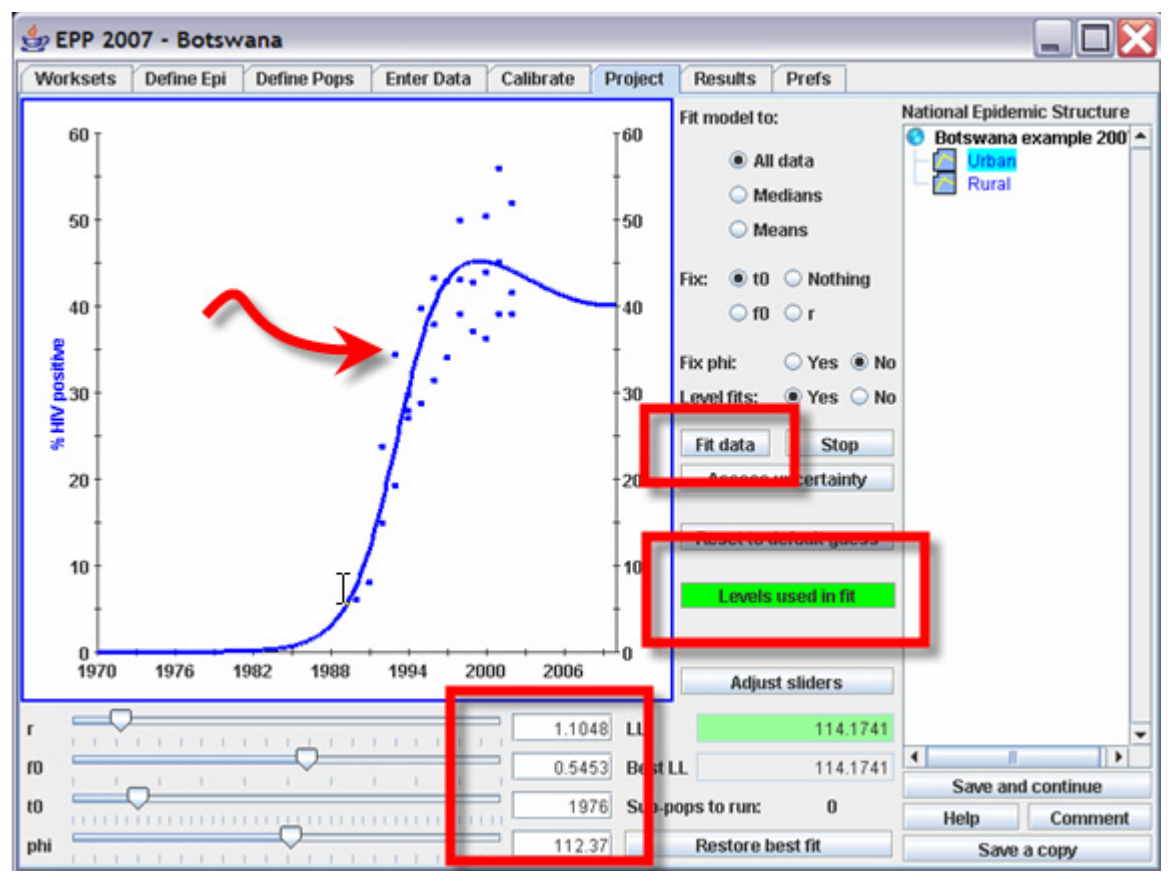

*Figure 32*. Curve fit and parameters

*Figure 33* shows the results of a fit with levels turned off. Three things to notice here:

- The level fits selector, circled in red, is turned off. This tells EPP to do a non-levels fit.
- The level fit indicator, circled in blue, shows that levels were not used in doing this fit.
- The best fit values of the parameters are shown in the green box.

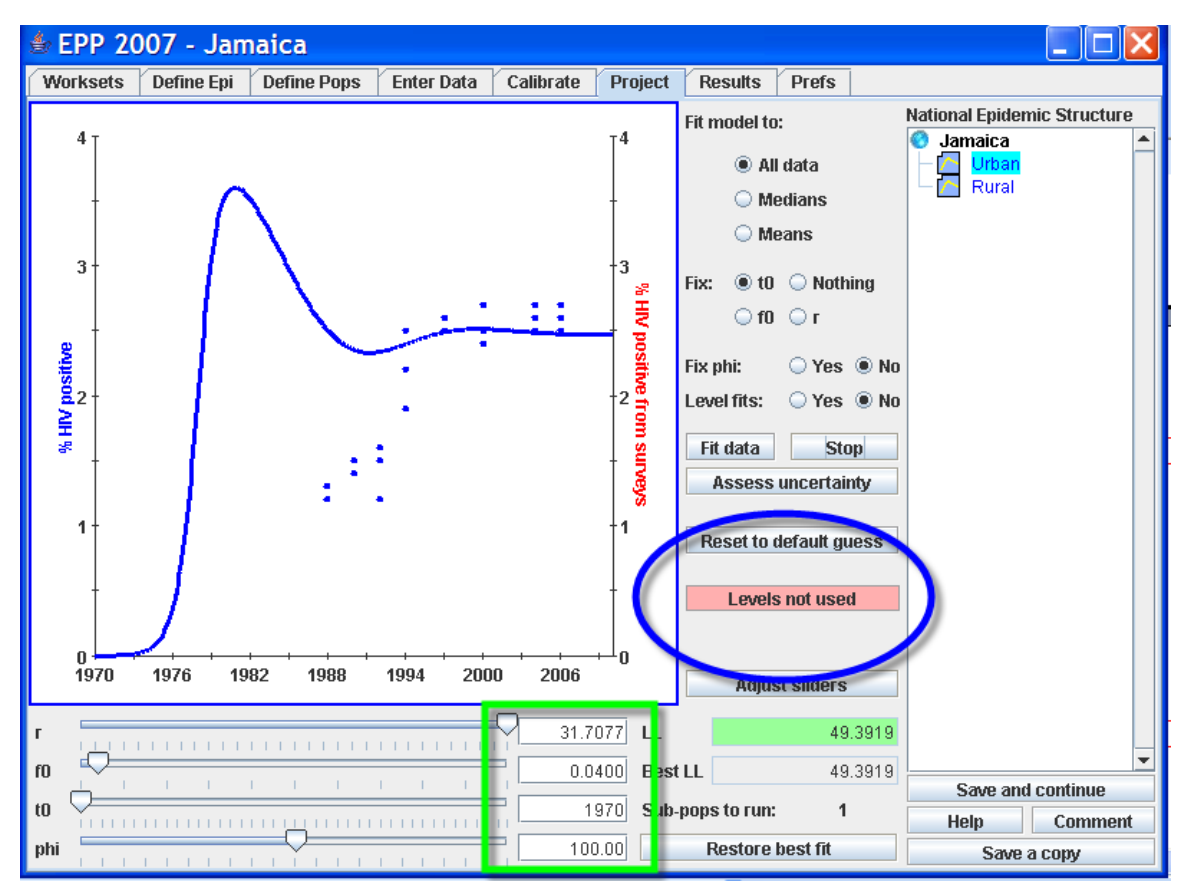

*Figure 33*. Results of a fit with levels turned off

You should note the value of LL, the log likelihood, and if you decide to alter any of the parameters, either by moving the sliders or typing new values in the green box in *Figure 33*, you should compare the new LL to the original. The smaller of the LLs represents the better fit.

**The best LL fit will be indicated by a GREEN background in the cell for LL (as in Figure 32). If altering the parameters yields a LL that is significantly different from the original LL, the background for the LL cell will be RED. Other less important alterations to the parameters will result in a LL cell that has a YELLOW background.** 

*Figure 34* shows the result of a level fit. Note that the level fit is selected, highlighted in the red box, is set to **yes** and the level fit indicator, highlighted in the blue box, shows that levels were used in this fit.

You may choose to restore the best fit by hitting the "Restore best fit" button at any point. This will bring you to the best fit value the LAST TIME you chose to FIT DATA.

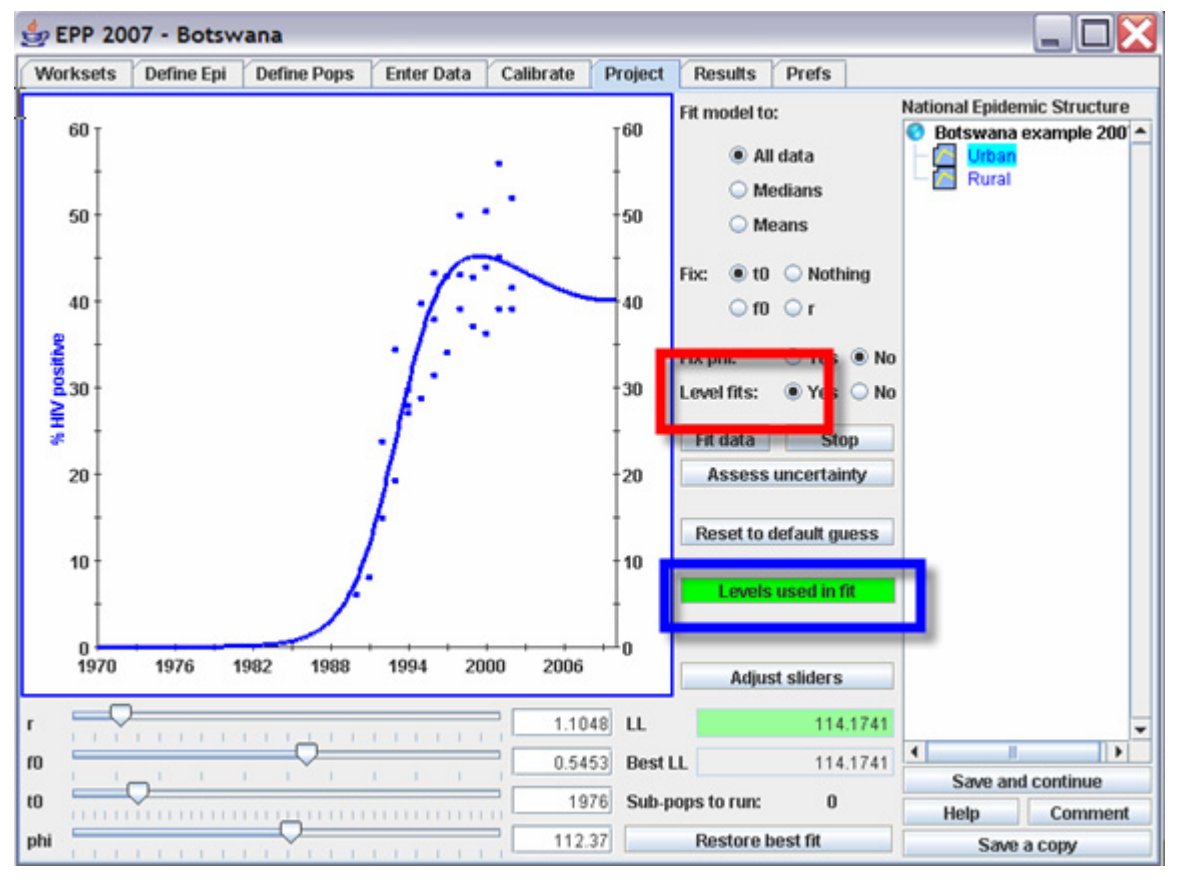

*Figure 34*. Results of a fit done with levels turned on

#### **NOTE**

**With all other choices on this page you may click on 'return to original fit' to retrieve your initial parameter values. WITH THIS LEVEL ADJUSTMENT YOU CANNOT. Therefore, it is recommended that you save and name the first result (nonlevel fit) before you proceed to the LEVEL FIT option.** 

If any sub-populations  $\Box$  have data from multiple sites, setting the level fits option to YES is a reasonable decision. By doing this, the program assumes the data represents consistent reporting from individual sites over time (usually 5 years or more). This is a common assumption if you have serial data from the same site. If you have data that is not consistently reported, then set this to NO.

For more discussion on LEVEL FITS, see Appendix F.

6. **Click on "Save and continue" when satisfied with your fit.** This will save your parameters for this sub-population and move you to the next sub-population. Once you have fit all sub-population, "Save and continue" will take you to the calibration page. Note that the program tracks the numbers of curves you have yet to 'run'.

## **Data is available for multiple sites, use of Bayesian statistics to determine best fit for model parameters**

EPP 2007 is able to estimate the uncertainty boundaries around the curve fit. Using Bayesian statistical theory, *Bayesian Melding* samples thousands of potential curves and determines the best curve associated with the data entered and corresponding boundaries around that curve. In EPP 2007, it is referred to as the *uncertainty analysis (UA).* For more detailed information on Bayesian Melding see *Appendix F*.

When you are ready to perform your uncertainty analysis, you begin by clicking on the Uncertainty Analysis button on the projections page (see *Figure 35*).

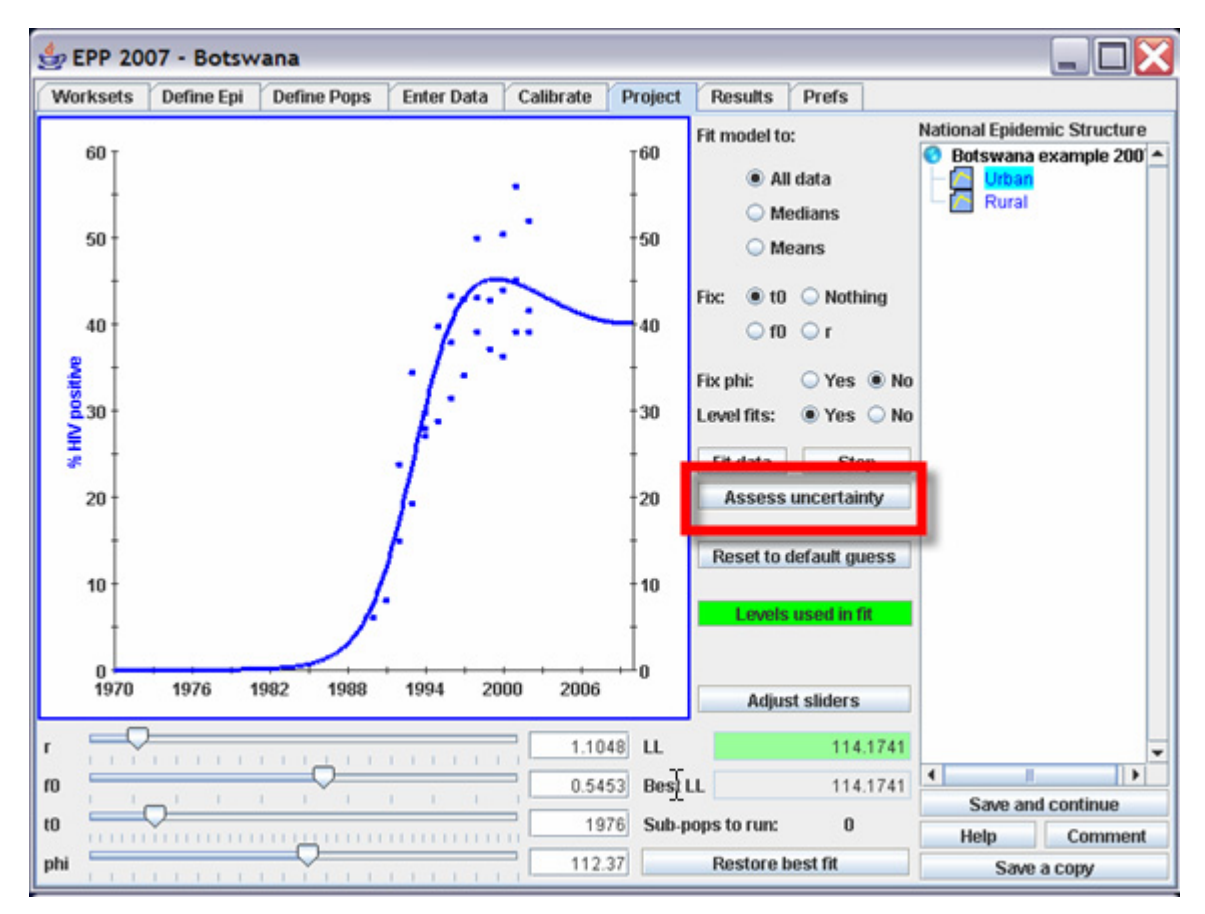

Figure 35. Choosing uncertainty analysis.

After clicking on this radio button, a screen will open that allows you to run an uncertainty analysis (using Bayesian statistical theory) (see *Figure 36*).

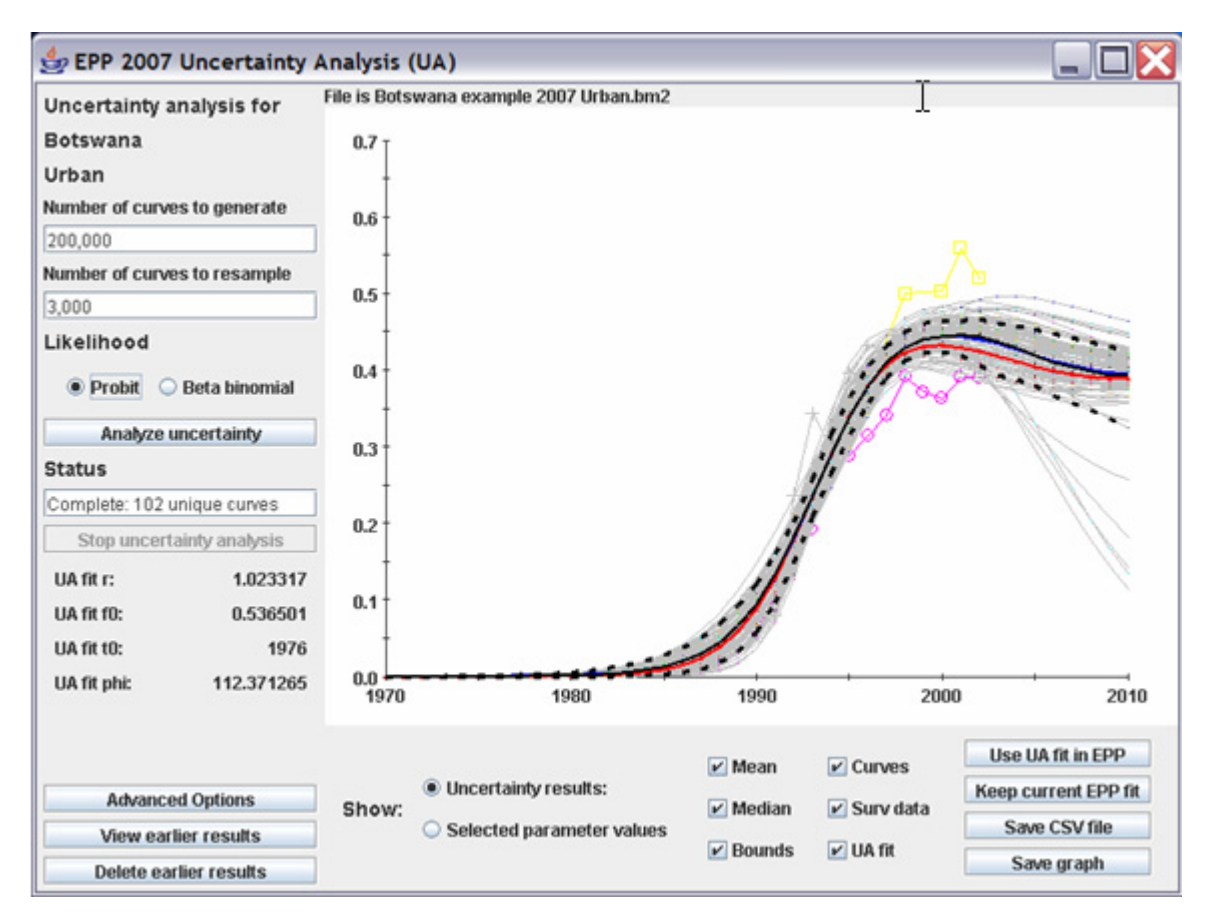

*Figure 36.* Uncertainty analysis input page

Uncertainty analysis is a single button operation. The steps for running an uncertainty analysis are quite simple:

- 1. select the number of curves you with to generate and the number of resamples of those curves (10,000 and 3,000 respectively, in *Figure 37*)
- 2. click on "Run UA" and the program will run. Status messages will be related in the text box under status. When the analysis is complete, the results will be displayed.

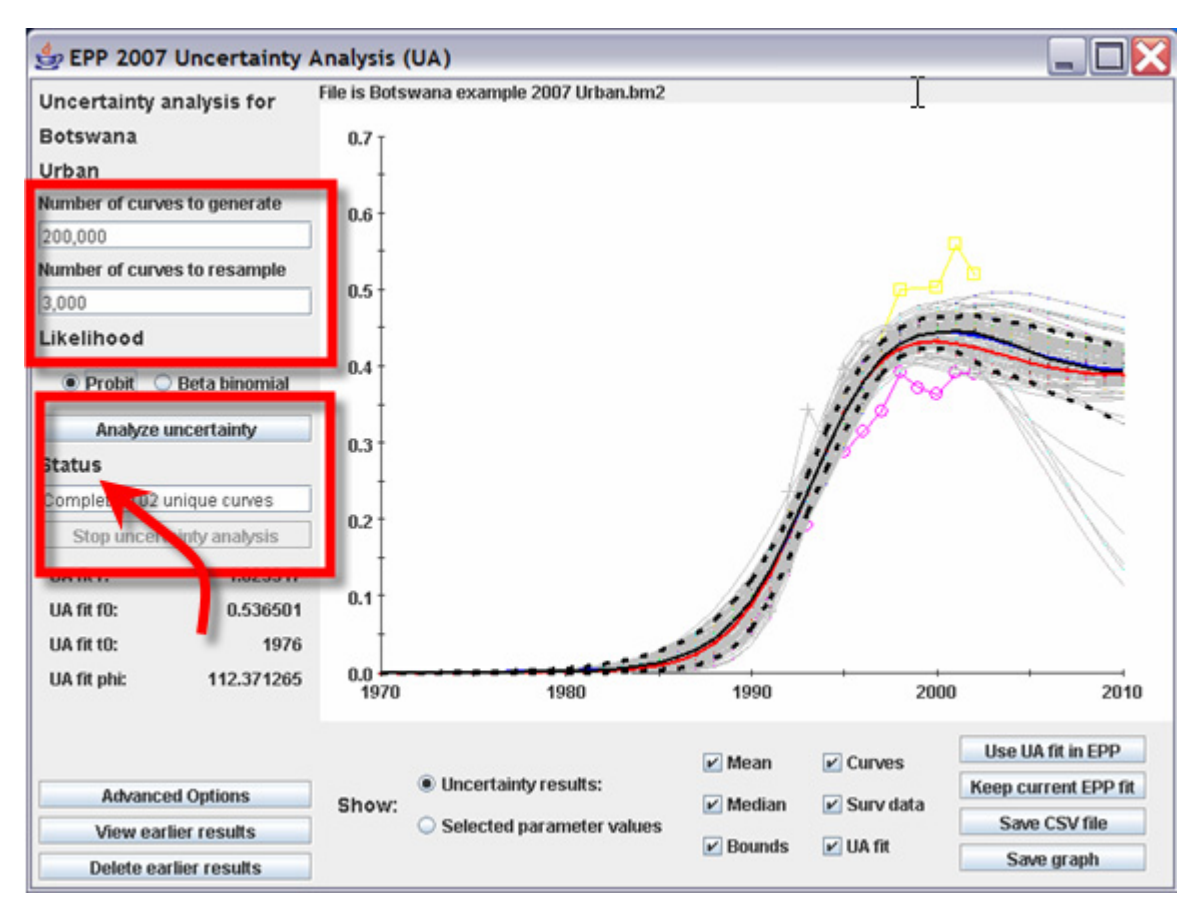

*Figure 37.* Input values for UA, Run UA radio button.

The resulting graphic representation will depend on which check boxes you have marked, and the curve labeled "best fit" is in fact the best fit for the data. You have the option of keeping this best fit and using it in the rest of EPP 2007, or you can choose to hand manipulate a best fit using the level fits option.

On this page there is an additional option called "Advanced options" (see *Figure 38*). Behind this button the user is able to:

- 1. establish limits on curve generation (in effect, establishing "priors" for each of the 4 parameters in the epidemic curve
- 2. establish conditions on prevalence—for example, the user can establish a lower limit of prevalence in a given year (e.g., if a condition is set that prevalence must be below 5% in 1980, then any cureves that are not below 5% in that year will be automatically excluded from the resampling.
- 3. establish a fixed seed—uncertainty analysis begins with a random number generator in order to perform the thousands of curve fits. Different seeds (different randomized start values) would yield similar results, but not equal results. Fixed seeds (the default) allows repeated samplings with the same start value.

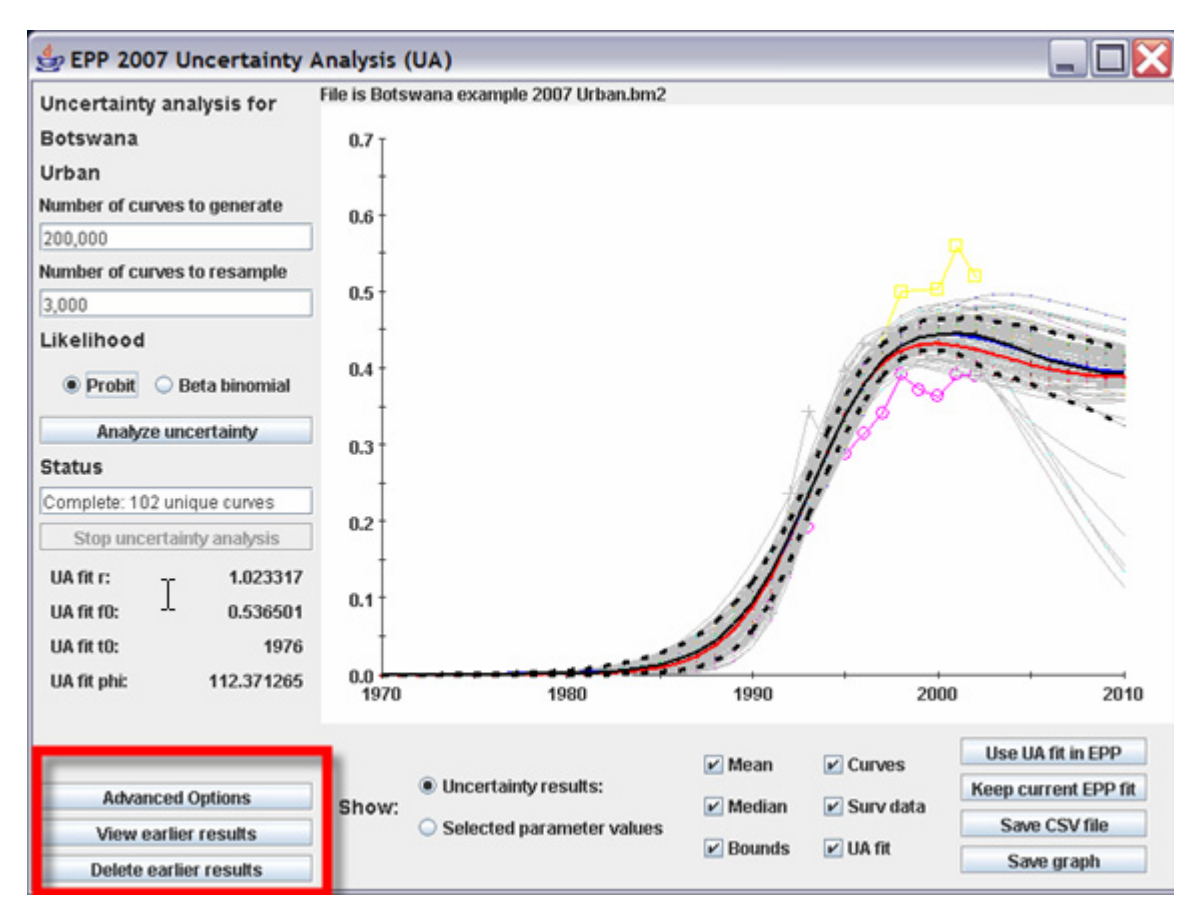

*Figure 38*. Advanced options button

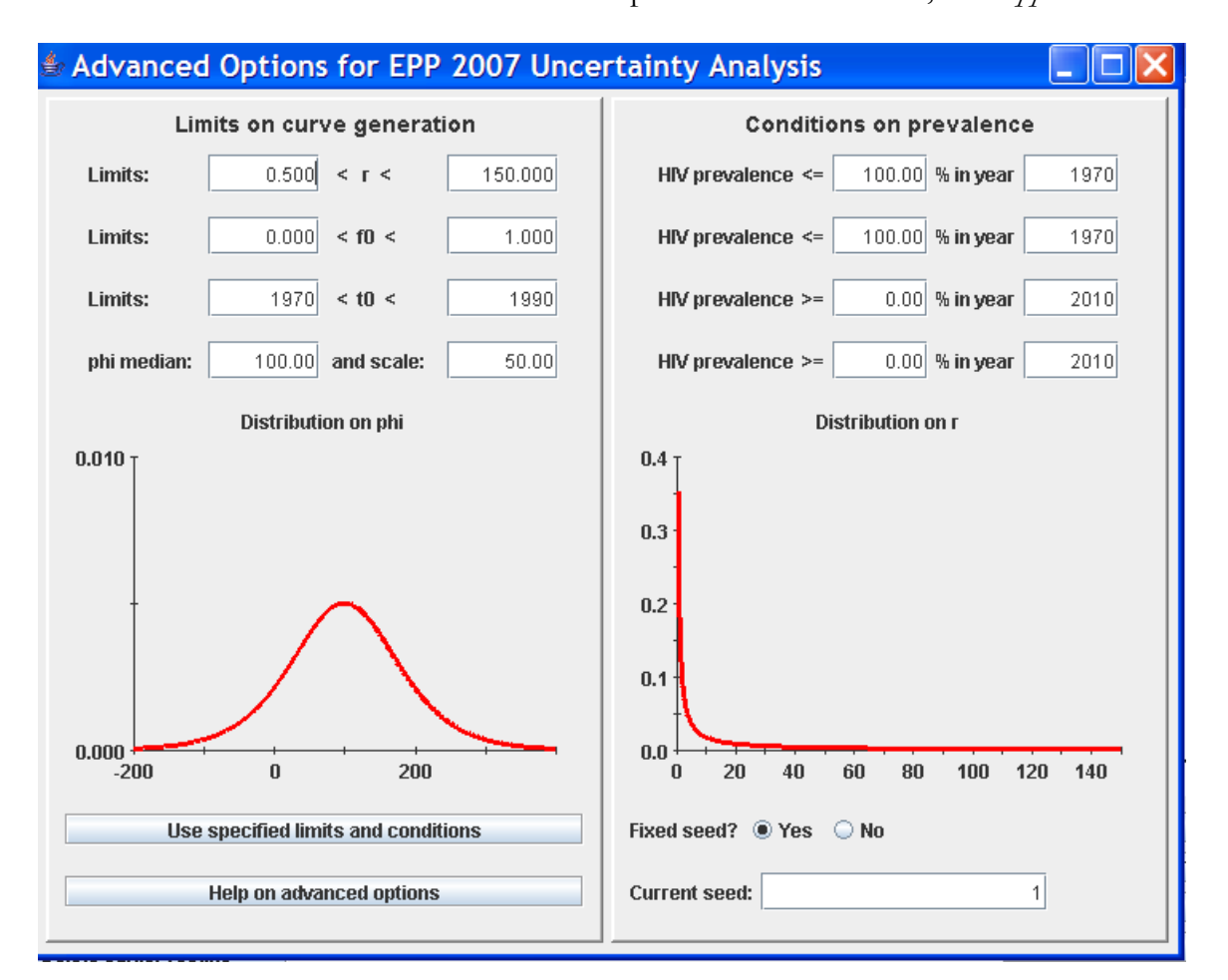

For more information about the advanced options available in UA, see *Appendix G*.

*Figure 39.* Advanced options pop up

The results of an uncertainty analysis are shown in the *Figure 40* below. At the bottom of the page, you can select what you want to have displayed.

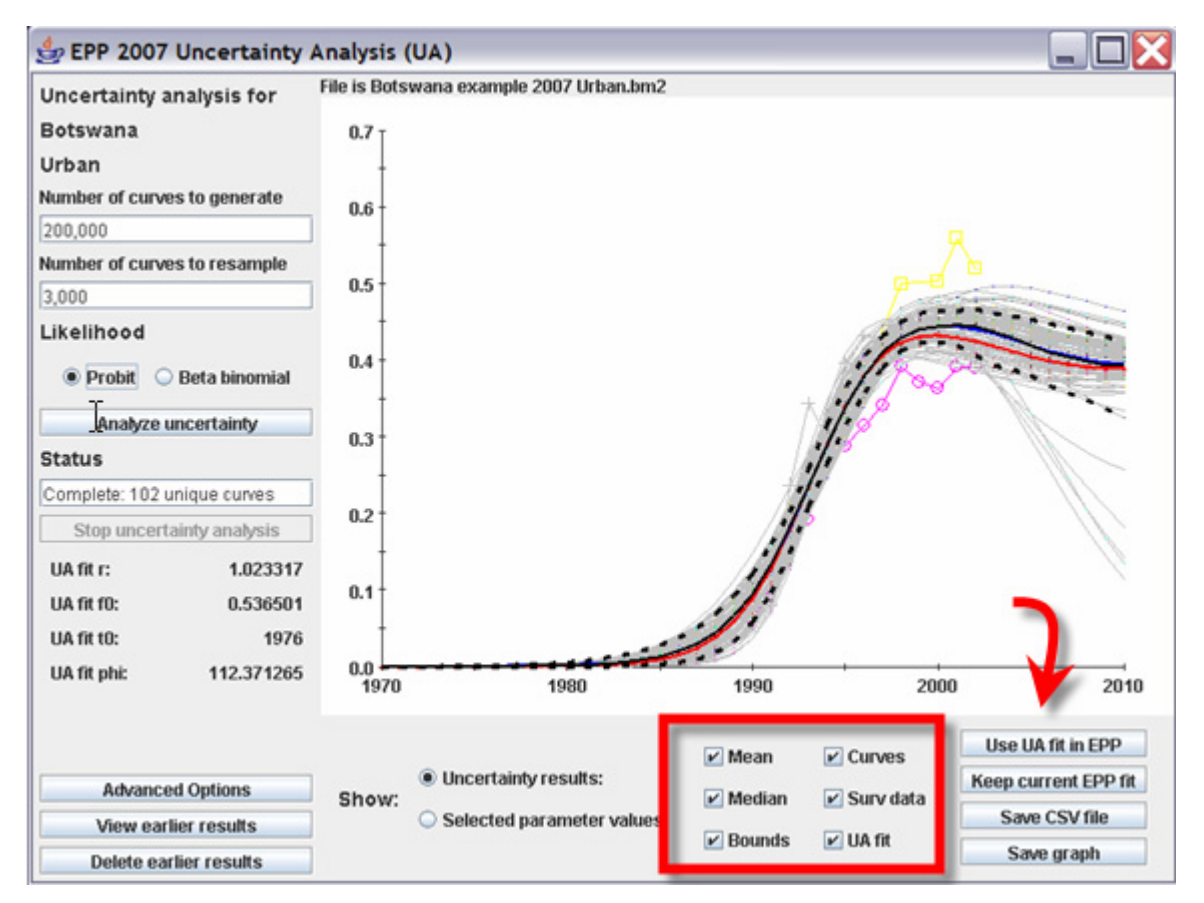

*Figure 40.* Results of an uncertainty analysis

The options are:

- 1. Mean. The year by year mean of the resampled values, formed by averaging the prevalence values for all resampled curves in each year.
- 2. Median. The year by year median of the resampled values.
- 3. Bounds. The 0.025 and the 0.975 bounds for the curve, calculated on a year by year basis. The lower bound is the 2.5% percentile of the sampled curves, that is, 2.5% of the curves fall below this bound. The upper bound is the 97.5% percentile—i.e., 2.5% of the curves fall above this range.
- 4. Curves. The actual resampled curves. The number of unique resampled curves (since most curves are resampled multiple times) is displated in the status windows at the end of the run. In the example in figure 40, there were 102 unique curves.
- 5. Surv data. The surveillance data presented in a site specific manner so that one can see the site trends. Annual prevalence values for individual sites are colored the same with the same symbol and connected by lines so the trends can be readily discerned.
- 6. UA fit. This curve has the highest combination of likelilhood and r and phi sample density. This curve will be fed back to EPP 2007 when the "Use UA results in EPP" button is clicked.

You can turn off or on the display of any of these six items by clicking on the respective checkbox. If the box is checked, that item is displayed.

You can also display the density curves for the priors (red lines) and the histograms of the values selected by resampling for r, f0, t0 and phi. These are accessed after a run by clicking on the radio button that says "show parameter distributions". This allows you to determine if the initial selection of priors appropriately resampled the parameter space.

Lastly, if you click on "save this run", EPP 2007 will save a  $*$  spu and  $*2$  spu uncertainty file for feeding into Spectrum. The file will be saved in a sub-directory "resample results " in the directory C:/Program files/Bayesian.

It is recommended at this point that the best fit determined by the Uncertainty Analysis be used in the rest of EPP.

## **Exploring the effects of changing the parameters**

Having run or completed a fit, it is sometimes useful to be able to see the effect of changing the model parameters by looking at a diagnostic measure. In this case, we use the Log Likelihood (LL). This can be done by entering a new value for any of the parameters to the lower right of the graph and pressing ENTER, or by using the sliding scales on the lower left hand side of the page. The model will then be recalculated using that new value and the result displayed in the graph, along with a new LL value. Generally, the smaller the LL, the better the model is a 'fit'.

**See Appendix H 'Fitting the Model' for more details on how to modify the fit to produce the most reasonable result.** 

Once you have an acceptable fit, click the "Save" button and these values will be stored in the projection file along with the best-fit values.

You should then repeat this procedure for each population in your workset. Once you have completed all the populations you can advance to the Results tab.

# **The Results Tab – Reviewing & saving your results**

This screen displays the results of all the projections you have made. An example is provided below (*Figure 41*).

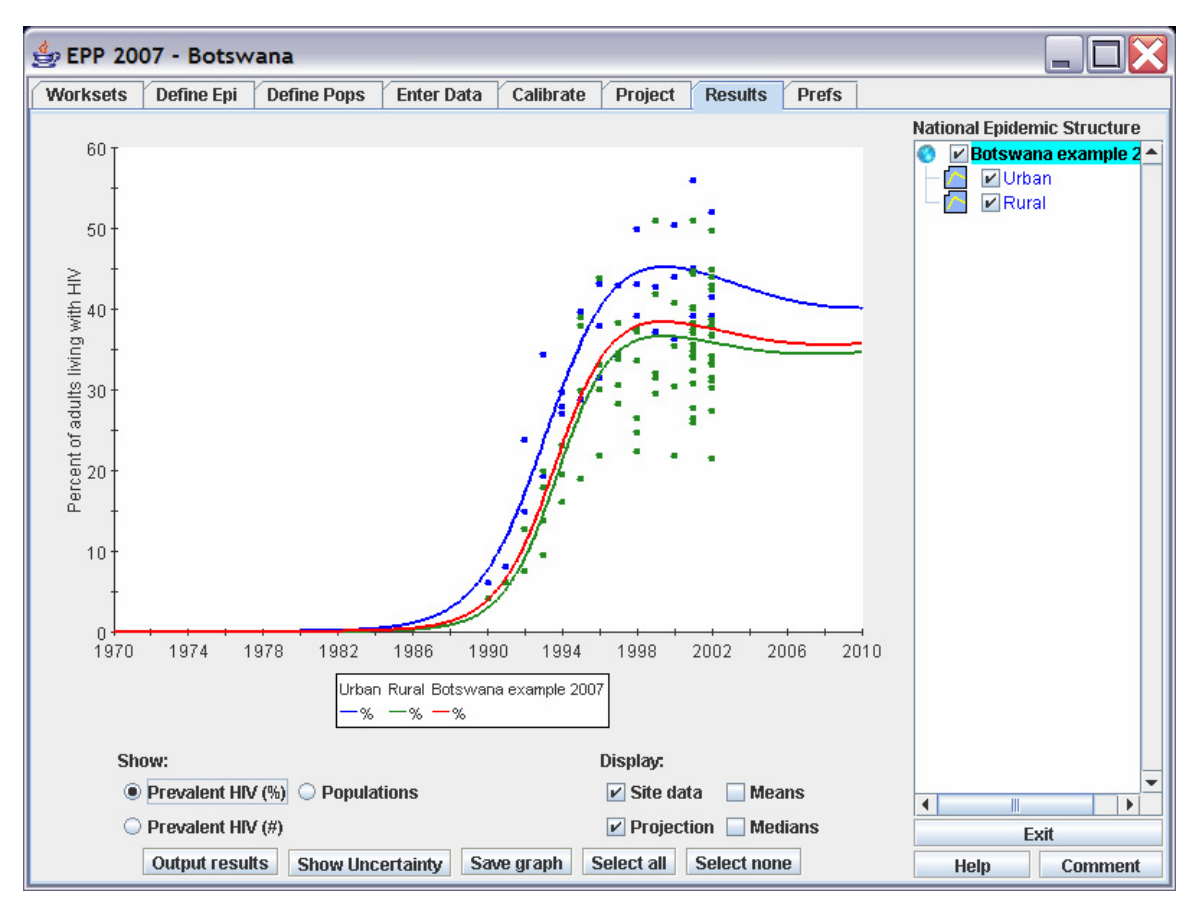

*Figure* 41 A display of the national epidemic prevalence for Botswana

If you click the "Select all" button at the bottom of the page the data and projections for all sub-populations will be shown in the graph. You can then add or delete check marks next to the sub-population names  $\blacksquare$  in the national epidemic structure tree to change which subpopulations are displayed in the graph.

Using the radio buttons next to "Show:" you can set the graph to show five variables:

- *Prev HIV(%)* this gives the prevalence (in percent of the sub-population HIV+) for each selected sub-population, sub-epidemic or national epidemic,
- **Prev HIV(#)** graphs the estimated number living with HIV for each selected subpopulation, sub-epidemic, or national epidemic,
- *Incident HIV(%)* gives the incidence, in percent of susceptibles infected each year for this sub-population or sub-epidemic
- *Incident HIV(#)* graphs the number of new infections in a year in this sub-population or sub-epidemic
- *Population size* shows an estimate of the absolute size of this population (number of people over age 15).

Using the radio check boxes next to "Display:" you can display or hide the "Site data", "Medians", "Means" and "Projection" (the epidemic curves).

To examine the results as a table, click the "Output results" button below the graph. The arrow in *Figure 42* shows you where this button is. You will see an additional screen pop up with results as displayed in the Figure.

| 乡 EPP 2007 - Jamaica                                                                                              |                                                                                                    |            |      |                        |                   |      |                |         |                |                |                                                                                 |                          |  |
|----------------------------------------------------------------------------------------------------|----------------------------------------------------------------------------------------------------|------------|------|------------------------|-------------------|------|----------------|---------|----------------|----------------|---------------------------------------------------------------------------------|--------------------------|--|
| <b>Worksets</b>                                                                                                   |                                                                                                    | Define Epi |      | <b>Define Pops</b>     | <b>Enter Data</b> |      | Calibrate      | Project | <b>Results</b> | <b>Prefs</b>   |                                                                                 |                          |  |
|                                                                                                    |                                                                                                    |            |      |                        |                   |      |                |         |                |                | <b>National Epidemic Structure</b>                                              |                          |  |
| 4                                                                                                    |                                                                                                    |            |      |                        |                   |      |                |         |                |                |                                                                                 | $\triangleright$ Jamaica |  |
|                                                                                                    |                                                                                                    |            |      | Numerical results      |                   |      |                |         |                |                |                                                                                 |                          |  |
|                                                                                                    |                                                                                                    |            |      | Workset total: Jamaica |                   |      | Sub-pop: Urban |         |                | Sub-pop: Rural |                                                                                 |                          |  |
|                                                                                                    |                                                                                                    | Year       |      |                        |                   |      |                |         |                |                | %HIV+ Num HIV+ Population  %HIV+ Num HIV+ Population  %HIV+ Num HIV+ Population |                          |  |
|                                                                                                    |                                                                                                    | 1970       | 0.00 | 0                      | 1,425,266         | 0.00 | 0              | 202,746 | 0.00           | 0 <sup>1</sup> | 1,222,520                                                                       |                          |  |
|                                                                                                    |                                                                                                    | 1971       | 0.00 | $\overline{2}$         | 1,429,840         | 0.00 | 2              | 203,397 | 0.00           | 0 <sup>1</sup> | 1,226,443                                                                       |                          |  |
| Percent of adults living with HIV<br>-                                                                            |                                                                                                    | 1972       | 0.00 | 7                      | 1,435,060         | 0.00 | 7              | 204,139 | 0.00           | 0 <sup>1</sup> | 1,230,921                                                                       |                          |  |
|                                                                                                    |                                                                                                    | 1973       | 0.00 | 24                     | 1,440,932         | 0.01 | 24             | 204,974 | 0.00           | $\overline{0}$ | 1,235,957                                                                       |                          |  |
|                                                                                                    |                                                                                                    | 1974       | 0.01 | 76                     | 1,447,459         | 0.04 | 76             | 205,902 | 0.00           | 0 <sup>1</sup> | 1,241,556                                                                       |                          |  |
|                                                                                                    |                                                                                                    | 1975       | 0.02 | 241                    | 1,454,646         | 0.12 | 241            | 206,924 | 0.00           | 0 <sup>1</sup> | 1,247,723                                                                       |                          |  |
|                                                                                                    |                                                                                                    | 1976       | 0.05 | 730                    | 1,462,498         | 0.35 | 730            | 208,036 | 0.00           | 0 <sup>1</sup> | 1,254,462                                                                       |                          |  |
|                                                                                                    |                                                                                                    | 1977       | 0.13 | 1,983                  | 1,471,014         | 0.95 | 1,983          | 209,236 | 0.00           | $\overline{0}$ | 1,261,778                                                                       |                          |  |
|                                                                                                    |                                                                                                    | 1978       | 0.29 | 4,231                  | 1,480,187         | 2.01 | 4,231          | 210,509 | 0.00           |                | $0$   1,269,678                                                                 |                          |  |
|                                                                                                    |                                                                                                    | 1979       | 0.43 | 6,421                  | 1,489,999         | 3.03 | 6,421          | 211,833 | 0.00           | $\overline{0}$ | 1,278,166                                                                       |                          |  |
|                                                                                                    |                                                                                                    | 1980       | 0.50 | 7,487                  | 1,500,430         | 3.51 | 7,487          | 213,181 | 0.00           |                | $0$   1,287,249                                                                 |                          |  |
|                                                                                                    |                                                                                                    | 1981       | 0.51 | 7,717                  | 1,511,464         | 3.60 | 7,717          | 214,531 | 0.00           | 0 <sup>1</sup> | 1,296,934                                                                       |                          |  |
| 0                                                                                                    | 1970                                                                                                    | 1982       | 0.50 | 7,580                  | 1,523,101         | 3.51 | 7,580          | 215,876 | 0.0.Ò          |                | $0$   1,307,225                                                                 |                          |  |
|                                                                                                    |                                                                                                    | 1983       | 0.47 | 7,286                  | 1,535,352         | 3.35 | 7,286          | 217,220 | 0.00           | 0 <sup>1</sup> | 1,318,132                                                                       |                          |  |
|                                                                                                    |                                                                                                    | 1984       | 0.45 | 6,922                  | 1,548,241         | 3.17 | 6,922          | 218,581 | 0.00           |                | 0 1,329,660                                                                     |                          |  |
|                                                                                                    |                                                                                                    | 1985       | 0.42 | 6,539                  | 1,561,799         | 2.97 | 6,539          | 219,982 | 0.00           | 0 <sup>1</sup> | 1,341,817                                                                       |                          |  |
|                                                                                                    | Show:                                                                                                   | 1986       | 0.39 | 6,174                  | 1,575,664         | 2.79 | 6,174          | 221,394 | 0.00           |                | $0$ 1,354,270                                                                   |                          |  |
|                                                                                                    | $•$ Pr                                                                                                  | 1987       | 0.37 |                        | 5,856 1,589,392   | 2.63 | 5,856          | 222,776 | 0.00           |                | $0$   1,366,615                                                                 |                          |  |
|                                                                                                    | Write Spectrum file Save to CSV File<br><b>Print Show fit values</b><br><b>Dismiss</b><br>$\bigcirc$ Pr |            |      |                        |                   |      |                |         |                |                |                                                                                 |                          |  |
| <b>Output results</b><br>Save graph<br>Select all<br><b>Select none</b><br><b>Show Uncertainty</b><br><b>Help</b> |                                                                                                    |            |      |                        |                   |      |                |         |                |                | Comment                                                                         |                          |  |

*Figure 42*. The table generated by "Output results" and the button to generate the Spectrum file

To write the results to a file that can be read by Spectrum, click the "Write Spectrum File" button that is visible when you are examining the numerical results. Unless you changed this on your Workset page, by default, the program will store your output in the 'eppout' directory under the EPP directory. You will be requested to provide the name of the file, which will end in an ".spt" file extension.

To print the table, click the "Print" button.

You may also save a copy of the generated graph on the Results tab to a \*.jpg file by clicking on 'Save graph' on the Results tab.

# **The Prefs Tab**

The Prefs tab or User Preferences tab (*Figure 43*) is intended for users with more extensive data about the epidemic and good knowledge of modeling. There are opportunities on this page to change a number of parameters, however, one should be cautious about changing any of these as they all affect your fits.

The values that can be changed here fall into 4 categories:

- Language of the EPP Interface (currently only English is working)
- HIV modeling parameters. These relate to the survival of those living with HIV after infection, mother to child transmission and fertility reductions among HIV positive women
- Population parameters. If you change the values here, the changes will apply to all sub-populations in the workset.
- Default sample sizes by sub-population. These can be changed to reflect your local surveillance system if they use sample sizes other than 300.

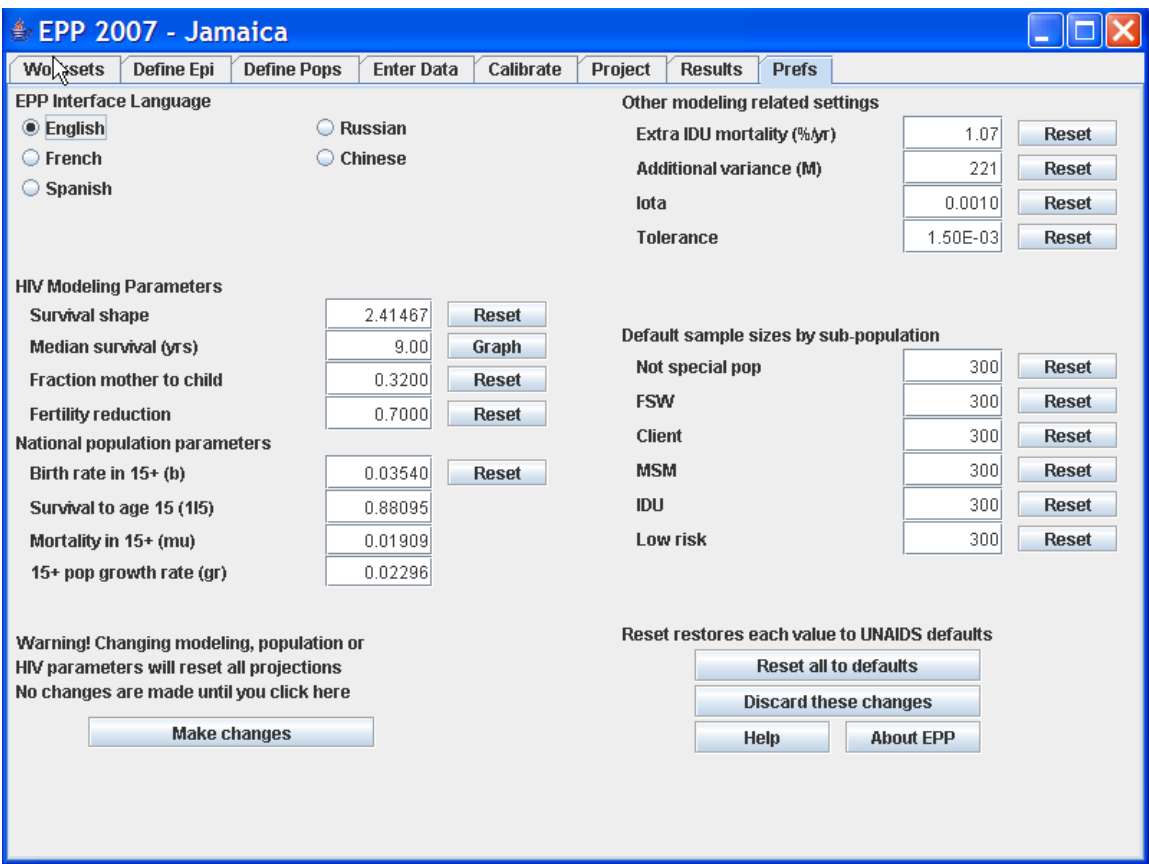

*Figure 43*. The User Preferences Tab in EPP 2007

#### **WARNING**

### **CHANGING ANY OF THE VALUES HERE WILL INVALIDATE ALL FITS DONE TO DATE.**

If you are going to change any of these, we recommend you switch here and CHANGE THEM IMMEDIATELY AFTER YOU CREATE YOUR WORKSET. Otherwise, if you enter data and make fits and then come to this page and change them, all of your fits will be reset. This is necessary because your fits depend on each of the variables on this page (other than language, of course).

 **NOTE** 

**NONE OF THE CHANGES YOU ENTER HERE WILL ACTUALLY BE MADE IN YOUR WORKSET UNTIL YOU HIT "MAKE CHANGES". You can abort these changes by clicking on the button labeled "Discard these changes" or by hitting "Reset all to defaults". The individual "Reset" buttons next to the various entries will reset only that entry or set of entries.** 

#### **FOR ADVANCED USERS**

Selecting the 'GRAPH' button next to 'MEDIAN SURVIVAL TIME' will provide a pop up window showing a graph of progression of HIV to death (see *Figure 44*). You may alter the values of ALPHA and BETA of the Weibull curve describing survival over time.

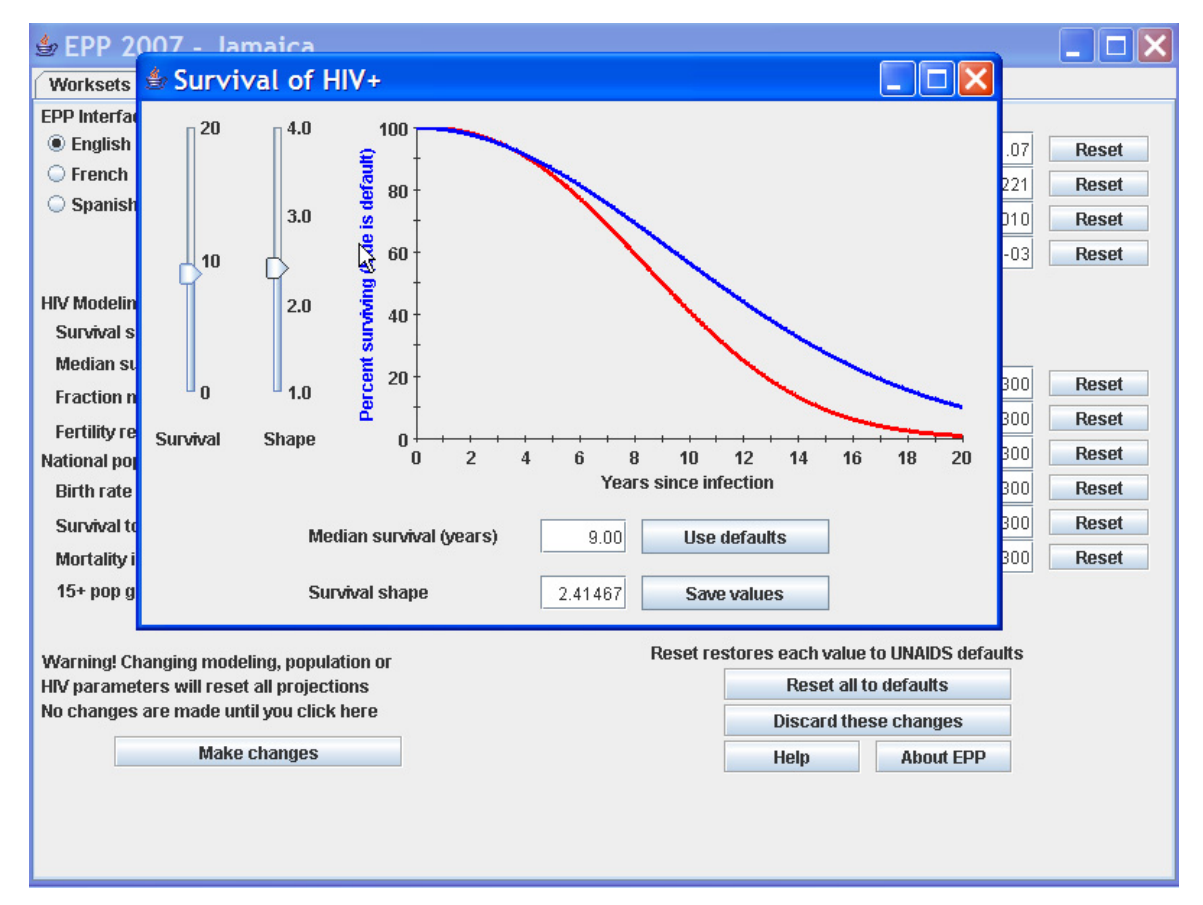

*Figure 44* . The graph for adjusting survival shape and median survival

Again it is strongly recommended that only advanced users change the default values supplied by UNAIDS in EPP 2007.

*Appendices* 

# *Appendix A* **− EPP References and Further Reading**

The UNAIDS Reference Group on Estimates, Modeling and Projections. Improved methods and assumptions for the estimation of the HIV/AIDS epidemic and its impact: Recommendations of the UNAIDS Reference Group on Estimates, Modeling and Projections. AIDS 2002, 16: W1-W16. [**Full text (pdf)** 190 kb]

Walker N, Stanecki KA, Brown T, Stover J, Lazzari S, Garcia-Calleja JM, Schwartlander B,

Ghys PD. Methods and procedures for estimating VIH/AIDS and its impact: the UNAIDS/WHO estimates for the end of 2001. AIDS. 2003 Oct 17; 17(15): 2215-2225. [**Full text (pdf)** 122 kb]

P D Ghys, T Brown, N C Grassly, G Garnett, K A Stanecki, J Stover, and N Walker. The UNAIDS Estimation and Projection Package: a software package to estimate and project national HIV epidemics. Sex Transm Infect 2004 80: i5-i9. [**Full text (pdf)** 193 kb]

J Stover. Projecting the demographic consequences of adult HIV prevalence trends: the Spectrum Projection Package. Sex Transm Infect 2004 80: i14-i18. [**Full text (pdf)** 258 kb]

L Alkema., A E Raftery and S J Clark (2007). "Probabilistic Projections of HIV Prevalence Using Bayesian Melding." Working Paper no. 69, Center for Statistics and the Social Sciences, University of Washington. http://www.csss.washington.edu/Papers/

D Poole and A E Raftery. 2000. "Inference for Deterministic Simulation Models: The Bayesian Melding Approach." Journal of the American Statistical Association, 95:1244-55.

A E Raftery, G H Givens and J E Zeh. 1995. "Inference from a Deterministic Population Dynamics Model for Bowhead Whales (with discussion)." Journal of the American Statistical Association, 90:402-16.

## *Appendix B −* **Glossary and Acronyms**

- **Acquired Immunodeficiency Syndrome (AIDS)**. The late stage of HIV infection which includes development of one or more opportunistic illnesses (illnesses that occur because of low levels of CD4 lymphocytes).
- **AIDS**. See 'Acquired Immunodeficiency Syndrome.'
- **Algorithm**. Step-by-step procedure.
- **ART.** Anti-retroviral therapy
- **Case**. An individual in the population or sample with a particular disease of interest.
- **CDC**. See 'Centers for Disease Control and Prevention.'
- **Centers for Disease Control and Prevention (CDC)**. The US Department for Health and Human Services agency with the mission to promote health and quality of life by preventing and controlling disease, injury, and disability.
- **Concentrated HIV epidemic.** The epidemic state in which HIV has spread to a high level in a defined subpopulation but is not well established in the general population. (HIV prevalence is consistently >5% in at least one defined subpopulation and is <1% in pregnant women in urban areas.)
- **Confidence interval.** The compound interval with a given probability, for example, 95% that the true value of a variable such as mean, proportion, or rate is contained within the limits.
- **Double Aids orphans.** Orphans who have lost both parents to AIDS
- **Epidemic**. The occurrence of a disease (or other health-related event) at a level of increase to a baseline. For example, the high prevalence of HIV found in many parts of the world today, including sub-Saharan Africa, Latin America and South and Southeast Asia.
- **Epidemic pattern.** A description of the progression from infection to death, the distribution of infection by age and sex, transmission of HIV from mother-to-child, the effect of HIV infection on fertility, and the effects of anti-retrovial therapy.
- **Epidemic structure.** The structure (usually geographic or sub-population specific) by which an epidemic is describes, such as urban/ruran or low-level high risk groups.
- **Epidemiologic model.** A formal framework to convey ideas about infectious disease transmission. Construction requires three major types of information: (a) a clear understanding of the disease life-cycle, (b) the mode and rate of transmission between individuals, and factors affecting this; and (c) population characteristics such as demographic structure and patterns of risk behaviour. For more information, see http://www.iaen.org/models/glossary.php
- **Epidemiology**. The study of the distribution and determinants of health-related states or events in specified populations, and the application of this study to the control of health problems.
- **Generalised HIV epidemic**. The epidemic state in which HIV is firmly established in the general population. (HIV prevalence is consistently  $>1\%$  in pregnant women.)
- **High-risk group**. A group in the community with an elevated risk of disease, often because group members engage in some form of risky behaviour.
- **HIV**. Acronym for 'Human Immunodeficiency Virus.'
- **HIV-1**. A type of HIV with slight genetic variations from HIV-2. More easily transmitted than HIV-2.
- **HIV-2**. A type of HIV with slight genetic variations from HIV-1. Less easily transmitted than HIV-1.
- **HIV-negative**. Showing no evidence of infection with HIV (for example, absence of antibodies against HIV) in a blood or tissue test.
- **HIV-positive**. Showing indications of infection with HIV (for example, presence of antibodies against HIV) based on a test of blood or tissue.
- **HIV subtypes**. Distinct lineages of HIV that contain genetic differences.
- **Human Immunodeficiency Virus**. A retrovirus that causes AIDS by infecting T-cells of the immune system.
- **IDS**. See 'Integrated Disease Surveillance.'
- **IDU**. Acronym for 'injecting drug user.'
- **Incidence**. A measure of the frequency with which an event, such as a new case of illness, occurs in a population over a period of time. The denominator is the population at risk; the numerator is the number of new cases occurring during a given time period.
- **Low-level HIV epidemic**. The epidemic state in which HIV has never spread to significant levels in any subpopulation, although HIV infection may have existed for many years. (HIV prevalence has not consistently exceeded 5% in any defined subpopulation or in the general population.)
- **Maximum likelihood.** The simple principle of maximum likelihood parameter estimation is to find the parameter values that make the observed data most likely. For more information see http://statgen.iop.kcl.ac.uk/bgim/mle/sslike\_3.html
- **Mean**. The measure of central location commonly called the average. It is calculated by adding together all the individual values in a group of measurements and dividing by the number of values in the group.
- **Mortality rate**. A measure of the frequency of occurrence of death in a defined population during a specified interval of time.
- **Mortality rate, infant**. A ratio expressing the number of deaths among children under one year of age reported during a given time period divided by the number of births reported during the same time period.
- **MSM**. Acronym for 'men who have sex with men.'
- **Parameter**. One of a set of independent variables that express the coordinates of a point
- **PMTCT**. Acronym for 'prevention of mother-to-child transmission.'
- **Point prevalence.** The amount of a particular disease present in a population at a single point in time.
- **Population**. The total number of inhabitants of a given area or country. In sampling, the

population may refer to the units from which the sample is drawn, not necessarily the total population of people.

- **Population sub-group.** A group within a population that share certain characteristics or behaviours.
- **Prevalence**. The proportion of persons in a given population with a disease or condition at a given point in time.
- **Rate**. An expression of the frequency with which an event occurs in a defined population.
- **Risk**. The probability that an event will occur; for example, that an individual will become ill within a stated period of time.
- **Risk factor**. An aspect of personal behaviour or lifestyle; an environmental exposure; an

inborn, inherited, or demographic characteristic. Associated with an increased occurrence of disease or other health-related event or condition. For example, injection drug use is a risk factor for acquiring HIV.

- **Sexual transmission**. Transmission of an infectious agent, such as HIV, that occurs predominately through unprotected vaginal or anal intercourse, and less frequently through oral intercourse.
- **Sub-population**. See 'population sub-group.'
- **Surveillance**. The systematic collection, analysis, interpretation, and dissemination of health data on an ongoing basis, to gain knowledge of the pattern of disease occurrence and potential in a community, in order to control and prevent disease in the community.
- **Time trend**. Changes over time
- **Transmission**. Any mode or mechanism by which an infectious agent is spread through the environment or to another person.
- **Trend.** A long-term movement or change in frequency, usually upwards or downwards.
- **Variable**. Any characteristic or attribute that can be measured.

# *Appendix C −* **Useful Links**

http://www.unaids.org/en/default.asp http://www.unaids.org/en/resources/epidemiology.asp http://www.unaids.org/en/resources/publications.asp http://www.unaids.org/en/resources/terminology.asp http://www.unpopulation.org

# *Appendix D −* **Additional Details on the EPP Model**

### **Fitting the model**

When you fit a model in the "Project Tab" you need to examine the results to see if they are reasonable. In some cases the program may show a curve that does not fit the data well at all. This is most likely to happen when there are few data points. In this case, you will need to customize the fit. You can do this by specifying different initial values or by fixing certain parameter values. The most appropriate action to take will depend on the problem encountered. Table 1 shows common problems and the most likely solutions.

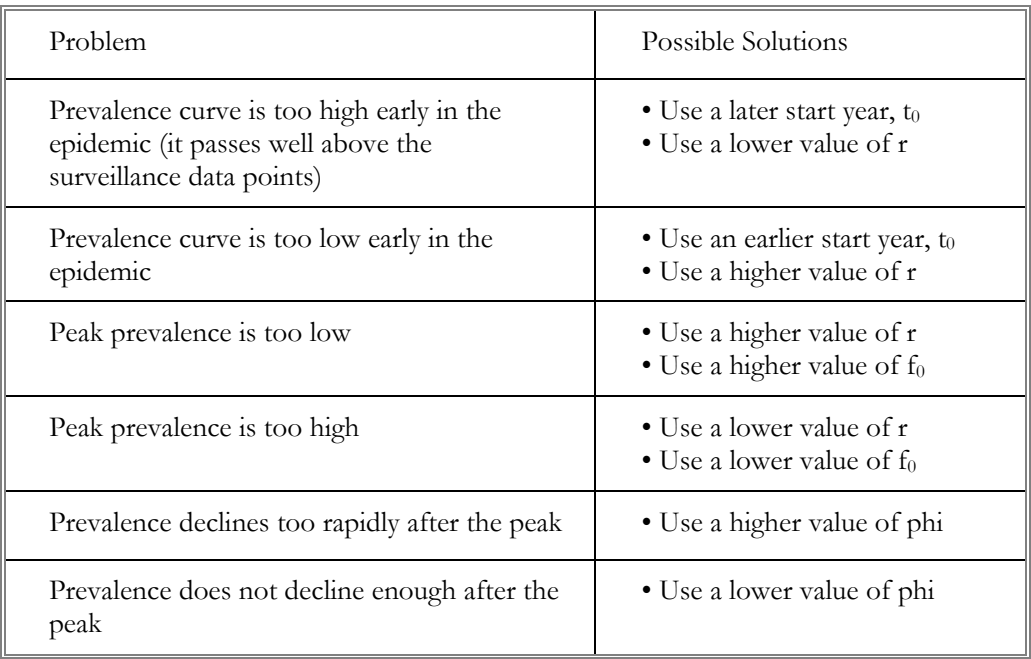

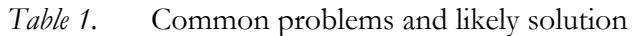

The program can be used to customize the curve to provide a better fit to the surveillance data. Two different approaches can be used.

- **Change the initial values**. You change the initial values of any of the parameters (in the boxes under "Initial guesses for model parameters") and then re-fit the curve. This causes the model to start from a different point that may allow it to find a better fit. This is not always the case, however. Many times the model will find the same fit no matter what the starting conditions are.
- **Fix the values of model parameters**. Instead of allowing the model to vary all the parameters you can specify values for some of them. There are two ways to do this.

**Refit.** You can specify that either  $t_0$ ,  $f_0$ , or **r** should remain fixed at the initial value by using the "*Fix r, Fix t<sub>0</sub>* or *Fix f<sub>0</sub>*" radio buttons. Select the parameter you want to remain fixed. Be sure that the initial value for that parameter is set as you want it. Then click the "Fit Model" button. The model will try to find the best fit by varying the other parameters.

**Examining multiple start years**. The default setting of EPP is to have the start year fixed. If you are not sure about the start year of the epidemic, you can let EPP search

for the best start year. To do this, change the selection of the radio button from "Fix to" to "Fix nothing". This allows all four parameters to vary. The values tried for start year of the epidemic will vary from the start year of the projection to the first year before there is non-zero prevalence in the data file.

**Refitting with a different start year**. If the epidemic curve seems to start too early or too late, you may want to change the start year of the epidemic. To change the start year type a new value in the box for to and hit Enter*.* Click the "*Fix to*" box and click the "Fit Model" button. This will use your new set of initial guesses and rerun the fitting algorithm.

**Improving the fit by modifying r, fo or phi.** Depending on the problem you are facing you may want to try difference values of **r**, **fo**, or **phi**.

- A lower value of **r** will produce a slower epidemic while a higher value will produce a faster one. Typical values range between 0 and 10 with most around 0.5 to 2.5.
- A lower value of **fo** will reduce the peak of the curve and a higher value will raise it. Typical values are between 0 and 0.40.
- A lower value of **phi** will cause the curve to decline more rapidly from its peak while a higher value will cause it to decline less. Typical values are between  $-2$ and 100.

To make any of these changes you can try changing the initial values and then refitting the curve to see if that makes any difference. If that does not work, you can change any of these values directly in the boxes to the right of the graph.

Remember to press "Enter" after making a change. The model will recalculate the curves with these new parameter values. In many cases you will be able to tell if the new curves is better or worse just by looking at it. A more precise measure is to look at the Figures displayed next to the "LL" label. This value is the Log Likilihood. (For more discussion of log likelihood models, see http://statgen.iop.kcl.ac.uk/bgim/mle/sslike\_3.html .) The best fitting curve is the one with the lowest log likelihood. You can compare two different values for a parameter by seeing which one produces a lower log likelihood.

**Working with limited data.** The EPP model will generally do a very good job of finding an epidemic curve to fit your surveillance data if lots of data are available for all parts of the epidemic. However, the model cannot determine the shape of the curve when no data are available. For example, if the surveillance data do not show any downward trend after the peak, then the model will have no way to determine the value of **phi**, the parameter that governs the shape of the curve after the epidemic. Similarly, if the surveillance data indicate that prevalence has not yet peaked, it will be difficult for the model to determine the best value of **fo**, the parameter that determines the peak of the curve. In these cases, almost any value of **phi** or **f0** will produce an equally good fit (e.g., a similar value for the sum of squared errors).

In these cases human judgment must be used. You will have to try different values of the parameters, look at the shape of the epidemic curve and select the one that seems best to you.

In most surveillance sites in mature epidemics prevalence rises to some peak value and then either stabilizes at that value or declines slightly. As a result, if you have no

surveillance data past the time of peak prevalence, it is generally best to use a high value of phi (50 or more) so that prevalence will remain relatively stable after the peak.

If prevalence has not yet peaked, it will be difficult to determine the best value for fo. Today, national prevalence ranges from 0 to around 35 percent. Values of fo above 0.35 would be very extreme.

**Determining whether prevalence is declining.** The epidemic model underlying EPP uses four parameters to fit an epidemic curve to the surveillance data. The phi parameter determines how rapidly prevalence declines from its peak. In most cases, the best fitting curve will be one in which prevalence declines significantly. This is because the extra degree of freedom will allow EPP to find a better mathematical fit when the epidemic curve changes direction than when it stays constant at peak prevalence. This does not necessarily mean that prevalence is, in fact, declining. You need to use your own judgment and consider additional factors before deciding whether prevalence is actually declining or not.
## *Appendix E −* **Additional Details using Level Fits**

Why LEVEL FITS?

For most countries, early surveillance for HIV developed around locations where HIV prevalence was highest. Over time as infrastructure developed, more and more sites for surveillance for HIV prevalence have been added, and consequently, surveillance has moved to lower and lower prevalence sites.

Level fits is a method to attempt to adjust for that change in surveillance. Without level fits, newer lower prevalence sites may falsely drive your epidemic curve down in later years of the epidemic. Using level fits takes this in to account by equalizing the impact of new information.

Level fits assumes that the epidemic curves from different sites retains similar shapes over time. The curve may grow at a different rate, but the curves peak at the same time. All curves from all sites are summed to get a TOTAL prevalence.

By using level fits in EPP, EPP creates a more realistic curve that accounts for new information. It is a method for dealing with new prevalence in surveillance with low levels of HIV prevalence.

In many situations, it makes no real difference.

## *Appendix F −* **Additional Details on Bayesian Melding**

One of the more common difficulties in developing prevalence estimates is the lack of certainty about the prevalence value. Estimates by their nature are not exactly correct. Typically, epidemiological studies have values reported with confidence intervals. In order to develop confidence bounds around the curves that EPP develops, Bayesian theory has been used. Bayesian theory relies on the fact that there is information that can inform the analyses that are to be conducted. For example, in epidemic curve estimations using EPP, the year parameter, t0 , can be given what is known in Bayesian statistics as a "prior" distribution. This means that a country could say "We know the epidemic started no sooner than 19XX, but no later than 19XX". These two values serve as boundaries on any projections that would then be developed. Likewise, "priors" can be determined for the other 3 parameters in the epidemic curve fit. Using these "priors" in conjunction with a large number of runs of the EPP model for different values of the input parameters yields a set of epidemic curves that is based on the data input as well as known information ("priors") about the parameters of the EPP model. By then giving most weight to those curves that are consistent with the data from antenatal clinics and surveys, confidence bounds can be developed around the curve fit.

In EPP, we refer to this as Bayesian Melding (BM). BM is a method for assessing uncertainty (confidence bounds) about the inputs (data, "priors") and outputs (estimates) of a deterministic model such as EPP.

In addition to giving the one 'best' prediction of future prevalence, BM gives projections of HIV prevalence in the form of a set of possible future epidemic curves. These curves reflect our uncertainty about the future and are based on the (imperfect) information we have about the model's inputs and outputs.

How does the Bayesian melding (BM) procedure work in EPP?

- 1. It starts by sampling a large number of different combinations of the input parameters r, f0, t0 and phi. Default distributions for the input parameters have been defined, based on past experience (these are the "priors").
- 2. For each combination of the input parameters, the EPP model is run to produce the corresponding epidemic curve.
- 3. Each curve is compared to the HIV prevalence data and assigned a weight.

 If the HIV prevalence rates as given by the epidemic curve generated by the various combinations of "priors" are very different from the observed rates, that curve will get a low or zero weight. If the curve resembles the data reasonably well, it will get a high weight.

4. The epidemic curves as well as their input parameters get resampled, based on the weights as calculated in step 3.

The result is a set of prevalence curves, and is referred to as a sample from the posterior distribution of prevalence.

This set gives us the 'best' prediction of HIV prevalence, as well as prediction intervals (i.e., confidence bounds), quantifying the uncertainty around that best prediction.

Technical details about the Bayesian melding method are given in the original publications, Raftery et al (1995) and Poole and Raftery (2000). Bayesian melding for EPP is described by Alkema et al (2007).

*• Estimating national adult prevalence of HIV-1 in generalized epidemics •*

## **References**

Alkema, L., Raftery, A.E. and Clark, S.J. (2007). "Probabilistic Projections of HIV Prevalence Using Bayesian Melding." Working Paper no. 69, Center for Statistics and the Social Sciences, University of Washington. http://www.csss.washington.edu/Papers/

Poole, D. and A. E. Raftery. 2000. "Inference for Deterministic Simulation Models: The Bayesian Melding Approach." Journal of the American Statistical Association, 95:1244-55.

Raftery, A. E., G. H. Givens and J. E. Zeh. 1995. "Inference from a Deterministic Population Dynamics Model for Bowhead Whales (with discussion)." Journal of the American Statistical Association, 90:402-16.